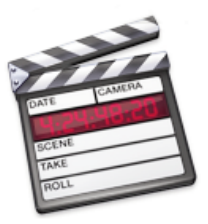

# Einführung FinalCutPro

noé marti

# Inhalt:

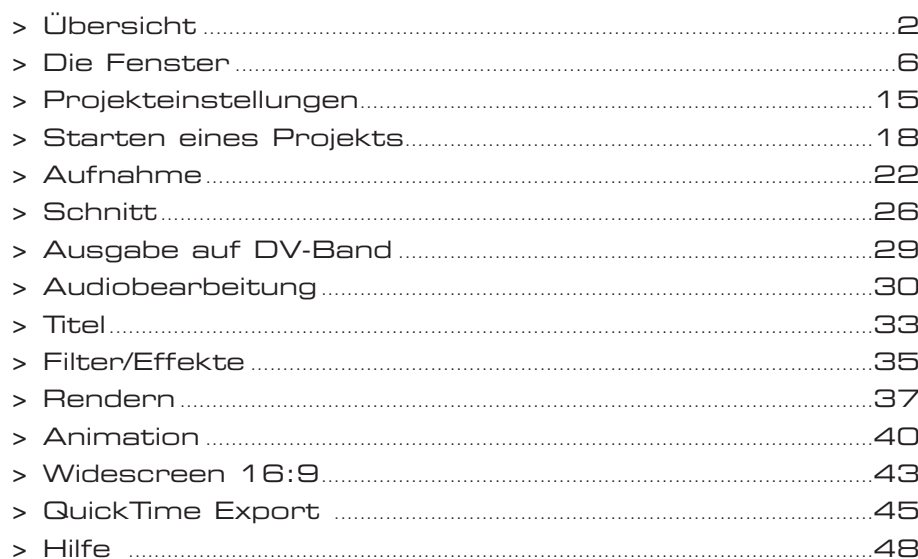

**Die Fenster**

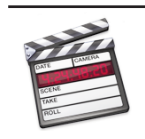

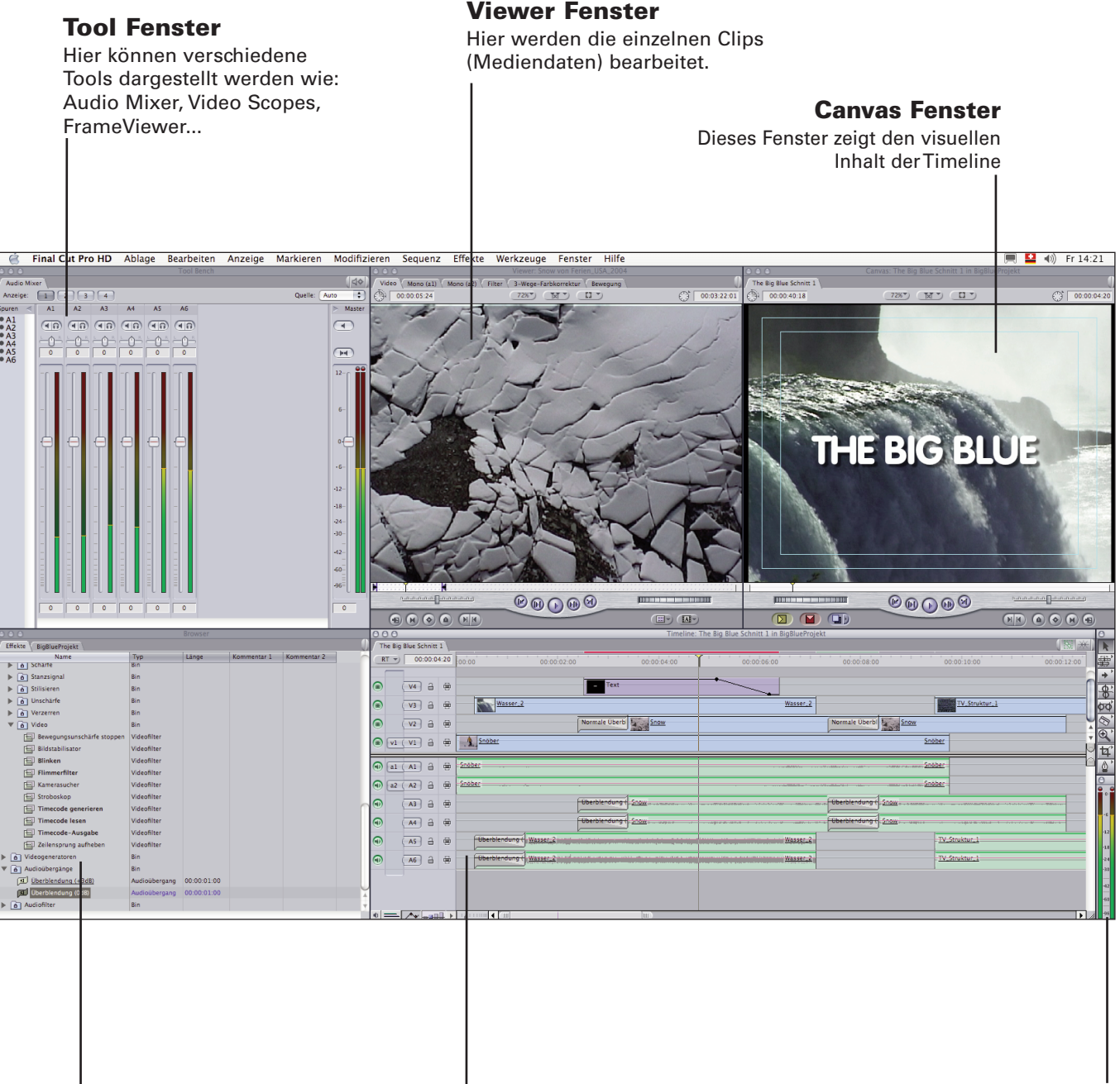

**Browser Fenster** Hier werden die Mediendaten organisiert und verwaltet.

**Timeline Fenster** Hier wird der Ablauf des

Filmes festgelegt

I

**Werkzeug Palette** Hier sind Schnittwerkzeuge und

die Audioanzeige zu finden

**Aufbau der Projektdaten**

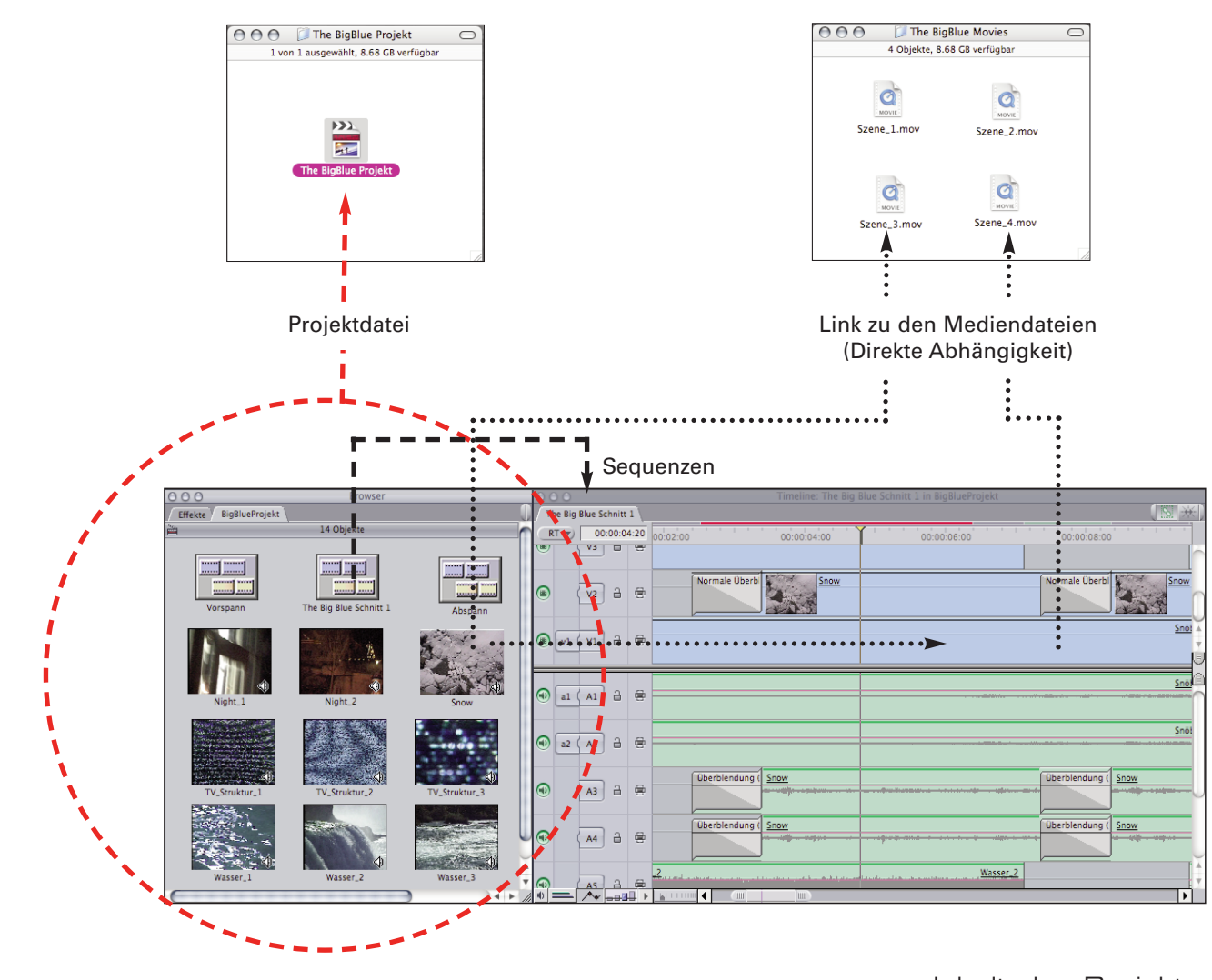

**Inhalt des Projekts**

Ein Projekt ist eine Final Cut Pro-Datei, welche u.a. folgende Informationen beinhaltet:

- Sequenzen (Schnittlisten), Effect Informationen u.a.

- Verweise (Links) zu den Clips/Media Files (Movies, Stills..)

Die Projektdatei wird im Browser Fenster in einemTab (Karteireiter) dargestellt. Im Browser- Fenster können mehrere Projekte geöffnet sein, zudem können auch Unterordner (Bins) aus Projekten alsTab(Karteikarte) im Browser geöffnet sein.

# **Sequenzen**

Zeitleiste/Schnittliste.

Die Sequenzen-Symbole im Browser Fenster speichern den Inhalt der

# **Medien-Clips**

zwischen den Medien-Clips in Browser und Zeitleiste und den eigentlichen Medien-Dateien auf der Harddisk besteht eine direkte Abhängigkeit.

Die Verwaltung der Daten und Ordner innerhalb FinalCutPro und der Daten und Ordner auf Ihrer Harddisk geschehen vollständig unabhängig voneinander.

Ein Clip ist eine Basiseinheit der Medien, die Sie zum Erstellen von Filmen in Final Cut Pro verwenden. Clips können Filme, Standbilder, Sequenzen, Generatoren und Audiodateien sein.

Wenn Sie einen Clip in ein Projekt importieren, kopieren Sie nicht die Original-Mediendatei in das FinalCutProjekt. Der Clip ist vielmehr ein Verweis auf diese Datei. Wenn Sie Spezialeffekte auf Clips anwenden oder Clips schneiden, hat dies keinerlei Auswirkungen auf die Mediendatei.

Wenn Sie die Originalmediendatei löschen, wird daher der Clip weiterhin in den Fenstern "Browser" und "Timeline" angezeigt, enthält aber keine Bilder und lässt sich nicht abspielen.

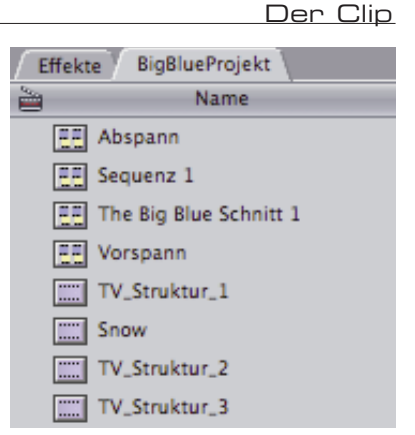

Clips im Browser Fenster

# **Der Master-Clip**

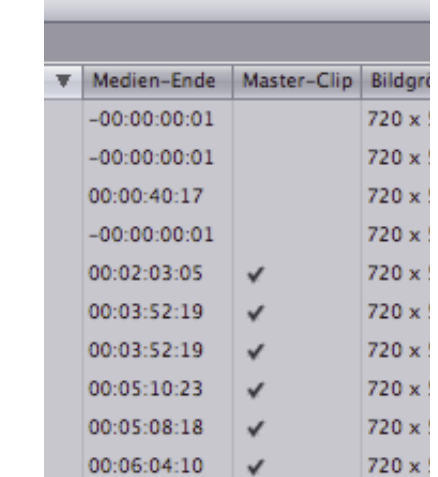

Clips informationen im Browser

Das erste Exemplar eines Clips, der in ein Projekt importiert ist, wird als Master-Clip bezeichnet. Wenn Sie einen Master-Clip in eine Sequenz schneiden oder im Fenster "Browser" duplizieren, wird ein Sequenz-clip oder Duplikatclip erstellt, der dem Original-Master-Clip zugeordnet ist.

Zwischen dem Original-Master-Clip im Fenster "Browser" und allen bearbeiteten bzw. duplizierten zugeordneten Clips, die in jeder Sequenz und jedem Bin des entsprechenden Projekts auftreten, besteht eine Verknüpfung. Wenn Sie einen Sequenz- oder Duplikatclip kopieren, entsteht nur eine weitere Verknüpfung zwischen dem neuen Clip und dem Original-Master-Clip.

Änderungen bestimmter Eigenschaften eines Master-Clips wie Clip-Name, Bandname oder Timecode werden automatisch auf alle zugeordneten Clips im aktuellen Projekt übertragen. Wenn Sie Änderungen in einem zugeordneten Clip vornehmen, werden sie auch in dessen Master-Clip sowie in allen zugeordneten Clips im aktuellen Projekt ausgeführt.

Bei anderen Eigenschaften wie In-Out Punkten, Filter/Effekte oder

Animationseinstellungen haben Änderungen keine Auswirkung auf verknüpfte Master- Duplikats- oder Sequenz-Clips.

Abhängige Funktionen zwischen Master-Clip und Sequenz-Clip:

- Clip Name
- Band Name
- -Timecode
- Offline / Online Status

Nicht Abhängige Funktionen zwischen Master-Clip und Sequenz-Clip:

- In-Out Points
- Effekte
- Bewegungseinstellungen

Hinweis: Zwischen Clips in unterschiedlichen Projekten besteht keine Verknüpfung.

Wird eine verwendete Mediendatei auf der Harddisk gelöscht, in einen anderen Ordner verschoben oder umbenannt, so verliert FCP die Verbindung zu dieser Datei und markiert diese als "Offline".

Auch der Online- oder Offline-Status von Clips wird automatisch für alle zugeordneten Clips in einem Projekt über den Status des Masterclips geregelt.

# **Der Offline-Clip**

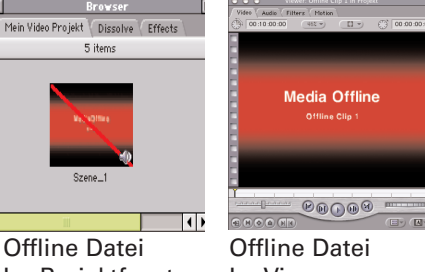

Im Projektfenster Im Viewer

Ein Clip besitzt eine ganze Reihe von Parametern, vom Namen über Speicherort, Grösse Auflösung, verwendeter Speicherplatz....etc.

Informationen über Clip- und Sequenz-Objekte können entweder im Browser-Fenster (bei Listendarstellung) oder im Objekteinstellungs-Fenster abgerufen werden

Das Objekteinstellungs-Fenster aufrufen:

1. Selektieren Sie einen Clip im Browser-Fenster oder in derTimeline 2. Wählen Sie aus dem Menu: Bearbeiten -> Objekteinstellungen -> Format

Tastenkürzel: Befehl + 9

Im Objekteinstellungs-Fenster erhalten Sie Format, Zeitverhalten und Loggen Informationen:

#### Format

gibt Auskunft über Pixelauflösung, Art der Kompression, Dateigrösse, Audioqualität etc...

#### Zeitverhalten

hier finden Sie Informationen zur Zeitdauer, In-Out Points in der Zeitleiste etc.

#### Loggen

hier sind Aufnahme Informationen gespeichert: Bandname,Timecode für den Medienstart auf dem Band, Szenenbezeichnungen und freie Notizen zur Szene

Die Kolonnen im Browser Fenster können nach belieben umgruppiert werden, ziehen Sie dazu mit dem Cursor im Kolonnen Namen.

#### **Einstellungen des Clips**

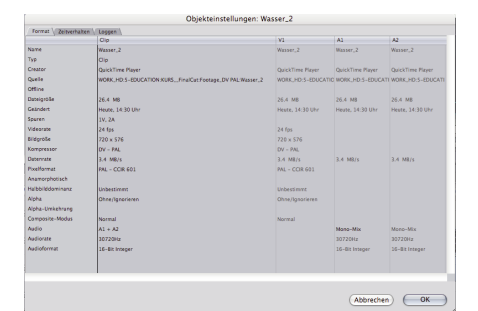

#### Objekteinstellungs-Fenster

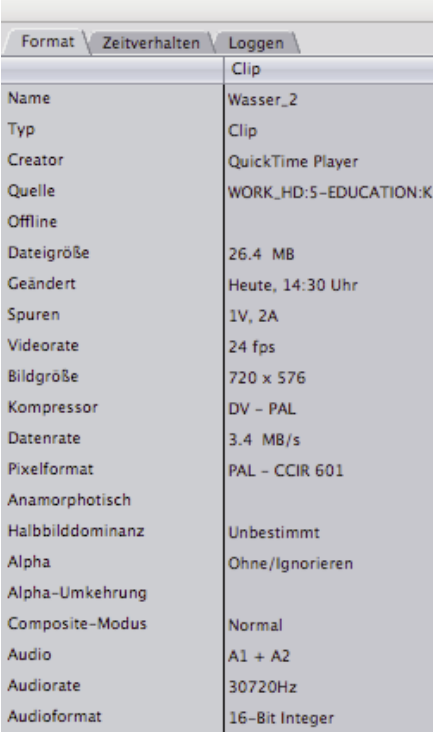

Format Informationen im Objekteinstellungs-Fenster

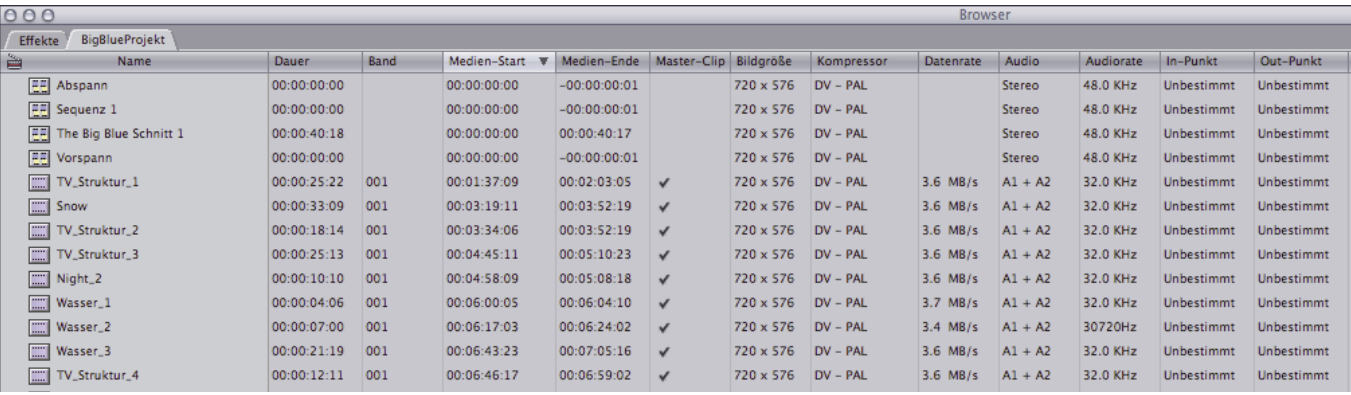

Clip Informationen im Browser

#### **Die Fenster**

Sie werden die meiste Zeit mit den fünf Fenstern "Browser", "Timeline", "Canvas", "Viewer", "Tools" arbeiten.

# **Das Fenster "Browser"**

Sie verwenden das Fenster "Browser" zum Verwalten und Auffinden des Quellenmaterials für Ihr Projekt und das fertiggestellte Produkt. Das Fenster "Browser" eine Sammlung von Verweisen auf Dateien, die Sie im Rahmen Ihres Projekts zusammenstellen und bearbeiten. Sie können die Objekte im Fenster "Browser" in Bins (Ordner/Medienfächern) gruppieren.

Die Darstellung im Browser kann entweder über das Menu: Anzeige -> Browser-Objekte..... oder über das Kontext Menu konfiguriert werden. Es stehen verschiedene Symbol- und eine Listenansicht zur Verfügung.

Die Spalten im Fenster "Browser", in denen Sie blättern können, enthalten Informationen über Ihre Dateien. Die Spalten können durch klicken und ziehen (im hellgrauenTitelbereich)in eine andere Reihenfolge gebracht werden. Wenn Sie die Ressourcen im Fenster "Browser" von einem Fach in ein anderes bewegen, bleiben die zugehörigen Dateien an ihrem Speicherort und werden nicht bewegt.

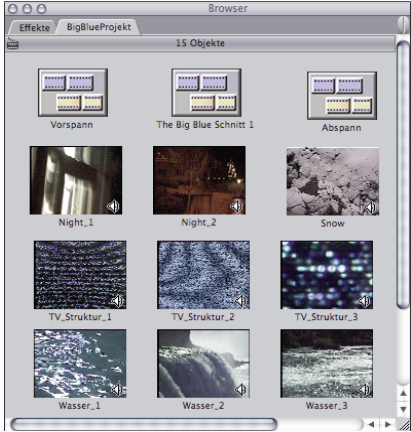

Browser in Symbol Ansicht

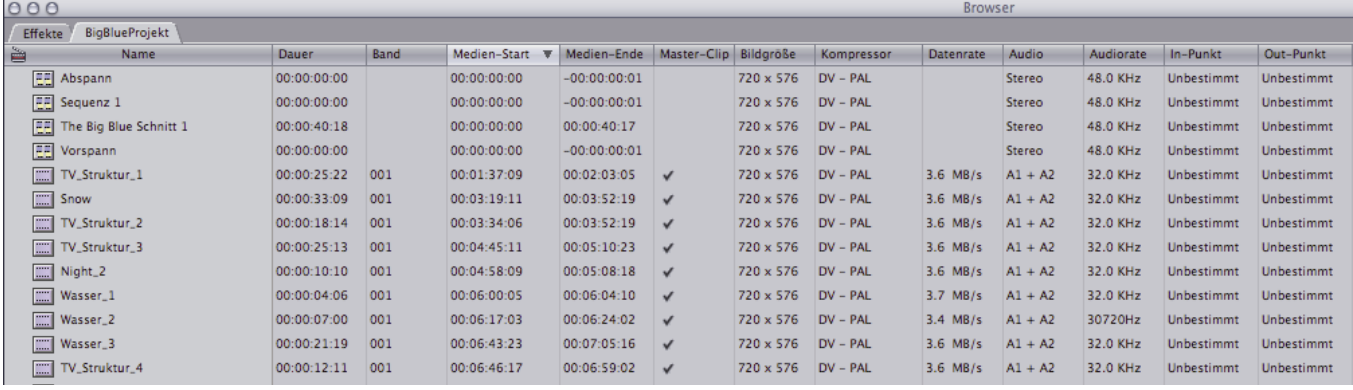

Browser in Listen Ansicht

#### **Das Kontext Menu**

Mit Hilfe derTaste "ctrl" lassen sich bei den meisten Fenstern sog. "Kontext Menus" einblenden. Diese beinhalten nur die jeweiligen Funktionen und bieten einen wesentlich schnelleren Funktionszugriff als es über die herkömmlichen Menus am oberen Bildschirmrand möglich ist.

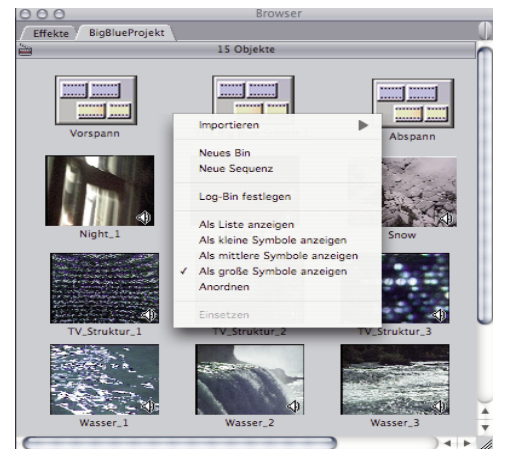

Kontext Menu für Browser Aktionen Kontext Menu für Clip Aktionen

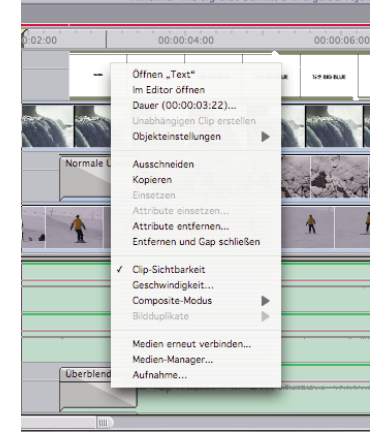

# **Das Fenster "Viewer"**

Das Fenster "Viewer" erfüllt die Funktion eines Quellenmonitors. Sie verwenden dieses Fenster, um sich die Clips einzeln anzusehen, Schnittmarken zu setzen und Effekte anzuwenden. Sie können auch Clips aus der aktuellen Sequenz im Fenster "Viewer" laden, um die Feinanpassung von Details vorzunehmen, z.B. von Schnitten, Effekten und der Audiolautstärke. Der Viewer ist in mehrere Karteikarten (Tabs) für Audio, Filter- und Bewegungseinstellungen aufgeteilt.

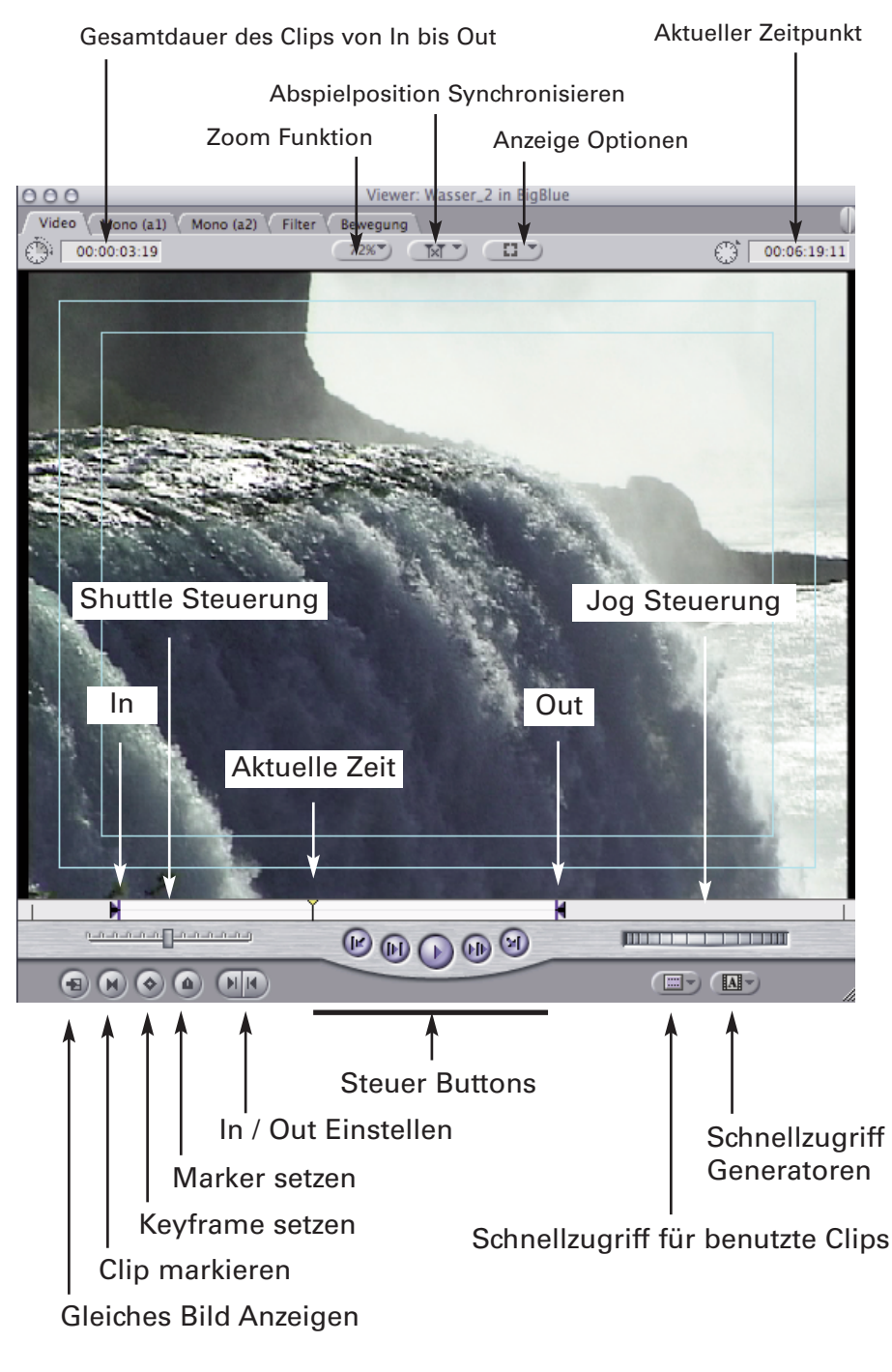

# **Clips vom Browser und Clips von derTimeline**

Ob der Clip welcher im Viewer gerade dargestellt wird, vom Browser oder von derTimeline stammt, ist leider nicht sehr offensichtlich erkennbar. Im Viewer wird die weisse Zeitachse mit einer "Filmperforierung" versehen um darzustellen ob der Clip bereits in den Film (Timeline) eingefügt ist oder nicht.

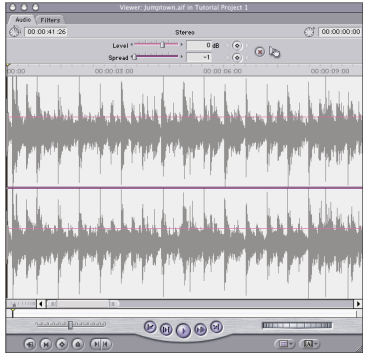

Viewer Audio-Tab

| 000                        | Viewer: Wasser_2 von Sequenz 1      |                                                    |                  |              |
|----------------------------|-------------------------------------|----------------------------------------------------|------------------|--------------|
| Video Stereo (a1a2) Filter | Bewegung 3-Wege-Farbkorrektur       |                                                    |                  |              |
| Name                       | Parameter                           | Nav                                                | 00.00            | 000006.07    |
| <b>Wideofilter</b>         |                                     |                                                    |                  |              |
| V V 3-Wege-Farbkorrektur   | Visuell                             | $(x)$ $E -$                                        |                  |              |
| Darstellungsmodus          | ħ<br>Eroebnis                       |                                                    |                  |              |
|                            | Tiefen                              |                                                    |                  |              |
| Ebene                      | $-2$                                | $\langle\textcircled{\scriptscriptstyle R}\rangle$ |                  |              |
| Winkel                     | 110.13                              | $\langle\textcircled{\scriptscriptstyle R}\rangle$ | 180<br>$-180$    |              |
| Stärke                     | $-1$<br>1.44                        | $\langle\langle\mathbf{Q}\rangle\rangle$           |                  |              |
|                            | Mitteltöne                          |                                                    |                  |              |
| Ebroe                      | continuing and a property of<br>100 | $\langle\langle\widehat{\bullet}\rangle\rangle$    |                  |              |
| Winkel                     | 110.1                               | $\langle\langle\mathbf{e}\rangle\rangle$           | 140<br>$-180$    |              |
| Starke                     | $(1)^{n-1}$<br>5.98                 | $\langle\langle\mathbf{c}\rangle\rangle$           |                  |              |
|                            | Lichter                             |                                                    |                  |              |
| Fhene                      | and the first state<br>255          | $\langle\langle\mathbf{Q}\rangle\rangle$           |                  |              |
| Winkel                     | 114.99                              |                                                    | 180<br>$-180$    |              |
| Stärke                     | 5.94<br>$(1 - 1)$                   | $\langle\langle\mathbf{Q}\rangle\rangle$           |                  |              |
|                            | Farbeinstellungen                   |                                                    |                  |              |
| Sattigung                  | <b>Contractor</b> F<br>100          | $\langle\langle\mathbf{c}\rangle\rangle$           |                  |              |
|                            | Effekte einschränken                |                                                    |                  |              |
| Chroma einschränken        | e                                   |                                                    |                  |              |
| 00:00:02:01                |                                     |                                                    | communication of | <b>Tarta</b> |

Viewer Filter-Tab

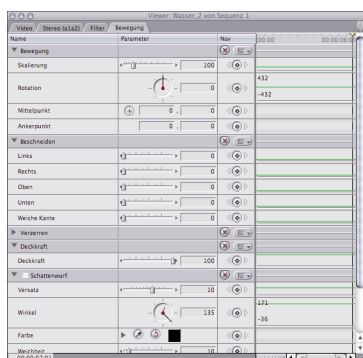

Viewer Bewegung-Tab

| $+111111$ | 14, |  |
|-----------|-----|--|
|           |     |  |
|           |     |  |

Clip kommt vom Browser

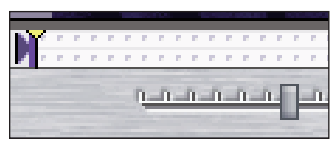

Clip kommt von derTimeline

#### **Das Fenster "Viewer"**

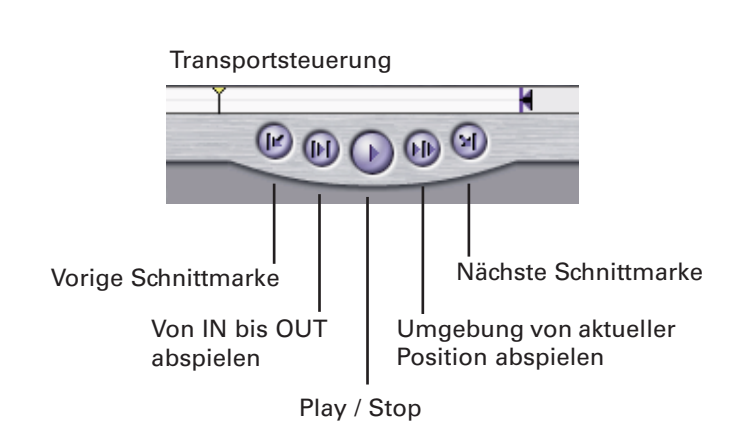

Mit Hilfe derTransportsteuerungen können Clips und Sequenzen in den Fenstern "Viewer" und "Canvas" abgespielt werden. Außerdem kann damit die Abspielposition im Fenster "Timeline" bewegt werden. Dieselben Steuerelemente werden auch in den Fenstern "Loggen und Aufnehmen" und "Schnitt auf Band" angezeigt.

Mit denTastenkürzel J, K und L verfügen Sie über eine schnelle und effiziente Transportsteuerung. Mit jedem mal wo sie eine der beidenTasten J oder L drücken, wird der Film schneller abgespielt (1x, 2x, 3x etc...) Mit K stoppen Sie den Vorgang.

#### **Einblendmenüs**

Sowohl das Viewer wie das Canvas Fenster verfügen über mehrere Einblendmenus.

**Das Einblendmenu "Generatoren"** liefert einen schnellen Zugriff auf zahlreiche praktische Grafik und Textelemente. Hier finden Sie Farbbalken, graphische Formen, Maskenelemente,Text-bzw.Titel-Editoren aber auch simples "Schwarzband". Auf dieTitel-Funktionen wird später eingegangen.

#### **Einblendmenu "zuletzt benutzte Clips"**

Mit Hilfe dieses Menüs können Sie die zuletzt verwendeten Clips im Fenster "Viewer" öffnen, um sie zu ändern und in ihre Sequenz einzufügen.

#### **Einblendmenü** "Zoom":

mit diesem Einblendmenu können Sie in den Clip hineinzoomen oder eine Übersicht anzeigen.

#### **Einblendmenü** "Abspielposition Synchronisieren":

-> siehe folgende Seite

#### **Einblendmenü** "Anzeige Option":

-> siehe folgende Seite

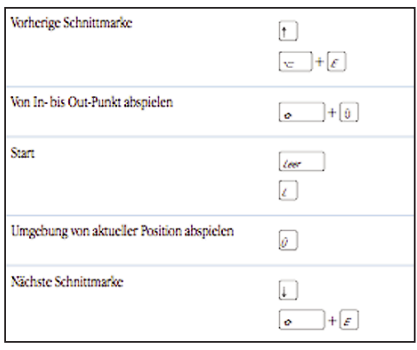

#### Tastaturkürzel für Transportsteuerung

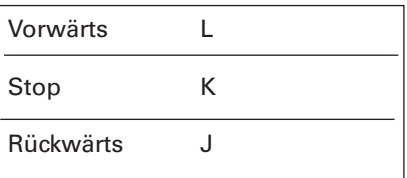

JKL Steuerung

zuletzt benutzte Clips

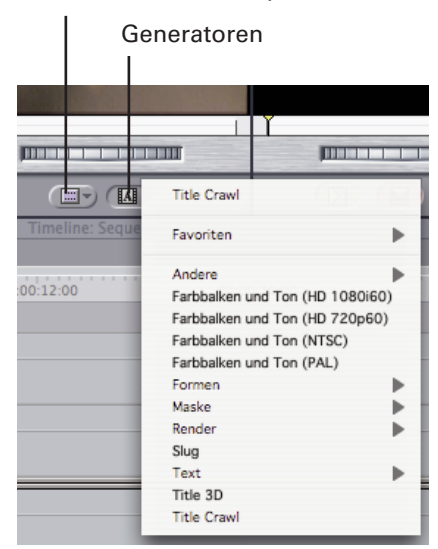

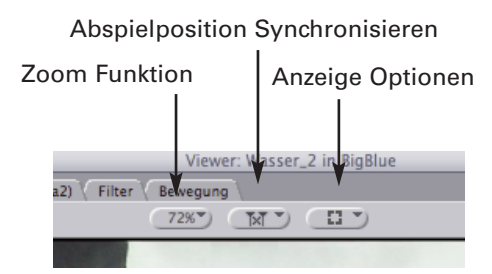

Obere Einblendmenus

#### **Das Fenster "Viewer"**

#### **Einblendmenü** "Anzeige": mit Hilfe dieses Menüs können Sie das Anzeigeformat ändern und die Darstellungen mehrerer Überlagerungen steuern, die im Fenster "Viewer" angezeigt werden.

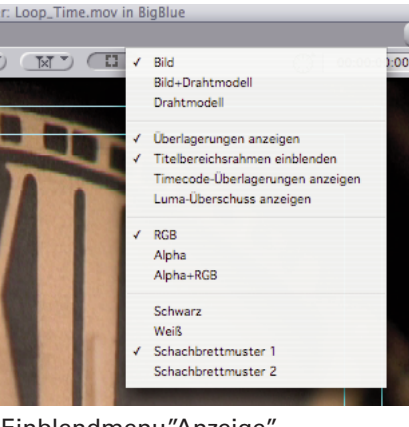

Einblendmenu"Anzeige"

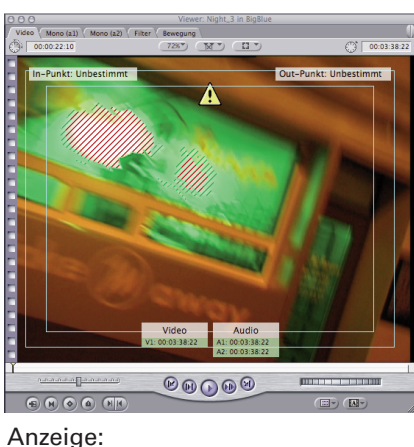

- -Titelbereichsrahmen
- -Timecode Overlay
- Luma Überschuss

#### **Einblendmenü** "Abspielposition synchronisieren":

Sie können die Abspielposition im Fenster "Viewer" so mit der Abspielposition im Fenster "Canvas" verknüpfen, dass sie sich synchron bewegen, während Sie durch Clips navigieren. Dieser Vorgang wird auch als Koppeln bezeichnet. Durch Koppeln können Sie einen Clip im Fenster "Viewer" trimmen, der sich nach der Dauer eines bestimmten Ereignisses im Fenster "Timeline" richtet. Die Funktion des Koppelns ist besonders praktisch, wenn Sie Clips ändern und dabei Farbkorrekturfilter anwenden. Beim Einstellen von Farbkorrekturfiltern ist es hilfreich, wenn Sie den Fensterbereich "Farbkorrektur" im Fenster "Viewer" sehen, der sich auf den Clip im Fenster "Canvas" bezieht. Auf diese Weise wissen Sie, dass Sie die Anpassungen am richtigen Clip vornehmen.

Aus: Deaktiviert die Kopplung zwischen den Fenstern "Viewer" und "Canvas". Die Abspielpositionen im Fenster "Viewer" und im Fenster "Canvas" bewegen sich unabhängig voneinander. Dies entspricht dem Standardverhalten.

**Folgen:** Die Abspielposition im Fenster "Viewer" ist fest mit der Abspielposition im Fenster "Canvas" verknüpft, sobald ein Sequenzclip im Fenster "Viewer" geöffnet wird. Beide Abspielpositionen navigieren gemeinsam durch Clips und zeigen jeweils dasselbe Bild an. Wenn Sie beispielsweise die Abspielposition des Fensters "Timeline" zum 20. Bild eines Clips in einer Sequenz bewegen, bewegt sich gleichzeitig die Abspielposition im Fenster "Viewer" zum 20. Bild eines Clips derselben Sequenz. Dazu muss sie allerdings auch im Fenster "Viewer" geöffnet sein. Hinweis: Befindet sich kein Sequenzclip im Fenster "Viewer", können die Abspielpositionen nicht gekoppelt werden, selbst wenn diese Option ausgewählt ist.

**Öffnen:** Diese Option ist identisch mit der Option "Folgen" – mit einer Ausnahme: Wenn Sie die Abspielposition durch Ihre Sequenz bewegen, wird der Clip, der an der aktuellen Abspielposition angezeigt wird, automatisch im Fenster "Viewer" geöffnet. Wenn Sie also beispielsweise die Abspielposition im Fenster "Timeline" von Clip A in Ihrer Sequenz zu Clip B bewegen, wird Clip B im Fenster "Viewer" geöffnet. Dabei sind die Abspielpositionen im Fenster "Viewer" und im Fenster "Canvas" beide so gekoppelt, dass sie dasselbe Bild zeigen. Der aktuell ausgewählte Fensterbereich im Fenster "Viewer" bleibt ausgewählt, auch wenn ein neuer Clip im Fenster geöffnet wurde. Die Kopplungsoption "Öffnen" ist hilfreich, wenn Sie mehrere Clips anpassen, auf die Farbkorrekturfilter angewendet werden. Während Sie die Abspielposition von einem Clip zum nächsten bewegen, wird der Fensterbereich "Farbkorrektur" aktualisiert und zeigt die Einstellungen, die auf den Clip angewendet wurden, der sich gerade an der aktuellen Abspielposition befindet. Hinweis: Befindet sich die Abspielposition über einer Lücke (Gap), wird im Fenster "Viewer" ein Platzhalter in Form eines schwarzen Bilds, auch "Slug" genannt, angezeigt. Die Dauer entspricht dabei der Dauer der Lücke.

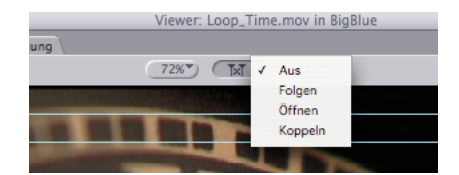

Abspielposition synchronisieren

**Das Fenster "Timeline"**

Das Fenster "Timeline" enthält eine chronologische Darstellung einer Sequenz. Während Sie die Abspielposition auf dem Lineal im Fenster "Timeline" bewegen, wird das aktuelle Bild der Sequenz im Fenster "Canvas" aktualisiert und umgekehrt. Die Videospuren werden in absteigender Reihenfolge angezeigt. Spur V1 ist die Basisspur. Die auf Spur V2 plazierten Clips werden über die Clips in Spur V1 gelegt usw.

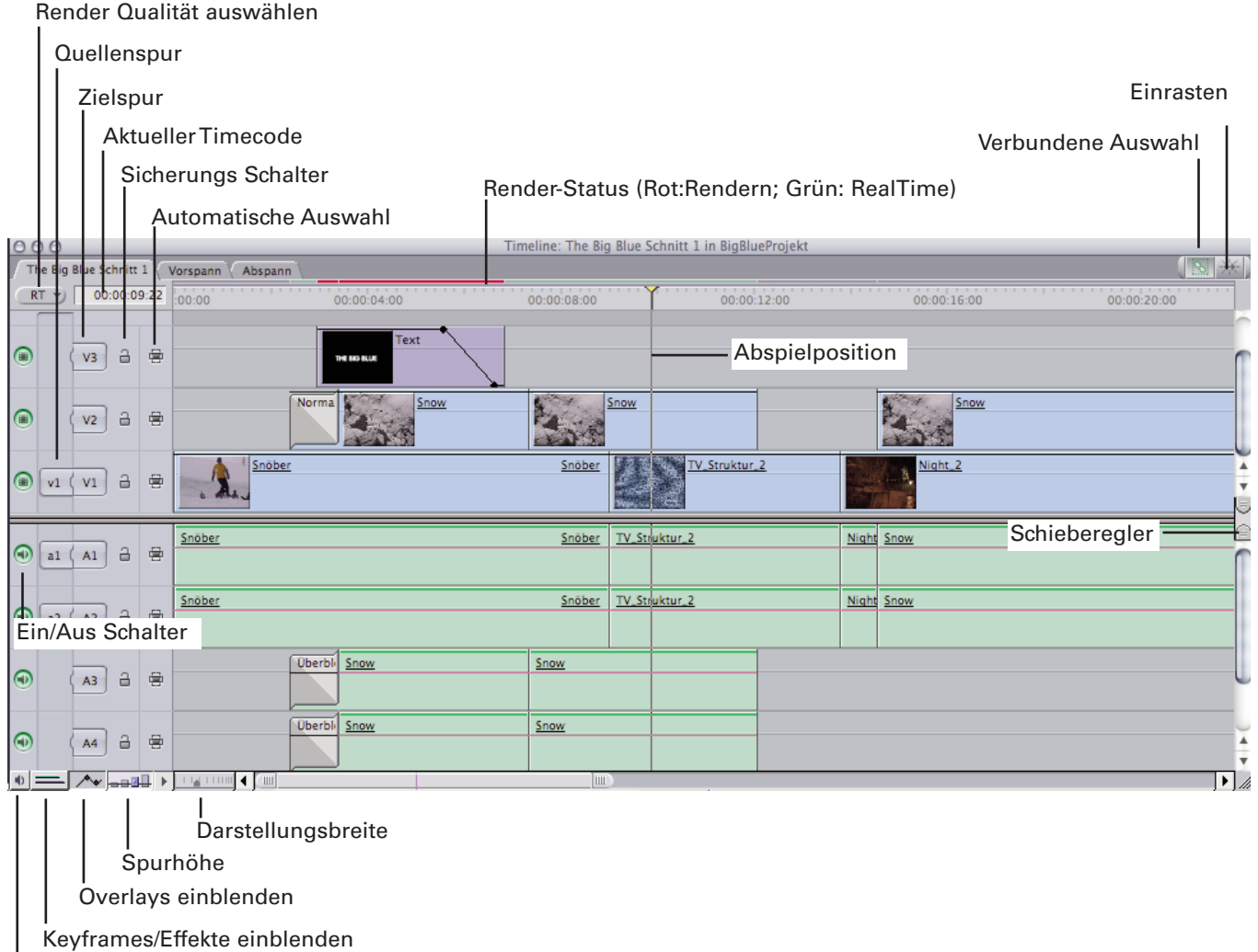

Audio Solo/Mute einblenden

# **Quelle - Ziel Steuerelemente**

Für viele Aktionen, die Sie in Final Cut Pro ausführen, ist es notwendig, dass Sie mit Hilfe des Steuerelements "Quelle" Zielspuren zuordnen. Diese legen fest, wo geschnittene, duplizierte oder verschobene Clips im Fenster "Timeline" angezeigt und eingefügt werden.

Wenn Sie einen Clip oder eine Sequenz im Fenster "Viewer" öffnen, wird eine Anzahl von Steuerelementen für die Quelle im Fenster "Timeline" angezeigt. Sie entspricht entweder der Anzahl von Video- und Audioobjekten, aus denen der Clip zusammengesetzt ist, oder der Anzahl von Spuren, die in der Sequenz vorkommen.

# Quelle - Ziel Steuerelemente

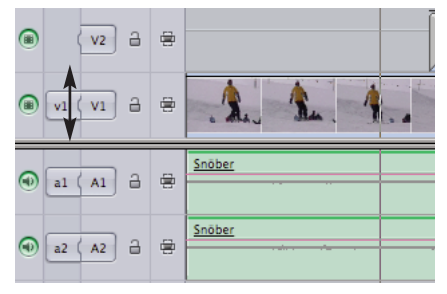

#### **Das Fenster "Timeline"**

DV NTSC 48 kHz **DV N1SC 48 KHZ**<br>DV PAL 48 KHz<br>DV PAL 48 KHz Anamorphotisch<br>DV50 PAL 48 KHz

DVSO PAL 48 KHZ<br>DVCPRO HD - 1080i60<br>DVCPRO HD - 720p24<br>DVCPRO HD - 720p30<br>DVCPRO HD - 720p60

OfflineRT NTSC (Foto-JPEG)<br>OfflineRT NTSC (Photo JPEG)<br>OfflineRT PAL (Foto-JPEG)

**Sequenzeinstellungen** Die Sequenzeinstellungen beinhalten mehrere Karteireiter in welchen Auflösungen, Kompressionstypen, Audioqualitäten,Timeline Optionen u.v.a definiert werden kann. Sie können auch vorbereitete Sequenz-Voreinstellungen laden.

Sequenzeinstellungen der aktuellen aktiven Sequenz bearbeiten: Menu: Sequenz -> Einstellungen

Sequenzeinstellungen generell für alle zukünftigen Sequenzen einstellen: Menu: FinalCutPro -> Benutzereinstellungen

# OfflineRT PAL (Photo JPEG) Unkomprimiertes 10-Bit PAL 48 kHz<br>Unkomprimiertes 8-Bit PAL 48 kHz

Sequenzeinstellungen Voreinstellung

#### **Allgemeine Einstellungen**

In den allgemeinen Einstellungen finden Sie alle wichtigen Angaben zu Videoauflösung, CompressorTyp und Audio Qualität.

In den meisten Fällen werden Sie mit den Einstellungen des DV-PAL Standards arbeiten. Sollte Ihr Computersystem über spezielle Videosubsysteme verfügen (Cinewave, Blackmagic, Kona etc....) so können Sie hier die Einstellungen dieser Systeme konfigurieren. Über die Funktion "Sequenz-Voreinstellung laden.." können Sie aus einer grossen Anzahl Settings für DV, NTSC Video, Offline Editing oder HD auswählen

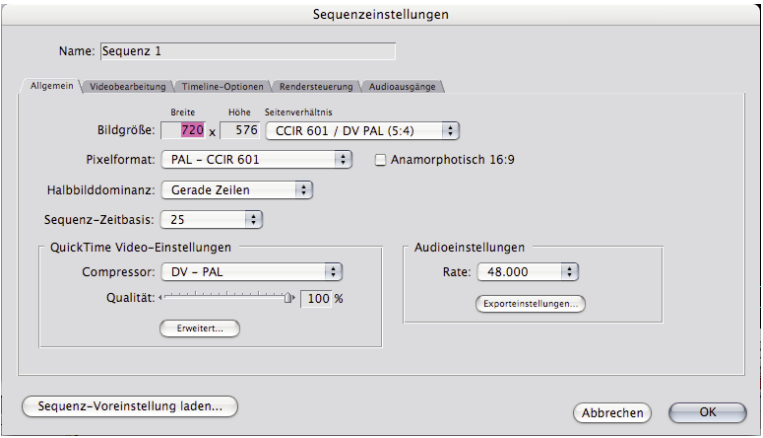

#### **Timeline Optionen**

In denTimeline Optionen können Sie auf das Erscheinungsbild derTimeline einfluss nehmen. Zu den wichtigsten Funktionen hier gehören:

- -Timecode Start einstellen
- Spurgrösse
- Videospuranzeige
- Audio-Waveform anzeigen

#### Sequenzeinstellungen Allgemein

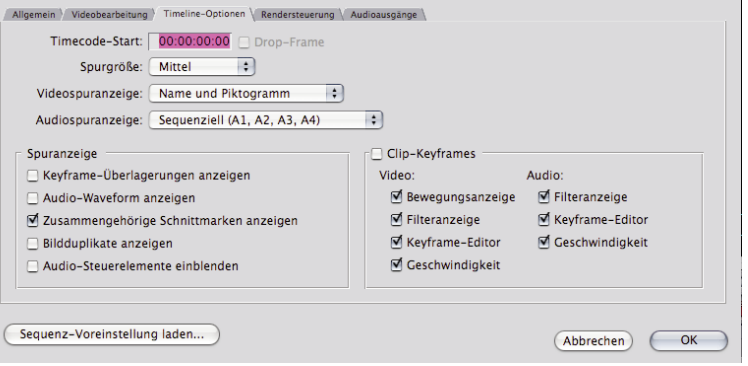

Sequenzeinstellungen

#### SequenzeinstellungenTimeline

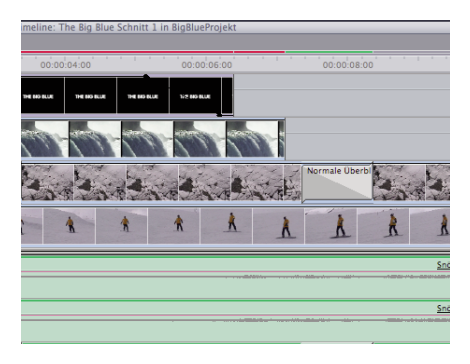

Darstellung mit Piktogramm- und Audio-Waveform

Name: Sequenz 1

**Das Fenster "Canvas"**

Das Fenster "Canvas" erfüllt die Funktion eines Aufnahmemonitors und sieht aus wie das Fenster "Viewer". Es zeigt die zusammengestellten Ergebnisse der bearbeiteten Sequenz, während Sie diese erstellen. Sie können das Fenster "Canvas" auch verwenden, um Clips in Relation zueinander in der Sequenz zu bearbeiten.

# Final Sequence / The Lindy Hop - Final 00:00:36:10 € 01:00:00:00  $\overline{G}$  $79%$   $=$  $\overline{B}$  and  $b \rightarrow$  None  $\sqrt{2}$  > None  $\sum$ Insert  $\sum$  rransition Clip aus Viewer with<br>Transition Overwrite  $\mathbf{P}$ Replace Fit to Fill Superimpose **DISTURBANCE The Common**  $0$  on  $\Omega$  or  $\Omega$ <u>unana panana</u>  $\circledR$   $\circledR$  $\boxed{\mathbf{H}|\mathbf{R}}$  (a) (a) (x) (s)

Sobald ein Clip aus demViewer über das Canvas Fenster gezogen wird, erscheint in dessen rechte Hälfte ein Overlay Menu, welches verschiedene Funktionen für das Einsetzen eines Clips in die Timeline besitzt. Ausschlaggebend für die richtige Plazierung in der Timeline ist die stellung der Quelle-Ziel Regler und die Position des Zeitmarkers.

Sequenz 1 / Sequenz 1 / The Big Blue Schnitt

 $RT = 00:00:07:12$ 

 $\sqrt{w}$   $\sqrt{w}$   $\approx$   $\approx$ 

 $\sqrt{v_1}$  a  $\in$ 

 $(A1)$   $\theta$   $\theta$ കിക

 $\bigcirc$  al  $\overline{AB}$  a

⊕ a2 (A4) a ∉

 $|0|=|\sqrt{2\pi}|$ 

**Schnitt auf Band**

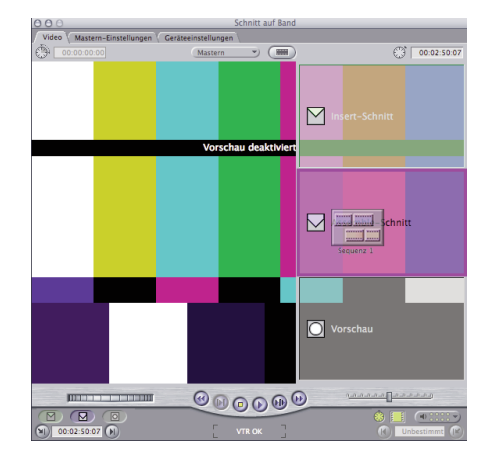

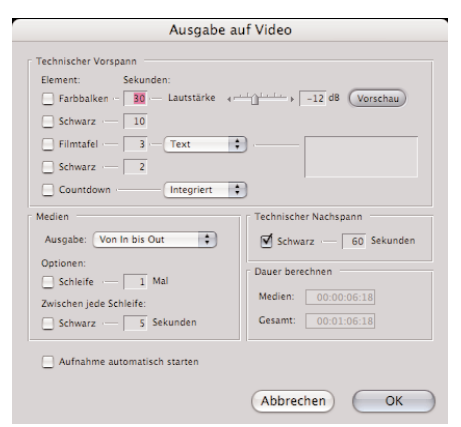

# "Schnitt auf Band"

Wenn Ihre Videoausrüstung die Gerätesteuerung unterstützt, können Sie über das Fenster "Schnitt auf Band" direkt auf Videoband schneiden. Dieses Fenster ähnelt dem Fenster "Canvas", aber in diesem Fall werden Clips auf Band statt in das Fenster "Timeline" geschnitten. Quellenmedium ist die Ausgabe von Final Cut Pro, und die Schnitte auf dem Videoband werden zum Endprodukt. Mit der Funktion "Schnitt auf Band" haben Sie die Möglichkeit das im Videorecorder eingelegte Videoband perTimecode präzise anzusteuern. Video kann entweder über die im Computer vorhandene Firewire Schnittstelle auf einen angeschlossenen DV Videorecorder oder über eine spezielle Videokarte auf andere professionelle Videorecorder ausgegeben werden.

"Ausgabe auf Video"

Eine einfachere Version der Videoausgabe auf Band ist die Funktion "Ausgabe auf Video" hierbei erscheint lediglich ein Dialog mit Optionen, danach wird Ihre aktuelle Sequenz auf Videoband ausgebspielt. Bei dieser vereinfachten Funktion haben Sie keine Möglichkeit das eingelegte Videoband perTimecode anzusteuern, Sie müssen das Band mit manueller Bedienung des Videorecorders an die richtige Stelle bringen.

#### **Tool-Bench**

Das Fenster "Tool Bench" enthält Werkzeugtitel, die Sie zur Ergänzung der in den Fenstern "Viewer" und "Canvas" angezeigten Informationen verwenden können. Sie können beliebig viele "Tool Bench" Fenster öffnen.

#### **Audio Mixer:**

Dies ist das wichtigste Werkzeug, um mehrere Audiospuren in Echtzeit in Ihrem Film zu mischen. Über die Steuerelemente des Audio Mixers können Sie präzise Anpassungen an den Audiopegeln der Clips in Ihrer Sequenz vornehmen. Außerdem erhalten Sie während Ihrer Arbeit ein sofortiges Feedback. Die Schieberegler im Audiomixer sind mit der Aussteuerungskurven in den Audiospuren gekoppelt.

#### **Frame Viewer:**

Über diesenTitel haben Sie die Möglichkeit, Schnittmarken Ihrer Sequenz in Relation zur aktuellen Abspielposition im Fenster "Timeline" anzuzeigen. Beispielsweise können Sie den Frame Viewer so einrichten, dass die erste Schnittmarke links von der aktuellen Abspielposition angezeigt wird. Sie können den Frame Viewer aber auch so einstellen, dass mit einer angepassten geteilten Anzeige gearbeitet und die eine Schnittmarke auf der einen Seite und eine andere Schnittmarke (oder das aktuelle Bild) auf der anderen Seite angezeigt wird. DieserTitel ist besonders nützlich beim Vergleichen von Bildern bei der Farbkorrektur.

#### **QuickView:**

Damit können Sie eine beschleunigte Vorschau des entsprechendenTeils der Sequenz im Fenster "Timeline" sichern und abspielen. QuickView ist eine art interaktive RAM Vorschau, ein begrenzter Zeitausschnitt wird in den Arbeitsspeicher geladen, während Sie Filter- und Effekt einstellen zeigt QuickView kontinuierlich die Veränderungen.

# **Video Scopes:**

Die Scopes (Oszillogramme) liefern detaillierte Informationen, die Sie zum Zweck der Farbkorrektur verwenden. Durch Vergleichen der Luma- und Chroma-Werte von Clips mithilfe der Final Cut Pro Scopes sehen Sie auf einen Blick und unzweideutig alle Farbton-, Sättigungs- und Luminanzpegel, in denen sich Clips voneinander unterscheiden.

#### **Voice Over:**

Mit diesem Werkzeug können Sie in Final Cut Pro Audiomaterial aufnehmen, während Sie parallel dazu einen bestimmten Abschnitt Ihrer Sequenz im Fenster "Timeline" abspielen.

"Voice Over" zeichnet die Audiodaten zuerst im Arbeitsspeicher (RAM) auf, bevor es den aufgenommenen Audiofilter auf das Harddisk Volume schreibt. Für 16Bit, 48 Kilohertz (kHz) Audioclips werden pro Minute ca. 6MB benötigt. Die folgendeTabelle enthält Beispiele für Längen von Audioclips, sowie Angaben zum Umfang des dadurch zusätzlich erforderlichen Speichers (RAM).

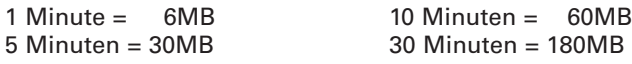

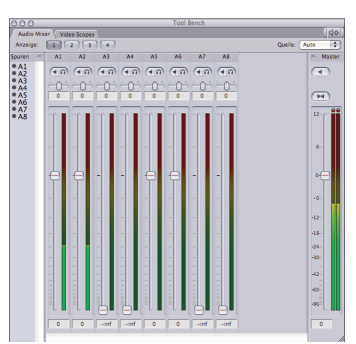

Audio Mixer

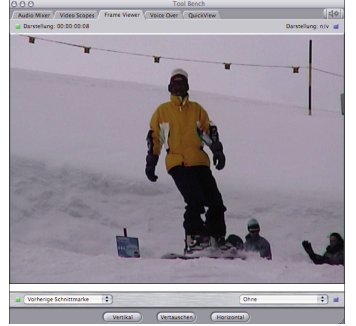

Frame Viewer

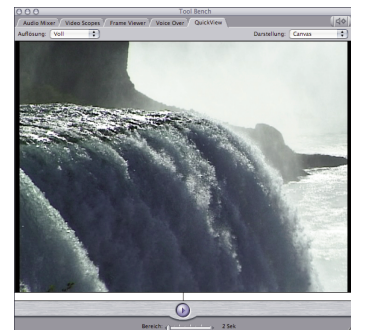

**QuickView** 

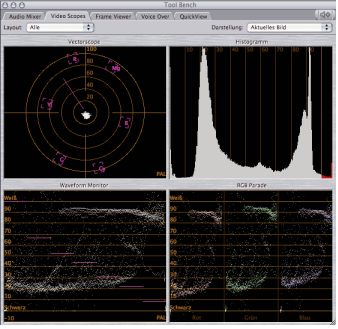

#### Video Scopes

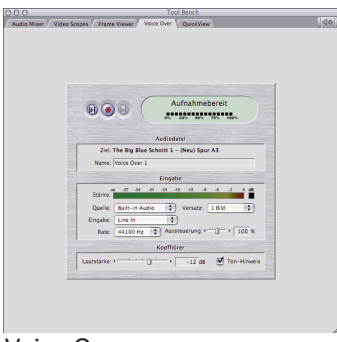

Voice Over

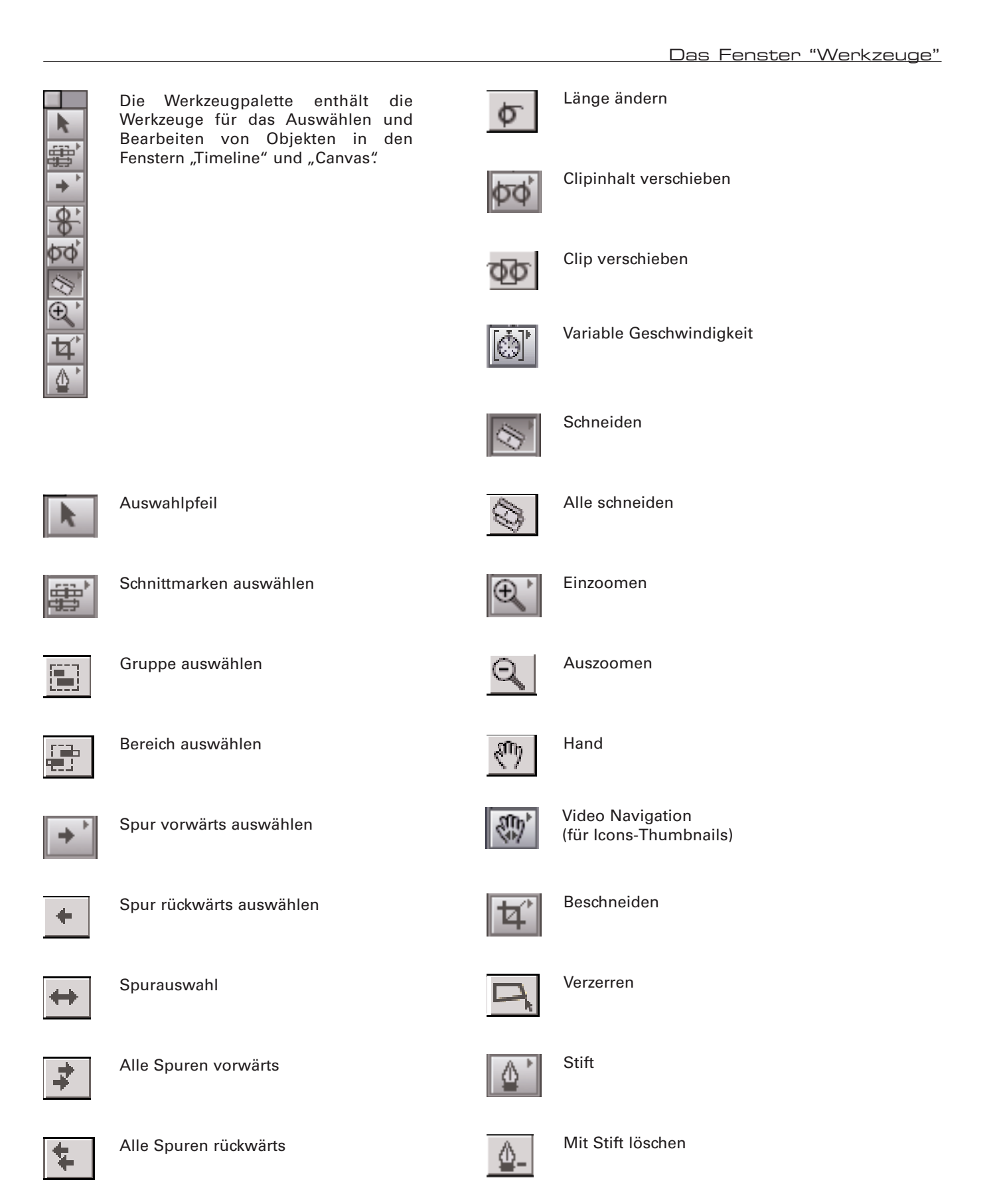

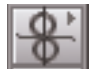

Schnittmarke verschieben

Mit Stift glätten

#### **Programm Voreinstellungen**

#### FinalcutPro speichert 4 verschiedenen Voreinstellungen im Menu: FinalCutPro

#### **Benutzereinstellungen**

Hier finden Sie allgemeine persönliche Einstellungen wie Widerrufen-Schritte, Auto Save Funktionen, Etikett-Farben undTimeline Optionen.

#### **Systemeinstellungen**

Hier sind systembedingte Einstellungen wie: Wahl der Speichervolumen, Speicher-Cache grössen, Wiedergabe Steuerungen etc. zu finden.

#### **Einfache Konfiguration**

Diese Menu beinhaltet ein Schnellzugriff auf vorkonfigurierte videospezifische Einstellungen welche Auflösung, CodecTyp,Aufnahme und Ausgabe beinhalten. Diese Vorkonfigurationen können Sie im Menu: Video-Voreinstellungen erstellen.

#### **Video Voreinstellungen**

Hier können alle Video/Audio spezifischen Einstellungen vorgenommen und als Vorkonfigurationen für das schnelle abrufen gespeichert werden. Die Einstellungen umfassen Videoauflösung, Codec, Audioqualitäten, Aufnahme und Ausgabe Einstellungen.

Menu: FinalCutPro HD -> Benutzereinstellungen

Die Einstellungen in diesem Bereich decken ein breites Funktionsspektrum ab. Generell haben alle diese Einstellungen Einfluss auf die Interaktion des Benutzers mit der Final Cut Pro Benutzeroberfläche:

Allgemein

- Widerrufen Schritte
- Audio mischen in Echtzeit (Anzahl Spuren)
- Audio Wiedergabe Qualität
- Automatisch sichern

Bearbeiten

- Standbilddauer (wirkt sich auf alle importierten Stills aus)

Final Cut Pro Ablage Bearbeiten Anzei Über Final Cut Pro Benutzereinstellungen... **D** Systemeinstellungen... ûΩ  $\overline{Q}$ Einfache Konfiguration... Audio/Video-Voreinstellungen... 0%7

#### **Benutzereinstellungen**

Benutzereinstellungen

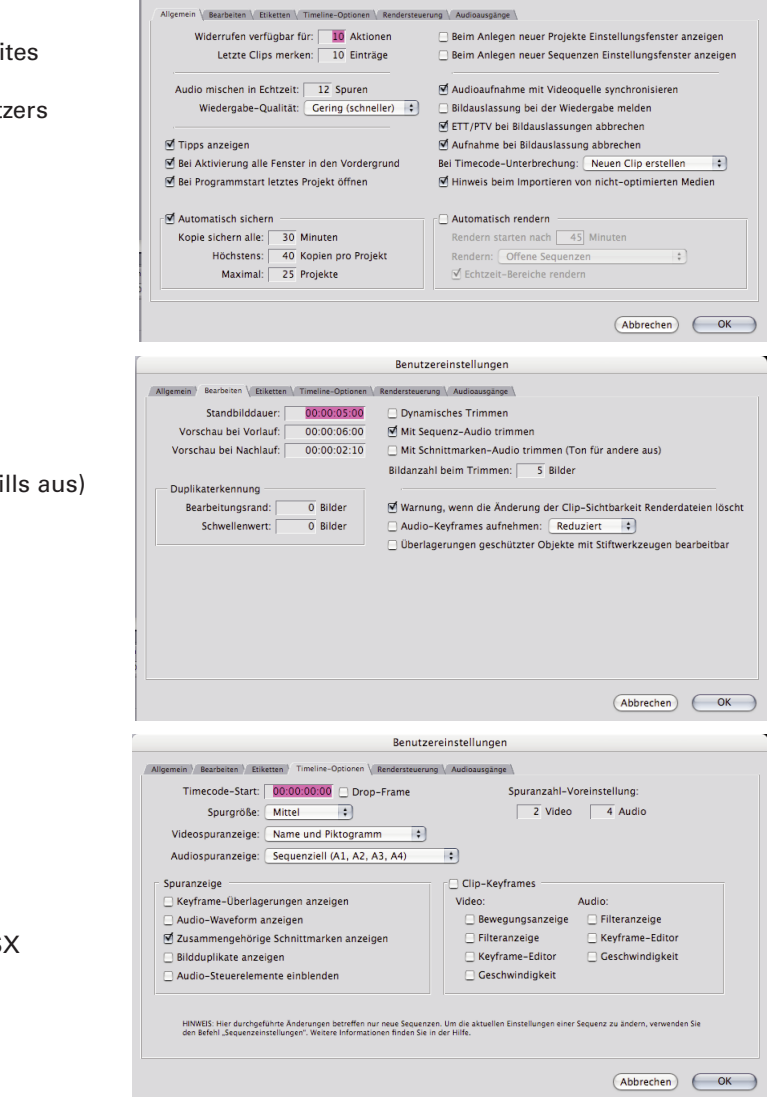

Timeline Optionen

- -Timecode Start
- Spurgrösse
- Videospuranzeige (Piktogramm, Name..)
- Anzahl standard Spuren
- Audio Waveform anzeigen
- Audio Steuerelemente einblenden

Die Datei mit den Benutzereinstellungen wird in OSX an folgendem Speicherort abgelegt: Privat/Library/Preferences/Final Cut Pro User Data

**Systemeinstellungen**

Menu: FinalCutPro HD -> Systemeinstellungen

Das Fenster "Systemeinstellungen" umfasst sechs Bereiche mit Einstellungen, die von der Konfiguration Ihres Computers abhängen. Die wichtigsten Einstellungen betreffen die Arbeitsvolmes

Auf dem Arbeitsvolume legt Final Cut Pro aufgezeichnete oder gerenderte Dateien ab. Standardmäßig verwendet Final Cut Pro das Volume, auf dem das Programm installiert ist. Im Bereich "Arbeitsvolumes" im Fenster "Systemeinstellungen" legen Sie fest, wo die aufgenommenen Video- und Audiodateien sowie die von Final Cut Pro erstellten Render- und Cache-Dateien gesichert werden sollen. Hier können Sie auch noch weitere Einstellungen zur Größe aufgezeichneter und exportierter Dateien sowie zum verfügbaren Mindestspeicherplatz auf Arbeitsvolumes festlegen. Sie können bis zu 12 Arbeitsvolumes festlegen.

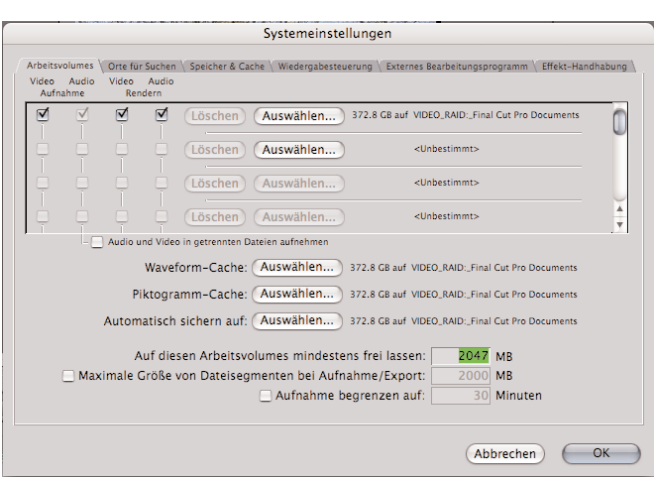

# **Einfache Konfiguration**

Menu: FinalCutPro HD ->Einfache Konfiguration

Mit dem Fenster "Einfache Konfiguration" kann auf Voreinstellungen welche in den "Audio/Video Voreinstellungen" gemacht wurden mit einem Klick zugegriffen bzw. zwischen verschiedenen Konfigurationen z.B. für DV-PAL oder HighDefinition umgeschaltet werden.

Die Konfigurationen müssen aber erst in den "Audio/Video Voreinstellungen"vorbereitet und können auch da speziell gespeichert werden.

FinalCutPro wird mit einer ganzen Reihe von Voreinstellungen ausgeliefert.

Im Zusammenhang mit MiniDV Kameras wird immer die Einstellung "DV-PAL" verwendet.

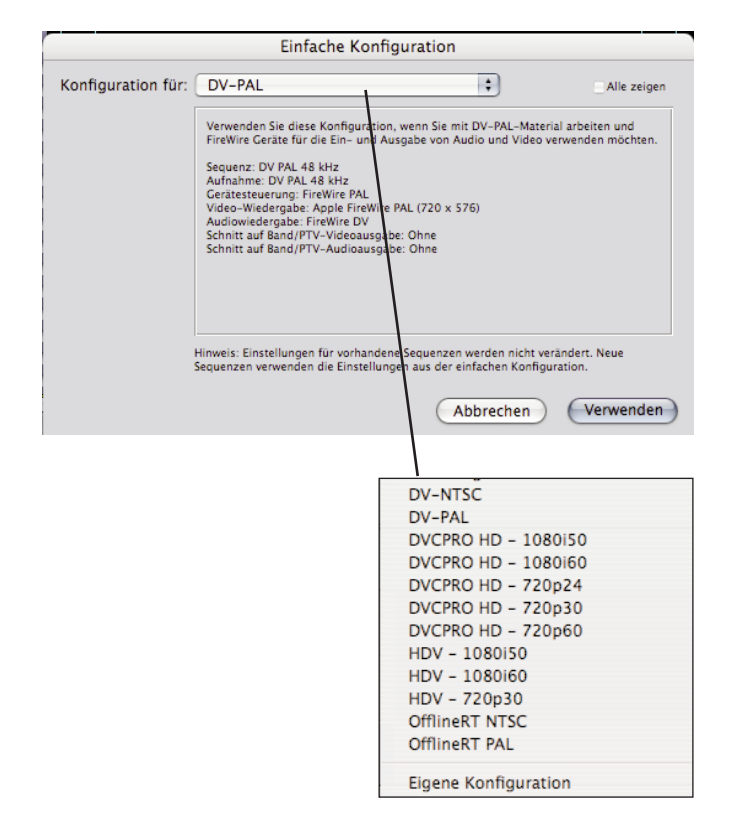

**Audio/Video-Voreinstellungen**

Die Audio/Video Voreinstellungen enthalten alle relevanten Videotechnischen Einstellungen. Sowohl für die Aufnahme wie auch für die Sequenzen und die Ausgabe.

#### **Zusammenfassung**

Hier können Sie aus einer Vielzahl von vorbereiteten Einstellungen für Sequenz, Aufnahme, Gerätesteuerung und Wiedergabe auswählen und diese für die Einfache Konfiguration nach Ihren Wünschen zusammenstellen und abspeichern. Im Fenster "Einfache Konfiguration" können sie dann schnell zwischen diesen Einstellungen umschalten.

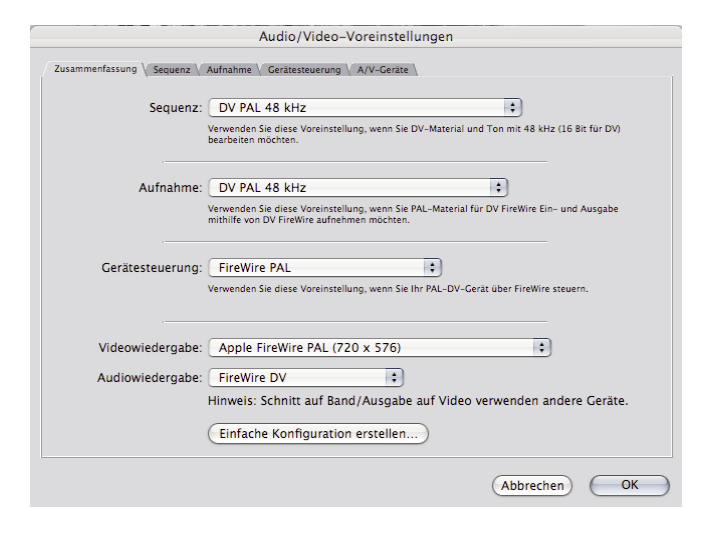

Audio/Video-Voreinstellungen

#### **Sequenz & Aufnahme**

Hier finden Sie die detailierten Einstellungslisten und haben hier die Möglichkeit diese zu bearbeiten. Einige Werkseinstellungen sind gesichert und können nicht verändert werden.

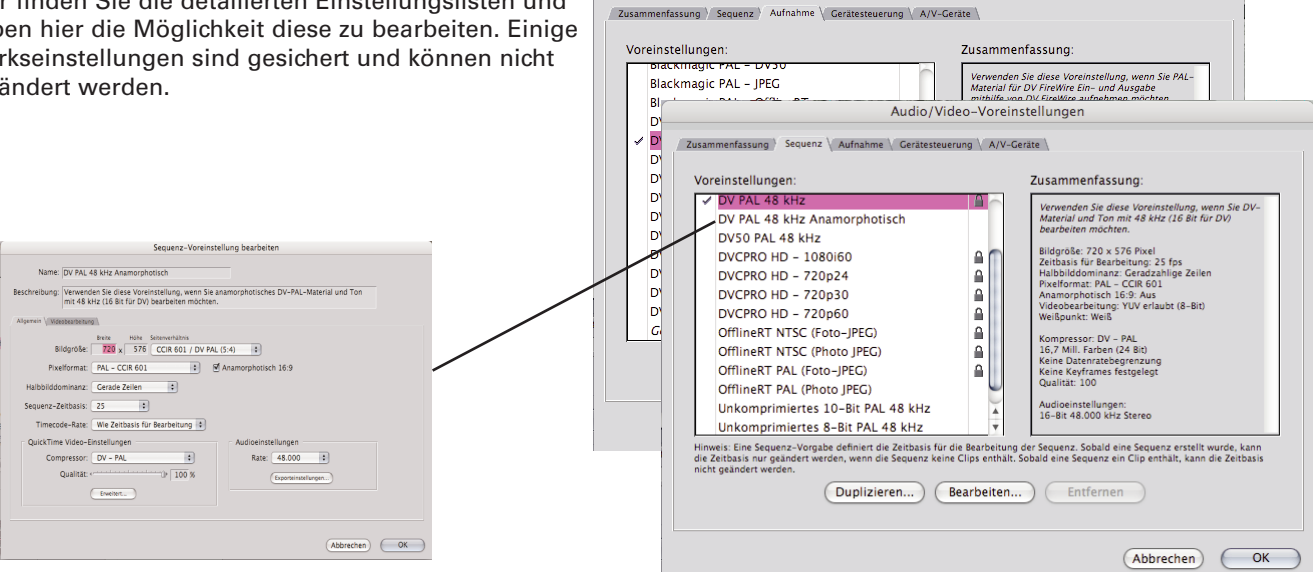

# **A/V Geräte**

Hier finden Sie Einstellungen für die Wiedergabe von Video auf externe Monitore, entweder via Firewire oder über spezielle Videokarten.

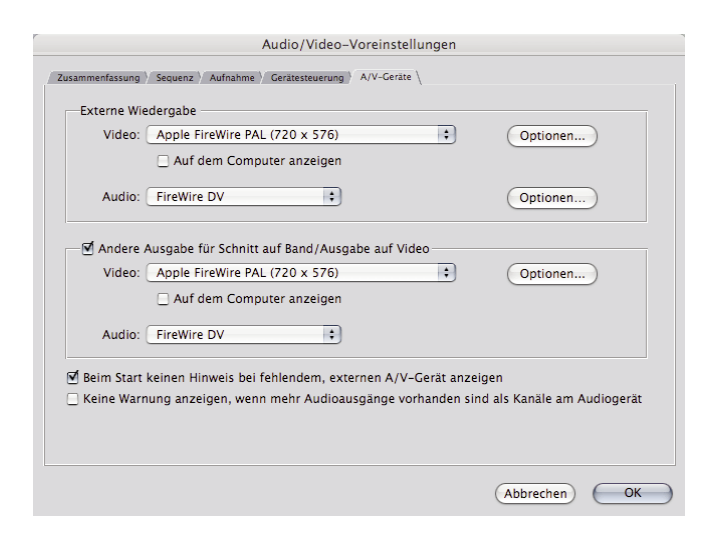

# **Starten eines Projekts**

Wenn Sie FinalCutPro starten wird automatisch das zuletzt geöffnete oder ein neues leeres Projekt geöffnet. Die aktuell benutzten Einstellungen eine neuen Projektes basieren auf den aktuellen Einstellungen der "Benutzereinstellungen" und den "Audio/Video Voreinstellungen".

Bevor Sie mit der Arbeit in FinalCutPro beginnen, sollten Sie sicherstellen, dass die verwendeten Einstellungen ihren Bedürfnissen und den Spezifikationen ihres Videosystems entsprechen.

**Voreinstellungen für eine neue Sequenz:**

Die folgenden Einstellungen gehen davon aus, dass Sie mit einem über Firewire am Computer angeschlossenen DV-PAL basierten Videosystem arbeiten. Wenn Sie über spezielle Videokarten (Cinewave, Decklink o.ä.) verfügen, benötigen Sie unter Umständen andere Einstellungen.

Kontrollieren Sie die folgende Einstellung:

Menu: FinalCutPro -> Einfache Konfiguration

Ausgaben auf dem DV-PAL Standard beruhen.

Wählen Sie aus dem Aufklapp- Menu die Einstellung: "DV-PAL"

Hiermit stellen Sie sicher, das alle künftigen Sequenzen, Aufnahmen und

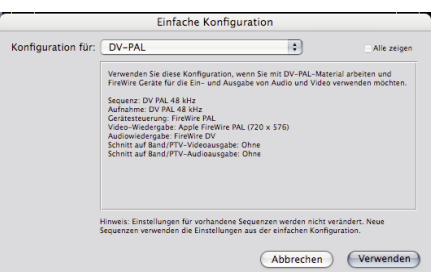

Einfache Konfiguration

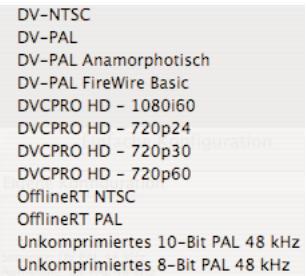

Konfiguration Auswahl

# **Eigene "einfache Konfiguration" erstellen**

Erstellen einer eigenen "einfachen Konfiguration" Wenn Sie eine eigene Konfiguration erstellen wollen, dann können Sie im Voreinstellungsfeld "Audio/Video Einstellungen" im Karteireiter "Zusammenfassung" eine eigene "einfache Konfiguration erstellen.

1. Menu: FinalCutPro ->Audio/Video Einstellungen

2. wählen Sie imTab "Zusammenfassung" aus den Aufklappmenus, die gewünschten vorkonfigurierten Einstellungen für: Sequenz, Aufnahme, Gerätesteuerung, Video- Audiowiedergabe.

3. Speichern Sie die Einstellungen als "Einfache Konfiguration" Es wird eine Datei in ihren persönlichen Benutzerordner geschrieben.

Wenn Sie mehr Kontrolle über die Einstellungen benötigen, so können Sie eigene Voreinstellungen Konfigurieren, welche Sie später in der Zusammenfassung auswählen und wiederum als "einfache Konfiguration" speichern können.

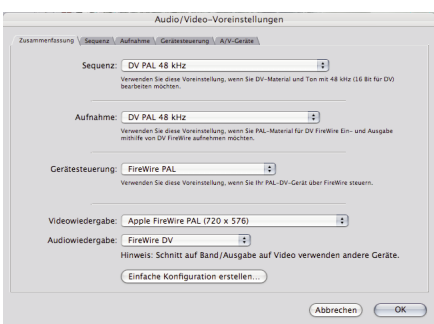

Audio/Video Voreinstellungen Zusammenfassung für das erstellen von Einfachen Konfigurationen

Wenn immer Sie FinalCutPro starten wird standardmässig das zuletzt geöffnete oder ein neues leeres Projekt inklusive Sequenzen geöffnet. Schliessen Sie ein allfällig bereits benutztes Projekt: Menu: Ablage->Projekt schliessen.

Wenn Sie kein neues leeres (noch unbenanntes) Projekt im Browser haben, dann erstellen Sie ein solches: Menu: Ablage->Neues Projekt. Sie erhalten ein neues Projekt mit dem Namen "unbenanntes Projekt 1".

Speichern Sie das Projekt an einem von Ihnen gewünschten Speicherort. Sinnvoll ist es, wenn Sie für Ihre Videoprojekte eine eigene Ordnerstruktur anlegen, in welchen Sie Projektdaten, Grafiken und Videodaten sauber ordnen können.

Menu: Ablage-> Projekt Speichern

Der Name im Projekt-Karteireiter ändert zu dem von Ihnen beim speichern angegebenen Namen.

Um eine bestehende Sequenz zu öffnen, können Sie auf das Sequenz-Icon im Fenster "Browser" doppelklicken.

Um eine neue Sequenz zu erstellen, wählen Sie: Menu: "Ablage" > "Neu" > "Sequenz" (Befehl + N)

Immer wenn Sie eine Sequenz öffnen, wird diese gleichzeitig in den Fenstern "Canvas" und "Timeline" angezeigt. Diese zwei Fenster sind direkt miteinander verknüpf. Im Fenster "Timeline" können mehrere Sequenzen vorhanden sein. Jede Sequenz besitzt einen eigenen Titel oben im Fenster "Timeline".

Die benutzten Einstellungen neuer Sequenzen basieren auf den aktuellen Einstellungen der "Einfachen Konfiguration"

Wählen Sie ein Ziel (Tab) im Fenster "Browser" aus.

- 1. Erstellen Sie ein neues Bin (Ordner) im Browser Fenster Menu: "Ablage" > "Neu" > "Bin" (Befehl + B)
- 2. Benennnen Sie den Bin-Ordner: (Klick auf Bin Namen) z.B. "Movies", "Footage", "Quellenmaterial"......
- 3. Öffnen Sie den Bin-Ordner mit einem Doppelklick. Der Bin Ordner erscheint als eigens Fenster
- 4. Sie können das Bin-Fenster ins Browser Fenster eindocken: klicken Sie in denTab Namen des Bin Fenster und verschieben Sie dieses in denTab Bereich des Browsers

Führen Sie eine der folgenden Maßnahmen aus:

- ¬ Öffnen Sie das Menü "Ablage" und wählen Sie "Dateien" oder "Ordner" aus dem Untermenü "Importieren". Wählen Sie das gewünschte Objekt aus und klicken Sie in "Auswählen". (Befehl+I)
- ¬ Bewegen Sie die gewünschten Dateien oder Ordner via "drag&drop" von Ihrem Schreibtisch oder Datenordner in einen Projektbereich oder ein Projekt-Bin innerhalb des Fensters "Browser".
- ¬ Klicken Sie bei gedrückter Taste "ctrl" in das Fenster "Browser" oder "Bin" und wählen Sie "importieren -> Dateien oder Ordner aus dem Kontextmenü.

**Neues Projekt**

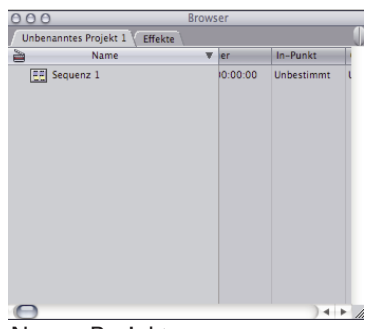

Neues Projekt

# **Sequenz öffnen**

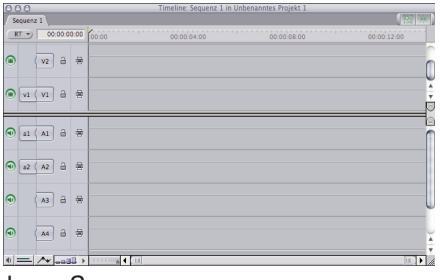

leere Sequenz

# **Erstellen eines Bin-Ordners**

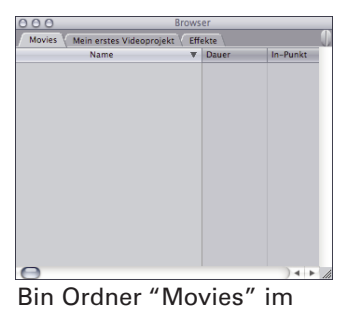

Browser eingedockt

# **Importieren von Dateien**

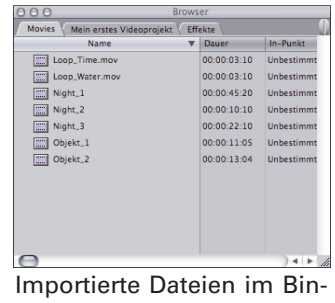

Ordner "Movies"

#### **Importieren von Audiodateien**

Wenn Sie Audiotracks direkt ab Audio-CD's importieren, so werden diese dabei nicht auf Ihre Harddsik kopiert. Sobald Sie die Audio-CD wieder entfernen, sind so importierte Dateien für FCP nicht mehr auffindbar. Audiotracks ab Audio-CD's müssen Sie desshalb zuerst auf ihre Harddisk kopieren.

- 1. Im "Finder" kopieren Sie die gewünschten Audio Tracks mittels *drag&drop* direkt von der Audio-CD in den von Ihnen gewünschten Ordner für Mediendateien.
- 2. In "FCP" Importieren Sie die zuvor kopiertenTracks aus Ihrem Mediendateien Ordner: Ablage -> Importieren->Dateien (Befehl+I)

#### **Wichtig:**

diese Import Funktion ist auf eine Sampling Rate von maximal 44KHz limitiert. Um Audio CD's mit 48KHz zu importieren, müssen diese zuerst mit hilfe des QuickTimePro Players oder mittels iTunes nach 48 KHz konvertiert werden.

# **44 KHz und 48KHz Audio in FCP Projekten**

Schnittprojekte für DV-Video werden meistens mit 48 KHz bearbeitet. Wenn sie Audiodaten mit 44 oder 32KHz in ein auf 48 KHz eingestelltes FCP Projekt importieren, kann es sein das FCP den importiertenTon immer rendern will (was ziemlich lästig ist). Zwei Möglichkeiten dies zu umgehen:

A)

Umstellen der "Audio Wiedergabe Qualität" auf "Gering". Menu -> *FinalCutPro -> Benutzereinstellungen*

Dadurch wird der die 44KHz -> 48KHz Konvertierung in schlechterer Qualität dafür aber in Echtzeit ausgeführt.

B)

Importieren von Audio Dateien welche bereits im 48KHz Format vorliegen.

- Konvertieren von 44KHz zu 48KHz mit Hilfe von FinalCutPro
- Konvertieren von 44KHz zu 48KHz mit Hilfe von QuickTimePro Player
- Konvertieren von 44KHz zu 48KHz mit Hilfe von iTUNES

Importierte Audiodateien welche im 44Khz Format vorliegen, können mit FCP nach 48KHz konvertiert werden. Die entsprechenden Dateien werden hierzu zuerst manuell aus FCP exportiert, und danach wieder importiert. Die Konvertier ung nach 48KHz erfolgt durch eine der Zahlreichen Optionen welche in den Exportfunktionen vorhanden sind.

- 1. selektieren Sie den zu exportierenden Audio Clip im Browser
- 2. Wählen Sie im Menu: Ablage -> Exportieren -> QuickTime Konvertierung
- 3. Im Sichern Dialog wählen Sie unter "Format" denTyp "AIFF"
- 4. Im Sichern Dialog wählen Sie "Optionen"
- 5. Im Optionen Dialog wählen Sie unter Abtastrate 48.000 KHz
- 6. Speichern Sie die Datei in Ihren Media Ordner

7. Importieren Sie die nun die konvertierte neue 48 KHz AIFF Datei und entfernen Sie die alte 44 Khz aus dem FCP Projekt

#### 8 Spuren Audio mischen in Echtzeit: Audiowiedergabe-Qualität: Gering (schneller) Audio-Keyframes aufnehmen

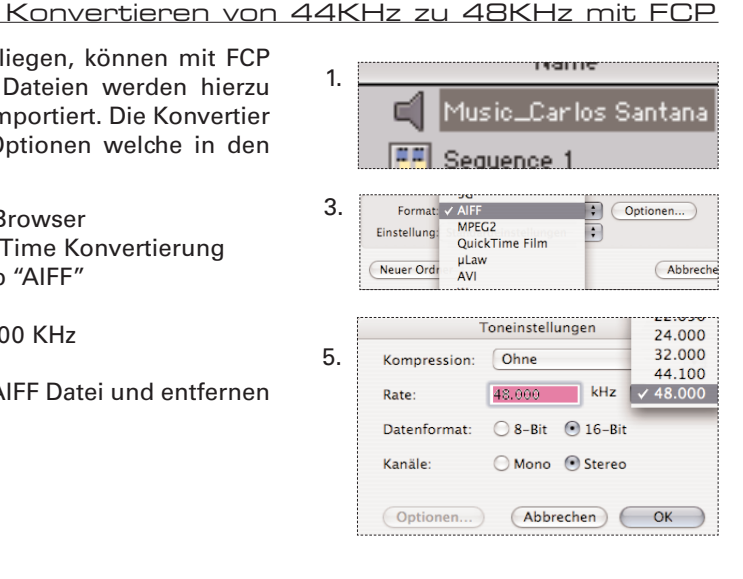

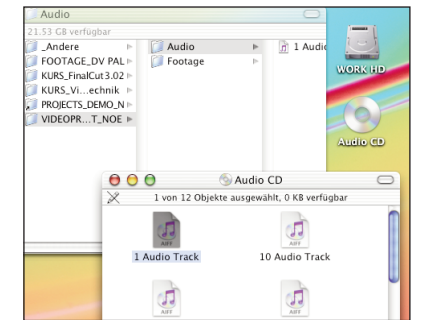

# **Konvertieren von 44KHz zu 48KHz mit QuickTime Pro Player**

1.

Mit Hilfe der "Pro" Version können Audio Dateien auf einfache Weise konvertiert werden.

1. Ziehen Sie die zu konvertierende Audio Datei auf das Logo des QuickTime Players (zu finden im Programme / Applications Ordner). Oder benutzen Sie im Finder das Kontext Menu (Ctrl) und wählen "Öffnen mit -- > QuickTimePlayer"

2. Wählen Sie Menu: -> Ablage -> Exportieren

- 3. Wählen Sie aus dem Aufklappmenu "Exportieren" **Ton -> AIFF**
- 4. Wählen Sie "Optionen" und unter denToneinstellungs-Optionen: 48.000 KHz
- 5. Sichern Sie die Datei in Ihren Media Ordner und importieren Sie diese in **FinalCutPro**

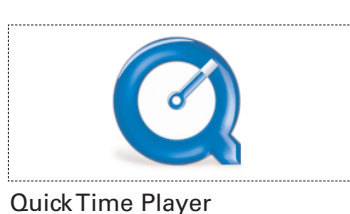

#### Geöffnete Audio Datei

| 3. | 1-OFFICE<br><b>C. COUCATIO</b> | <b>FUILLED MELGER</b><br>Film -> QuickTime Film<br>Film -> QuickTime Media Link | $\leftarrow$         |
|----|--------------------------------|---------------------------------------------------------------------------------|----------------------|
|    | Exportieren:<br>Verwenden:     | $\sqrt{}$ Ton $\rightarrow$ AIFF<br>Ton -> System 7 Klang<br>$Ton -> Wave$      | Optionen             |
|    | Neuer Ordn_                    | Ton $\rightarrow$ uLaw                                                          | Abbrechen<br>Sichern |

Exportieren als...

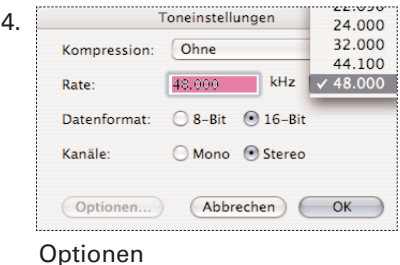

**Konvertieren von Audiodateien mit Hilfe von iTUNES**

Mit dem Programm "iTunes" können die Sound Dateien von der Audio-CD direkt in 48 KHz konvertiert und danach in FCP importiert werden.

Bevor Sie jedoch Audio-CD Files mit iTUNES konvertieren sollten Sie die Import Voreinstellungen von iTUNES kontrollieren.

- 1. Wählen Sie im MENU "Bearbeiten" -> "Voreinstellungen"
- 2. im Voreinstellungs Dialog wählen Sie denTab (Karteikarte) "Importieren"
- 3. wählen Sie aus "Zum Importieren verwenden" den "AIFF Codierer"
- 4. wählen Sie "Konfiguration" -> "Eigene"
- 5. Stellen Sie die "AIFF Codierer" Optionen wie gewünscht ein: (48 KHz, Stereo, 16 Bit)
- 6. Verschieben oder kopieren Sie die Sound Dateien aus dem iTUNES Music Ordner in Ihren eigenen FCP Projektordner.
- 7. Importieren Sie die Aiff Audiodateien

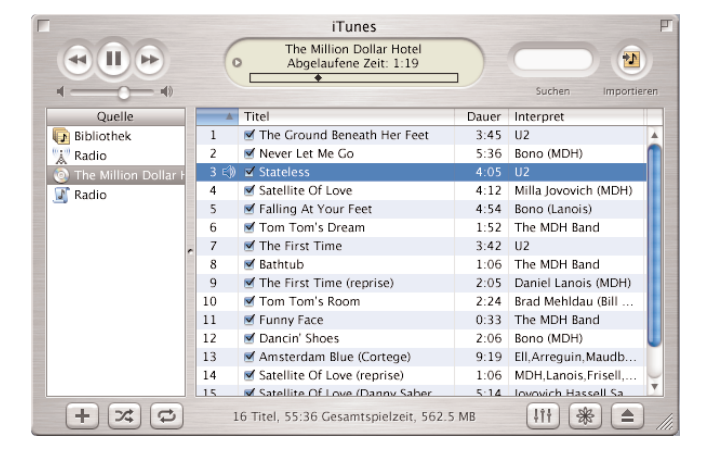

Der Standard Speicherordner von iTUNES befindet sich unter: Macintosh HD -> Dokumente -> iTUNES -> "iTUNES Music"

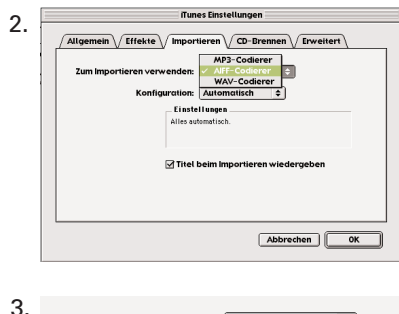

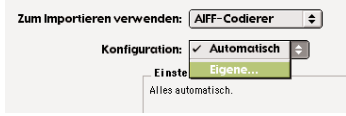

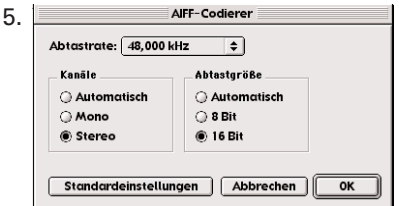

# **Videoaufnahmen**

**Vorbereiten von Videoaufnahmen**

Bevor mit der Aufnahme / dem Einlesen von Video begonnen werden kann, sollte festgelegt werden, auf welche Harddisk (wenn mehrere vorhanden) bzw. in welchen Ordner FCP die Daten speichern soll. FCP erzeugt dann automatisch eine ganze Ordnerstruktur, in welche für die einzelne Projekte die Aufnahme und Renderdateien abgelegt werden.

Standardmässig wird diese Ordnerstruktur im aktuellen Benutzerordner unter "Dokumente" angelegt. Wem diese Struktur zu kompliziert ist, oder wenn mehrere Harddisks vorhanden sind, dann kann die FCP Ordnerstruktur mit Hilfe der FCP-"Systemeinstellungen" an einen beliebigen anderen Ort verlegt werden.

Die Projektdatei und vorbereitete Grafik & Audiodateien legen Sie in einem selbstgewählten Projektordner auf Ihrer Harddisk ab. Diese Daten müssen sich nicht innerhalb der FCP Ordnerstruktur befinden.

- 1. Schließen Sie den Videorekorder bzw. den Camcorder mittels Firewire Kabel an Ihren Computer an. Wenn Sie mit einem Camcorder als Zuspielgerät arbeiten, muss dieser auf VTR oder Camera stehen, damit der Computer die Kamera erkennen kann.
- 2. Starten Sie Final Cut Pro und erstellen Sie ein neues Projekt: >"Ablage" > "Neues Projekt" Sichern Sie das neue Projekt in Ihrem Ordner: > "Ablage" > "Projekt sichern unter..."
- 3. Legen Sie fest wo FCP die Dateien speichern soll: > "Final Cut Pro" > "Systemeinstellungen" > "Arbeitsvolumes" Wählen Sie die schnellste Harddisk mit der grösseren Kapazität aus.

"Video Aufnahme" "Video Rendern" & "Audio Render" können zusammen an denselben Ort bestimmt werden.

Sind jedoch mehrere Harddisk vorhanden, so ist es von Vorteil die Render Dateien auf eine zweite Harddisk zu legen. Dies bietet deutliche Geschwindigkeitvorteile.

|   | Video Audio<br>Aufnahme | Video | Audio<br>Rendern | Arbeitsvolumes \ Speicher & Cache \ Wiedergabesteuerung \ Externes Bearbeitungsprogramm                                           |                         |
|---|-------------------------|-------|------------------|----------------------------------------------------------------------------------------------------|-------------------------|
| ⊽ |                         | ⊽     | ⊽                | Auswählen<br>12.5 GB auf VIDEO_HD:Final Cut Express Documents<br>Löschen                                                          |                         |
|   |                         |       |                  | Auswählen<br>Löschen<br><unbestimmt></unbestimmt>                                                                                 |                         |
|   |                         |       |                  | Auswählen<br>Löschen<br><unhestimmt></unhestimmt>                                                                                 |                         |
|   |                         |       |                  | Auswählen<br>Löschen<br><unbestimmt></unbestimmt>                                                                                 | $\overline{\mathbf{v}}$ |
|   |                         |       |                  | Auswählen<br>Waveform-Cache: /<br>12.5 GB auf VIDEO HD:Final Cut Express Documents                                                |                         |
|   |                         |       |                  | Auswählen<br>Piktogramm-Cache:<br>12.5 GB auf VIDEO_HD:Final Cut Express Documents                                                |                         |
|   |                         |       |                  | Auswählen<br>Automatisch sichern auf: f<br>12.5 GB auf VIDEO HD:Final Cut Express Documents                                       |                         |
|   |                         |       |                  | 1000 MB<br>Auf diesen Arbeitsvolumes mindestens frei lassen:<br>Maximale Größe von Dateisegmenten bei Aufnahme/Export:<br>2000 MB |                         |
|   |                         |       |                  | M Aufnahme limitieren auf:<br>30 Minuten                                                                                          |                         |

Systemeinstellungen -> "Arbeitsvolumes"

#### **Projekt-Unterordner**

FinalCutPro legt in den verschiedenen Capture und Render Ordner für jedes Projekt einen eigenen Unterordner an. Dies geschieht komplett automatisch

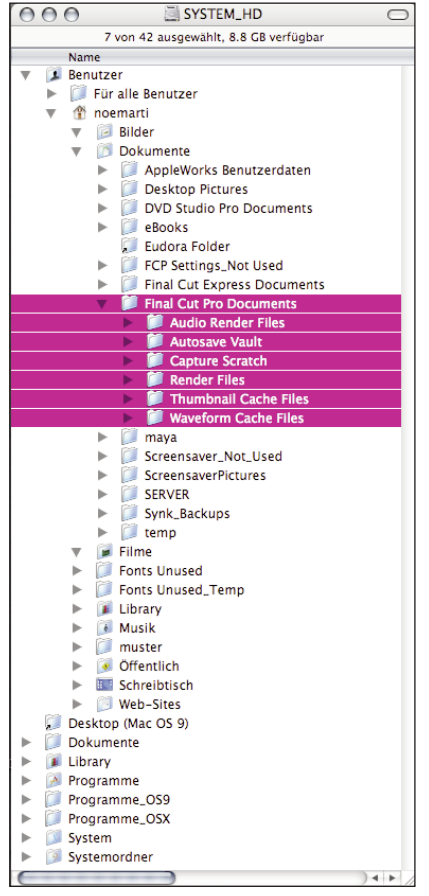

#### FCP Ordnerstruktur im standard Benutzerordner

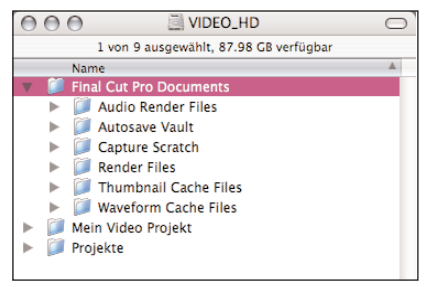

Selbstgewählter Ort für FCP Ordnerstruktur auf z.B. Video HD

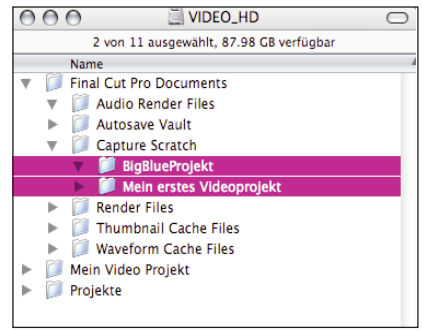

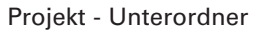

**Loggen und Aufnehmen**

Loggen und Aufnehmen fertige Film auch noch Platz benötigen.  $> 1$ sec. = 3.5 MB > 1min. = 210 MB > 10min. = 2.1 GB 2. Öffnen Sie das Fenster zum Aufnehmen von Clips: >"Ablage">"Loggen und Aufnehmen" 3. Geben Sie den "Log Bin" an Der Log Bin ist ein Ordner im Browser in welchen die aufzunehmenden Standard Log Bin Clips plaziert werden. Standardmässig ist die oberste Hierarchiestufe des Untitled Project 2 ses Projekts als Log Bin Gekennzeichnet.  $- - - -$ Name **FE** Sequence 1 Es gibt zwei Methoden einen neuen Log Bin zu bestimmen: > 1. Im Browser einen neuen Bin erstellen: Menu: Ablage -> Neu-> Bin 2. Log Bin Festlegen: Menu: Ablage->LogBin Festlegen Neuer Log Bin Logging | Clip Settings | Capture Settings > - Im "Loggen und Aufnehmen" Fenster mit der Taste (ex) ein LogBin erzeugen; im Browser erscheint ein Bin1....Bin2 etc.. Log Bin:  $($ Neue Movies (图) (首) - Den Namen des "Bin1" im Browser ändern (z.B. Neue Movies) Name im Browser ändern Untitled Project 2 Ises Name Neue Movies ða **FE** Sequence 1 4. Suchen Sie mit Hilfe der Steuerungstasten im Aufnahmefenster einen In- und Out-Punkt auf dem Band, und bestätigen Sie diese mit den "Mark-In" und "Mark-Out" Knöpfen. Dauer des geloggten Clips **AktuellerTimecode (vom videotape)** Total Free Space 650.1 MB Total Free Time (AV) 2.9 min Direktes Eingeben vonTimecode Angaben  $0000000000$ ි 00:26:58:09 Es kann auch direkt einTimecode in eines der drei Felder eingetragen werden (In / Out / AktuellerTimecode), mit ä betätigen der EnterTaste wird das and announce  $\textcolor{blue}{\mathcal{O} \mathbf{0}}$   $\textcolor{blue}{\mathcal{O} \mathbf{0}}$ Videoband an die gewünschte Stelle **POSTER LE LE LE LE LA PO** gespult. Not Set (D)  $\bigcirc$ Not Set (IK) VTR Steuerung Out-Point Setzen In-Point Setzen (Mark Out) (Mark In) 5. Füllen Sie im LoggenTab die Angaben aus, die der Clip tragen soll. Loggen | Clip-Einstellungen | Aufnahmeeinstellungen Die Klappen funktionieren als automatische Zähler, die bei jedem Log-Bin: (Mein erstes Videoprojekt)  $\circledcirc$ nächsten Clip eins dazuzählen. Band: Ferien USA 2003  $\bigcirc$ Name: Niagara\_Totale\_1 **√** Dialog - Band (Bandname und Nummer) Bezeichn.: Niagara  $\circledast$ - Description (z.B. Kapitel, Tag....)  $\circledR$ Szene: Totale - Scene (Szenenbezeichnung)  $\bigcirc$ Einstellung: Ist OK! Log-Notiz

1. Rechnen Sie aus, wieviel Minuten Material auf der ausgewählten

Festplatte Platz finden. Vergessen Sie nicht, dass die Vorschauen und der

© **23 copyright by noé marti & nadia gisler <sup>2007</sup>**

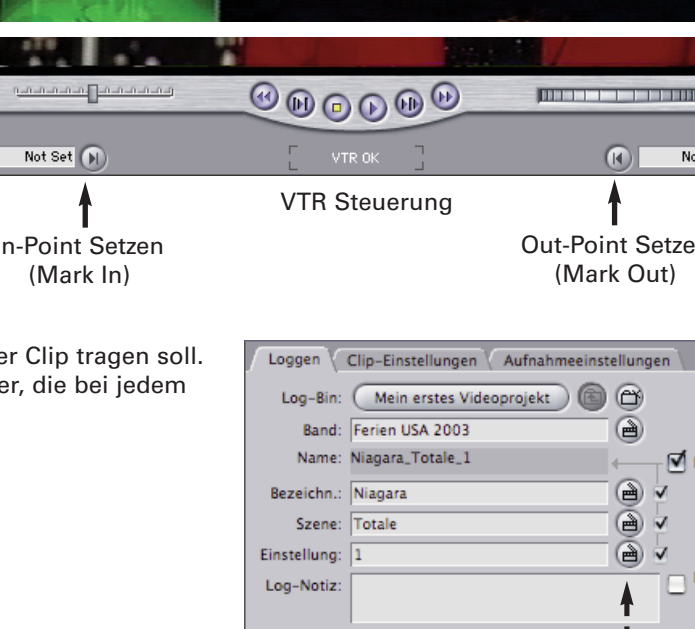

6. Klicken Sie den Clip-EinstellungenTab:

- wählen Sie unter Capture ob Video + Audio, oder nur eines von beiden aufgenommen werden soll.

- wählen Sie ob Audio als separate L+R Kanäle oder als Stereofile aufgenommen werden soll.

in diesem Fenster sind einige Einstellungen für Farbkorrekuren & Aussteuerung grau (inaktiv) dargestellt, diese sind nur Verfügbar, wenn Ihr Computer über eine "analoge" Video-digitalisierkarte verfügt (Cinewave, Blackmagic, Kona...) Beim Aufnehmen von DV Video ab Kamera/Recorder Zuspieler, werden

lediglich bereits digitale Daten kopiert, eine Farbkorrektur ist erst nach der Aufnahme in FinalCutPro möglich.

- 7. Klicken Sie auf "Clip Loggen", die angegebenen Daten werden in einen "offline Clip" im Log-Bin gespeichert. Sie können nun weitere Clips loggen.
- 8. Wenn Sie die Clips nun aufnehmen möchten, klicken Sie auf "Stapel" im Kästchen "Aufnahme". Überprüfen Sie die Einstellungen im Fenster "Stapelaufnahme" welches automatisch erscheint. Mit Ok bestätigen.

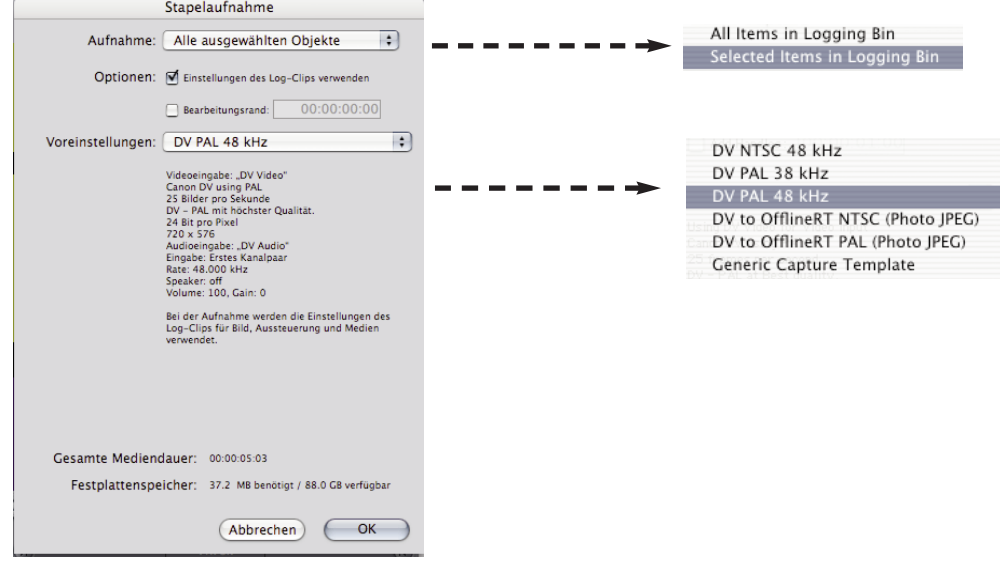

Bestätigen Sie im Fenster "Band einlegen" dass das richtige Band in der Kamera liegt.

9. Während der Aufnahme erscheint ein Fenster, welches die Aufnahme in schlechter Qualität zeigt. Der Clip wird automatisch in den Ordner gesichert, welchen Sie in den Voreinstellungen angegeben haben. Öffnen Sie den Clip und überprüfen Sie, ob In- und Out-Punkt stimmen, kontrollieren Sie auch die Tonspur.

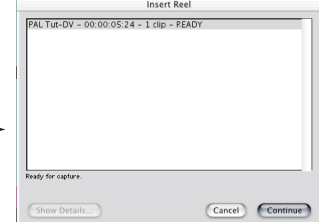

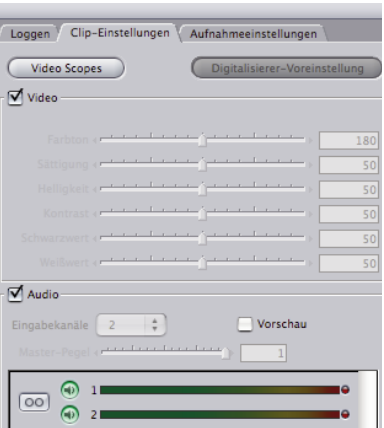

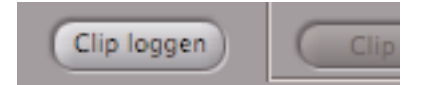

**Tipps für die Videoaufnahme**

**Der Schnitt beginnt bei der Aufnahme**

Um später beim Einlesen und schneiden Probleme zu vermeiden, gilt es bei der Kamera Aufnahme ein paar Punkte zu beachten:

**Bandvorlauf / PreRoll**

Ein neues MiniDV Videoband besitzt noch keinerlei Timecode oder Video Information. Um spätere Probleme beim Einlesen in den Computer zu vermeiden, sollte jedes Videobandes vor dem ersten Gebrauch bzw. vor der ersten Aufnahme mit 20-30 Sekunden schwarzem Signal versehen werden. Dies wird vor allem für die Pre-Roll Time (Anlaufzeit des Videorecorders) vor dem ersten Bild. benötigt (Deckel auf die Kamera und Aufnahme drücken).

# **Vermeiden von Timecode Löcher**

DV Videobänder besitzen wie vorgängig beschrieben von Werk aus keinen Timecode, dieser wird während der Videoaufnahme gleichzeitig auf's Band geschrieben und gewährleistet später ein bildgenaues wiederauffinden einzelner Frames. Wird die Videokassette zwischen den Aufnahmen aus dem Camcorder entnommen und wieder eingesetzt oder wird mit den Spulfunktionen hin und her gespult (Um z.B. die eben aufgenommene Szene anzuschauen) so kann es vorkommen, dass bei der nächsten Aufnahme der Anschluss an den bisherigen Timecode verloren geht. Die Aufnahme startet demnach wider mit dem Wert 0:00:00:00. Sind mehrere solche Nullpunkte auf dem Band vorhanden, so kann es beim einlesen in den Computer zu Problemen kommen, da dieser (FinalCut) nicht wissen kann von welchem dieser Null Punkte aus die gewünschte Szene geholt werden soll. Solche Timecode "Löcher" sind unbedingt zu vermeiden.

- Bei der Aufnahme aufpassen und die End Search Funktion benutzen.
- Band vorgängig komplett mit schwarz bespielen (Kameradeckel)
- Sind trotzdemTimecode Löcher entstanden, kann die Kassette auf eine andere umkopiert werden, derTimecode wird dann komplett neu geschrieben.

# **Aufnahmemodus SP (ShortPlay)**

Viele "MiniDV" Kameras bieten die Funktion LP(LongPlay) und SP(ShortPlay) an. bei LP wird das Band mit einer langsameren Geschwindigkeit transportiert, so dass auf einer 60 Minuten Kassette auf einmal 90 Minuten Platz finden. Die Folge davon ist eine deutlich schlechtere Bildqualität, zudem ist die Kompatibilität zu anderen DV Kameras und DV Abspielgeräten nicht mehr gegeben.

**->** Vergewissern Sie sich vor der Aufnahme, dass die Kamera immer im SP Modus arbeitet.

# **Audio Sampling Rate 48 KHz**

Einige DV Kameras bieten Tonaufnahme in 32KHz und 48KHz. Ältere Modelle (z.B. Sony VX1000) bieten nur 32KHz. Beim einlesen mit FinalCut muss dies berücksichtigt werden. Da der aktuelle Status bei den meisten Abspielgeräte nur schlecht ablesbar ist, schreibt man dies am besten als Notiz auf's Tape.

#### **Bandbezeichnungen**

Mit FinalCutPro können Szenen automatisch von mehreren Bänder eingelesen werden. Da der Videorecorder/Player jedoch nicht wissen kann welches Band eingesetzt wird, ist ein übersichtliches Beschriften der Tapes bei der Kamera Aufnahme und ein ebensolch sorgfältiges Bezeichnen der späteren Aufnahmen in FinalCut Bedingung. Am besten es werden Projektname und Nummern vergeben: FerienAfrika 001; FerienAfrika 002 .....

Die Video- und Audiobearbeitung in Final Cut Pro folgt einer allgemeinen Regel, dem sogenannten Dreipunktschnitt. Beim Bearbeiten eines Clips in einer Sequenz können vier mögliche Punkte angegeben werden. Dies sind der In- und der Out-Punkt im Quellenclip und der In- und der Out-Punkt für die Stelle innerhalb der Sequenz, an der der Clip positioniert werden soll. Bei einem Dreipunktschnitt geben Sie drei der vier möglichen Punkte für den Videoschnitt an. Eine Ausnahme der Regel für den Dreipunktschnitt ist der Modus "Größe anpassen", für den vier Punkte erforderlich sind: In- und Out-Punkt im Quellenmedium und In- und Out-Punkt in der Zielsequenz.

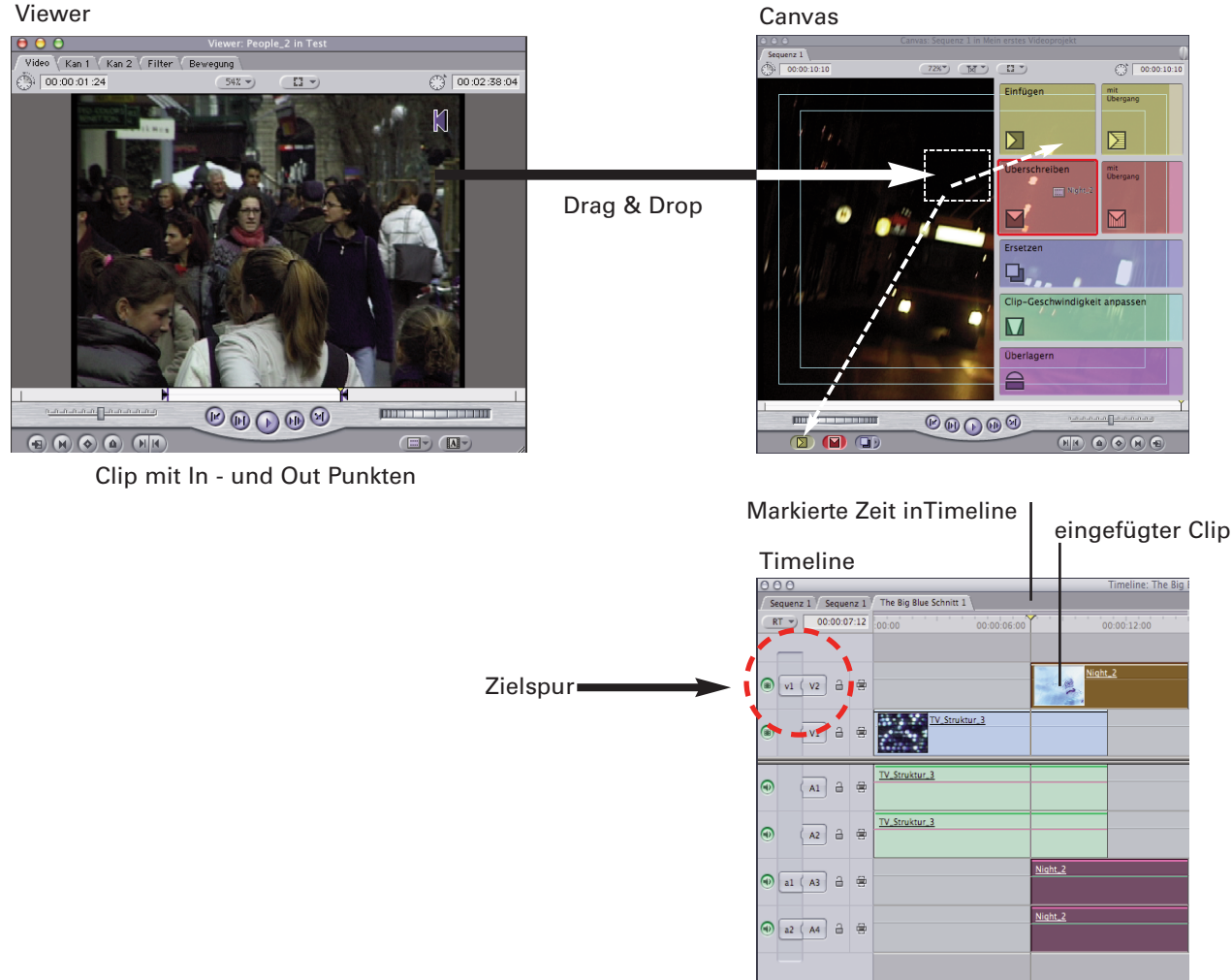

 $\sqrt{2}$ 

**Setzen von In- und Out-Punkten**

Der In- und der Out-Punkt bestimmen das erste und das letzte Bild des Clips. Dieser Teil des Clips wird verwendet, wenn der Clip in eine Sequenz integriert wird, obwohl sich möglicherweise an den Enden des Clips zusätzliches Medienmaterial befindet.

Gehen Sie wie folgt vor, um den In- oder Out-Punkt für einen Clip zu setzen: 1 Öffnen Sie den Clip im Fenster "Viewer".

- 2 Wechseln Sie zu dem Bild, bei dem der In- oder Out-Punkt gesetzt werden soll.
- 3 Klicken Sie in "In-Punkt setzen" oder "Out-Punkt setzen".

*Hinweis:* Sie können die Symbole des In- und Out-Punkts entlang der Navigationsleiste bewegen, um ihre Position zu ändern.

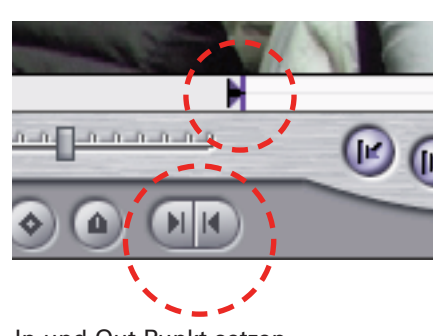

**So fügen Sie ein Clip in die Timeline ein**

- 1 Setzen Sie In- und Out-Punkte im Viewer und im Canvas Fenster  $000$ 3 Wählen Sie die Zielspur in derTimeline Sequenz 1 Sequenz 1 The Big Blue Schnitt 1 Die Zielspur ist gelb markiert  $RT = 00:00:07:12$  $00:00$ 00:00:06:00 4 Führen Sie einen der folgenden Schritte aus: ൈ  $v1$  (  $v_2$   $a$  $\Rightarrow$ ¬ Verwenden Sie die Steuerelemente im Fenster "Canvas" V\_Struktur\_3  $\sqrt{1}$ Einfügen Überschreiben Ersetzen
- ¬ Ziehen Sie dasVideobild aus dem Fenster "Viewer" in das Fenster "Canvas", suchen Sie aus dem erscheinenden Menü den richtigen Schnitt aus und lassen Sie das Bild fallen (drop).
- ¬ Ziehen Sie das Videobild aus dem Fenster "Viewer" in das Fenster "Timeline". Plazieren Sie den Clip in der gewünschten Spur. Bewegen Sie den Clip in das obere Drittel der Spur, um einen Schnitt im Modus "Einfügen"durchzuführen. Bewegen Sie den Clip in die unteren beiden Drittel der Spur, um einen Schnitt im Modus "Überschreiben" durchzuführen. Der Schnitttyp wird durch einen Wechsel der Mauszeiger (Cursor) signalisiert. Im Canvas Fenster werden In und Out Bild der anschliessenden Szenen dargestellt.
- ¬ Schnitt im Modus "**Einfügen"** (Insert-Schnitt): Plaziert die ausgewählten Video- oder Audiodaten so, dass alle Informationen nach der Einfügemarke in einer ungeschützten Spur im zeitlichen Ablauf (nach Rechts) vorwärts bewegt werden. Die Gesamtdauer des Films wird verändert.
- ¬ Schnitt im Modus **"Überschreiben"** (Overwrite-Schnitt): Ersetzt die aktuellen Video- oder Audiodaten gleicher Länge auf den ausgewählten Spuren durch die ausgewählten Video- oder Audiodaten. Die Gesamtdauer des Films wird nicht verändert.
- ¬ Schnitt im Modus **"Ersetzen"** (Replace-Schnitt): Eine Form des Überschreibens. Ersetzt den ersten Clip nach der Zeitmarkerposition, durch einen neuen Clip gleicher Länge, hierbei wird der Outpoint des neuen Clips automatisch angepasst. Die Gesamtdauer des Films wird somit nicht verändert.
- ¬ Schnitt im Modus **"Clip Geschwindigkeit anpassen"** (Replace-Schnitt): Eine Form des Überschreibens. ersetzt den ersten Clip nach der Zeitmarkerposition, durch einen neuen Clip gleicher Länge, hierbei wird die Geschwindigkeit des Clips automatisch angepasst. Die Gesamtdauer des Films wird somit nicht verändert.
- ¬ Schnitt im Modus **"Überlagern"** (Overlay-Schnitt): Die Überlagerung erfolgt dadurch, dass der Quellenclip im Fenster "Viewer" im markierten Bereich im Fenster "Canvas" plaziert wird, allerdings auf der darüber befindlichen Spur. Sie können diesen Schnitttyp verwenden, um das Video mitTiteln und anderenTexten zu überlagern. Wenn Sie mehrere Schnitte im Modus "Überlagern" an derselben Position ausführen, wird jeder Schnitt über den jeweils vorherigen Schnitt gelegt.

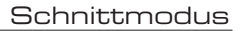

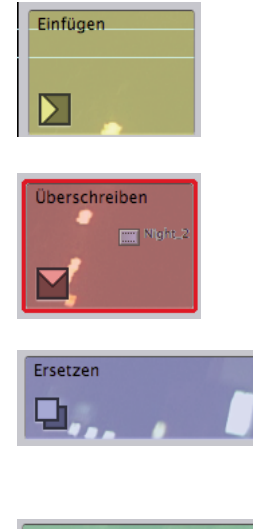

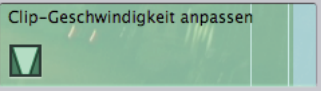

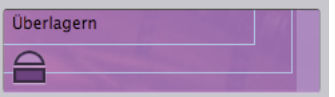

# Einfügen Schnitt mit Blende

¬ Schnitt mit **Übergang** (Schnitt im Modus "Einfügen" oder "Überschreiben" mit Übergang): Führt einen Schnitt im Modus "Einfügen" oder "Überschreiben" aus und plaziert den Standardübergang an den Anfang des Clips im Fenster "Canvas". Wählen Sie einen Übergang im Fenster "Browser" und öffnen Sie das Kontextmenü, um den Standardübergang festzulegen.

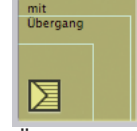

Überschreiben Schnitt mit Blende

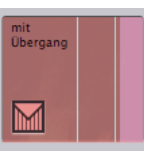

**Verwenden der Werkzeuge für den Videoschnitt**

Mit Hilfe der Werkzeuge in der Werkzeugpalette können Sie weitere Schnitttypen verwenden.

- ¬ Schnitt im Modus **"Länge ändern"** (Ripple-Schnitt): Dieser Schnitttyp wirkt sich auf die gesamte Dauer einer Sequenz aus, da der In- oder Out-Punkt eines Clips verschoben wird. Der Schnitt im Modus "Länge ändern" verlängert oder verkürzt den In-/Out-Punkt eines Clips, der in eine Sequenz eingefügt wird. Hierbei wird weder die Dauer eines anderen Clips verändert, noch entstehen Lücken innerhalb der Sequenz.
- ¬ Schnitt im Modus **"Schnittmarke verschieben"** (Roll-Schnitt): Bei diesem Schnitttyp werden der Out-Punkt eines Clips und der In-Punkt des daneben befindlichen Clips verschoben. Hierbei bleibt die Gesamtdauer der Sequenz unverändert, die Position des Materials innerhalb der Sequenz wird jedoch geändert.
- ¬ Schnitt im Modus **"Clipinhalt verschieben"** (Slip-Schnitt): Bei diesem Schnitttyp werden der In- und der Out-Punkt eines Clips gleichzeitig in dieselbe Richtung verschoben, so dass die Dauer des Clips unverändert bleibt.
- ¬ Schnitt im Modus **"Clip verschieben"** (Slide-Schnitt): Bei diesem Schnitttyp wird ein Clip in Relation zu dem vorherigen und dem nachfolgenden Clip verschoben, so dass die Dauer der beiden benachbarten Clips verändert wird. Der In- und der Out-Punkt des Clips, für den der Schnitt ausgeführt wird, bleiben jedoch unverändert.

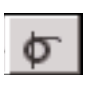

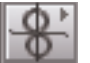

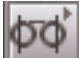

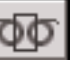

# **Ausgabe auf DV-Band**

**Ausgabe auf Video**

Der Befehl "Ausgabe auf Video" wird im Menü "Ablage" bereitgestellt. Er dient zum Ausgeben einer Sequenz oder eines Clips auf ein Videoband. Damit die Sequenz wieder auf das DV-Band zurückgespielt werden kann, müssen die Videodaten in der richtigen Renderqualität vorhanden sein.

Gehen Sie wie folgt vor, um eine Sequenz oder einen Clip auf Video auszugeben:

- 1 Überprüfen Sie die Renderqualität der ganzen Sequenz.
- 2. Schließen Sie den Videorecorder per Firewire an Ihren Computer an. Wenn Sie mit einem Camcorder als Zuspielgerät arbeiten, muss dieser auf VTR oder Camera stehen, damit der Computer die Kamera erkennen kann.
- 3. Wählen Sie die Sequenz oder den Clip im Fenster "Browser" aus.

 $\sim$ 

- 4. Öffnen Sie das Menü "Ablage" und wählen Sie "Ausgabe auf Video" aus.
- 5. Geben Sie die gewünschten Optionen im Dialogfenster "Ausgabe auf Video" an. Sie können hier die Dauer für alle Optionen angeben.

Klicken Sie OK. Die Sequenz wird gerendert (sofern erforderlich). Außerdem werden Sie in einer Meldung aufgefordert, die Aufnahme auf Ihrem Videorecorder zu starten.

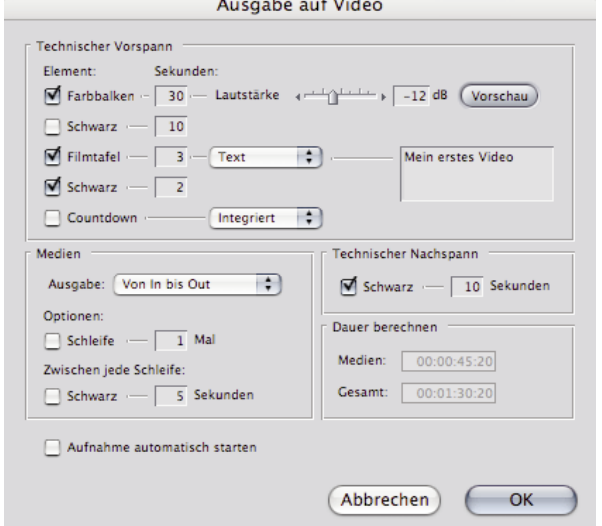

6. Starten Sie die Aufnahme auf Ihrem Videorecorder und klicken Sie in "OK".

**Schnitt auf Band**

"Schnitt auf Band" ist ein weiteresTool um Videos auszuspielen. Mit "Schnitt auf Band" kann ein Framegenaues einsetzen oder auch ersetzen auf ein Masterband erfolgen. Voraussetzung ist aber, dass das Band bereits Timecode enthaltet - damit es von FCP entsprechend angesteuert werden kann. "Schnitt auf Band" besitzt die selben Zusatzfunktionen für Black, ColorBar etc. wie "Ausgabe auf Video" Vorgehen: 1. Wählen Sie aus dem Menu: Ablage -> "Schnitt auf Band" 2. Suchen Sie mit der Steuerung eine freie Bandstelle (Anfangspunkt) , wo der FinalCutPro Film hinkopiert werden soll. 3. Im "Schnitt auf Band" Fenster den "In"Timecode angeben/setzen 4. aus dem Browser das Icon der auszuspielenden Sequenz auf den "Assemble"Bereich ziehen und loslassen. AktuellerTimecode vom Videoband

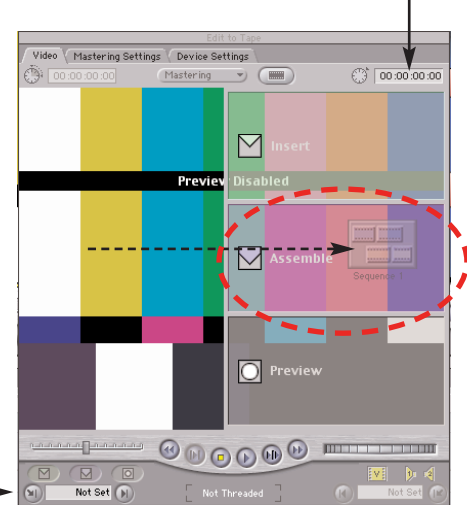

"In"Timecode auf Videoband für Aufnahmebeginn festlegen

#### **Audiobearbeitung**

Final Cut Pro stellt Ihnen insgesamt 99 Spuren für die Bearbeitung von Audio zur Verfügung. Eine Datei im Stereomodus belegt zwei Spuren in derTimeline, eine für den linken und eine für den rechten Kanal. Diese beiden Kanäle können drei verschiedene Verhältnisse zueinander haben:

- ¬ Nicht verbunden: (Clip Name nicht unterstrichen) Die Kanäle können unabhängig voneinander bearbeitet werden und verhalten sich in derTimeline wie individuelle Elemente.
- ¬ Verbunden: (Clip Name unterstrichen) Die Kanäle können zwar unabhängig voneinander bearbeitet werden, verhalten sich in derTimeline und im Viewer jedoch wie ein Element.
- ¬ Stereopaar: (Kleine grüne Dreiecke zwischen den Namen) Die Kanäle können gemeinsam bearbeitet werden, d.h. eine Änderung in einem Kanal bewirkt auch automatisch eine Änderung im zweiten Kanal.

Sie können verschiedene Verhältnisse unter dem Menu: *Modifizieren* ändern.

#### Verbunden

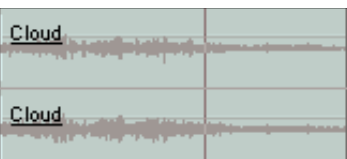

#### Stereopaar

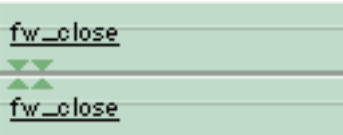

#### **Bearbeitung im Viewer**

Um einen Audioclip zu bearbeiten, öffnen sie diesen per Doppelklick in den Viewer. Handelt es dich um einen AV-Clip, so können Sie auch dasVideoelement öffnen: Die Audioeinstellung befindet sich im Viewer, verborgen hinter demTab AUDIO.

Der Viewer zeigt die so genannte Waveform-Darstellung des Audios an. Sie erkennen an der Höhe der Spitzen die Aussteuerung. Im Idealfall sollten diese Spitzen nicht durch die Fensterbegrenzung abgeschnitten sein.

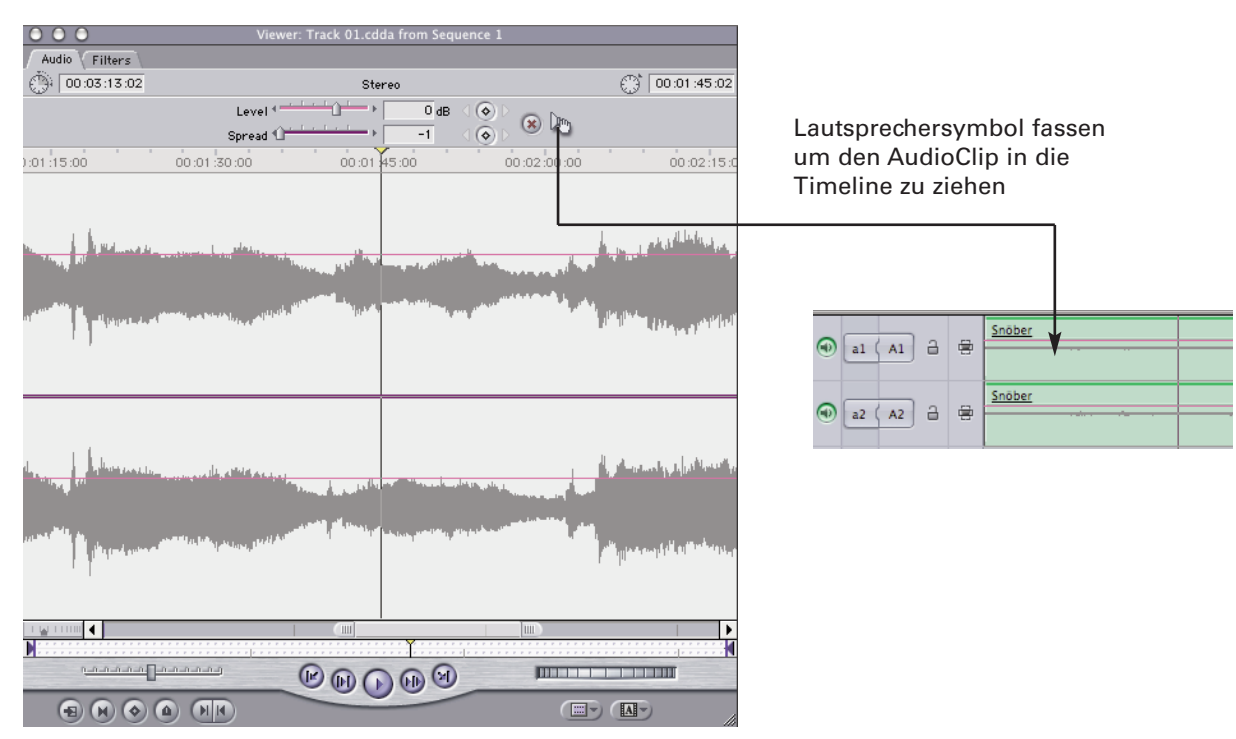

**Schneiden von Audioclips**

**`**

Sie schneiden einen Audioclip genauso wie ein Videoelement, indem Sie zunächst die Schnittpunkte angeben und das Element dann in die Timeline kopieren. Hierzu können Sie allerdings nicht direkt in das Viewer-Fenster greifen, sondern müssen die kleine Hand aus der rechten oberen Ecke in die Timeline oder Canvas ziehen.

**Lautstärke**

Die Lautstärke wird im Viewer nicht anhand der Waveform dargestellt (Waveform ist nur die Aussteuerung), sondern anhand der rosafarbenen Linie. Um die Lautstärke für den gesamten Clip zu verändern, haben sie drei Möglichkeiten:

- ¬ Nutzen Sie den Schieberegler Pegel im oberen Bereich den Viewers und ziehen nach links (leiser) oder rechts (lauter).
- Geben Sie einen absoluten Wert für den Pegel in Dezibel in das Fenster neben dem Schieberegler ein.
- ¬ Ziehen Sie die rosafarbene Linie im Fenster nach unten (leiser) oder nach oben (lauter).

**Audio ein- und ausblenden**

Wir unterscheiden zwischen zwei Möglichkeiten, einen Audioclip ein- und auszublenden. Zum einen haben Sie die Möglichkeit, einen Übergang auf den Schnittpunkten zu plazieren, zum anderen können Sie mit sogenannten Keyframes arbeiten.Wir beschäftigen uns hier ausschliesslich mit der Keyframe-Variante.

Ein Keyframe, auch Schlüssel- oder Basisbild genannt, markiert einen Punkt im Ablauf eines Elementes, ab dem sich etwas verändert. Dieses Etwas kann ein Filter, die Deckkraft eines Videobildes, ein Schattenwurf etc. sein oder, wie in unserem Fall, auch die Lautstärke.

Keyframes für die Änderung der Lautstärke werden im Viewer direkt auf die rosafarbene Linie platziert. Hierzu haben Sie drei Möglichkeiten:

- ¬ Betätigen Sie die Schaltfläche mit der Raute neben dem Lautstärkenregler im oberenTeil des Viewer-Fenster.
- Wählen sie das Pen-Tool aus der Werkzeugpalette (Tastenkürzel P), und klicken Sie auf den gewünschten Punkt der Lautstärkenlinie.
- ¬ Drücken sie die alt-Taste und der Zeiger verwandelt sich in das Pen-Tool.

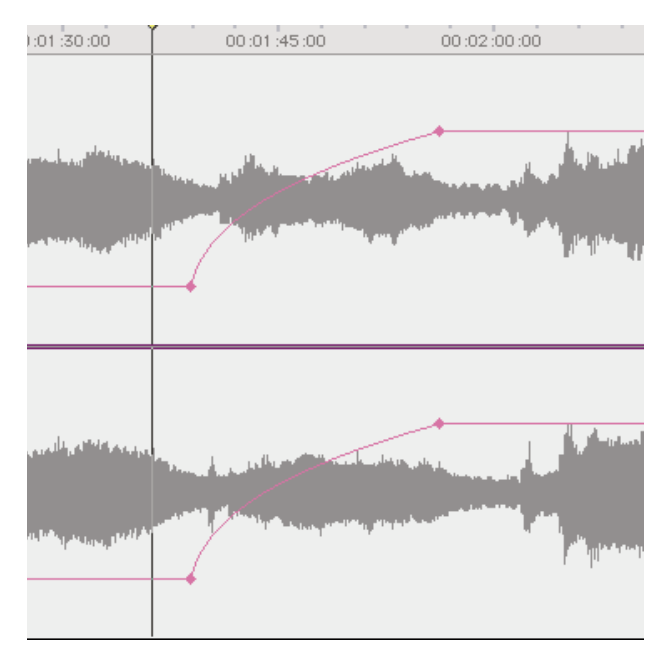

Sie haben die selben Möglichkeiten auch auf derTimeline. Um Keyframes in der Timeline setzen zu können müssen Sie aber zuerst die Audiopegel-Darstellung einblenden, dies können Sie durch klicken auf das Clip-Overlay-Symbol erreichen.

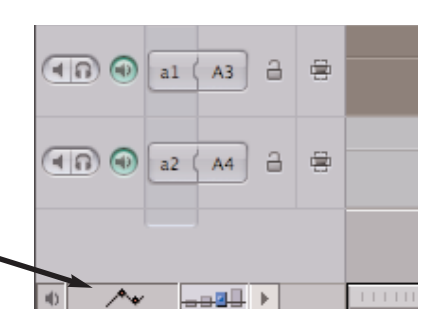

**Audio Überblendungen**

Final Cut Pro bietet zwei Audio-Überblendungen als Übergänge zur Auswahl. Der erste Übergang ist eine Überblendung mit 0 Dezibel. Bei diesem Übergang werden der erste Clip ausgeblendet und gleichzeitig der zweite Clip eingeblendet (Fade out/Fade in). Bei diesem Effekt entspricht der Verlauf des Lautstärkepegels einer linear ansteigenden, schrägen Linie. Der zweite Übergang ist eine Überblendung mit +3 Dezibel. Bei diesem Übergang wird die gleiche Operation wie bei der Überblendung mit 0 Dezibel ausgeführt, aber die Gesamtlautstärke bleibt annähernd konstant.

Klicken Sie bei gedrückter Taste "ctrl" in einen Audioübergang, um ein Kontextmenü aufzurufen, das die beiden Überblendungen und die Dauer des Übergangs enthält. Hier können Sie entweder eine Überblendung anwenden oder die Dauer des Audioübergangs ändern.

# **Dynamik Bereich**

Final Cut Pro ermöglicht das beliebige Festlegen von Audiopegeln innerhalb eines Gesamtbereichs von –60 dB bis +12 dB. Der Prozess des aufeinander abgestimmten Einstellens der verschiedenen Lautstärkepegel Ihrer Audioclips wird auch als Abmischen (Mixing) bezeichnet

# **Realtime Mix**

Wie viele Audiospuren Sie in Echtzeit abspielen können hängt von vielen Faktoren ab: CPU Leistung, Anzahl Video-Echtzeit Effekte, Benutzereinstellungen (Anzahl Realtime Spuren & Qualität)

Tipp: Die Mischleistung in Echtzeit lässt sich maximieren, indem Sie zuerst alle Videoeffekte in der Sequenz rendern.

# **Der richtige Pegel**

Der "Audio Mixer" besitzt einen Pegelanzeige mit einer Skala von -∞ dB (völlige Stille) bis +12 dB. Die "Audiopegel" Anzeige zeigt nur einen Pegel bis 0dB an, übersteuerte Werte werden mit aufleuchten der roten Warnlampe markiert.

0 dB ist der höchste Pegel, der verzerrungsfrei ausgegeben werden kann. Audiopegel über 0dB werden verzerrt und müssen unter allen Umständen vermieden werden.

versuchen Sie einen Wert von ca. –12 dB Übersteuerungsreserve zwischen Referenzpegel und der maximalen Lautstärke in Ihrer Abmischung einzuhalten. Der maximale Pegel sollte -6dB nicht überschreiten. Der durchschnittliche Audiopegel sollte zwischen -18 dB und -12 dB liegen.

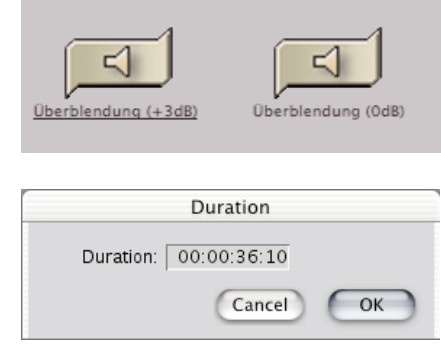

# **Richtiges Auspegeln**

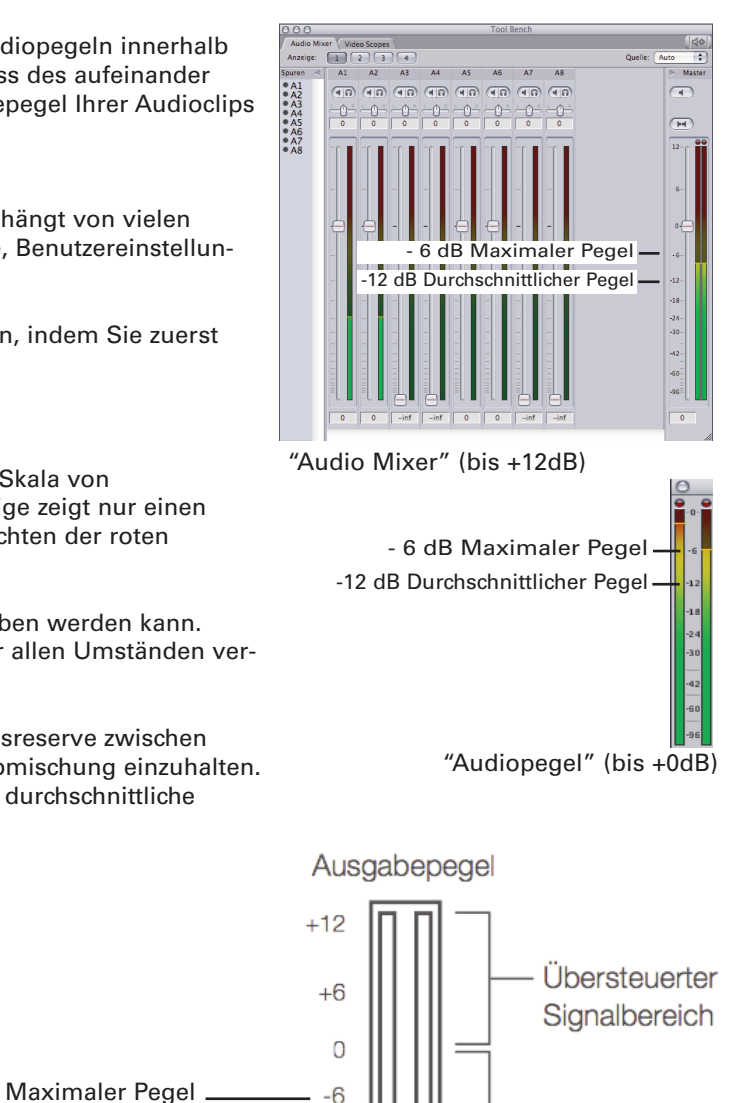

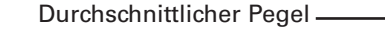

Pegel für Sprecher / Stimmen

# Akzeptabler Signalbereich

# **Wichtig:**

Wenn Sie nicht über eine kalibrierte Tonanlage verfügen, dann sollten Sie sich nicht auf die Lautstärke IhrerTonanlage verlassen. Pegeln Sie den Ton immer gemäss den hier gemachten Angaben.

 $-12$  $-18$ 

 $-24$ 

 $-36$ 

 $-66$  $\infty$ 

**Video Generatoren**

Videogeneratoren werden benötigt um Titel, Hintergründe, Masken und ColorBars zu erzeugen. Diese stehen entweder im Browser in einem separaten Bin zur Verfügung oder können im Viewer Fenster über ein Aufklappmenu (unten Rechts) aufgerufen werden. Generatoren welche insViewer Fenster aufgerufen werden, können über die entsprechenden Tabs ( Controls, Filters & Motion) bearbeitet werden.

Wichtigste Generatoren:

- ColorBars
- Matte (Farbfläche)
- -Titel (Diverse Scrolling, Crawl,Typewriter etc...)

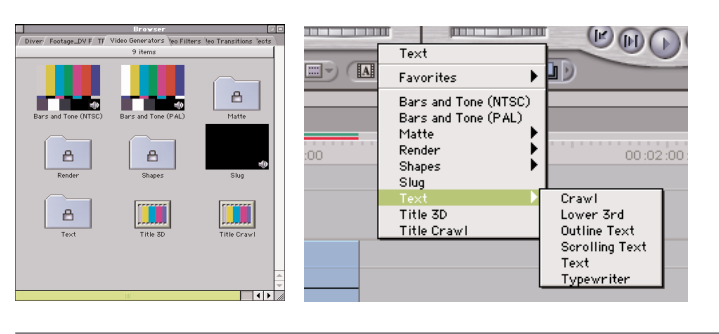

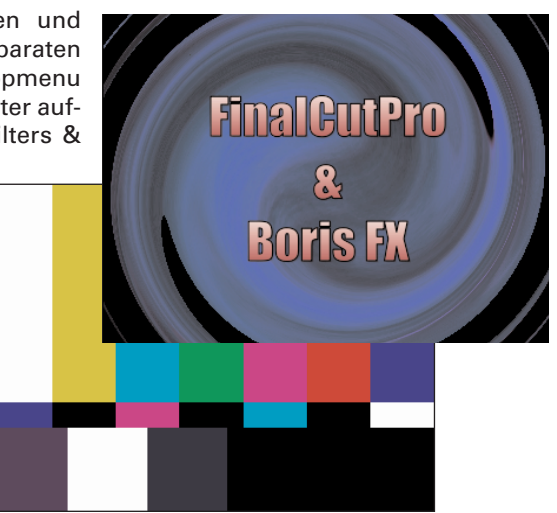

**Titel erstellen**

Gehen Sie wie folgt vor, wenn Sie einenTitel erstellen möchten:

- 1 Klicken Sie in den Titel "Effects" im Fenster "Browser" und öffnen Sie den Ordner "Video Generator".
- 2 Bewegen Sie den Textgenerator auf eine Spur im Fenster "Timeline". Wenn Sie Text über Ihre Sequenz legen möchten, bewegen Sie den Textgenerator auf die oberste Spur in Ihrer Sequenz. Wenn Sie einen Generator in das Fenster "Canvas" bewegen, wird er gleichzeitig im Fenster "Timeline" plaziert.
- 3 Wählen Sie den Generator im Fenster "Timeline" durch Doppelklicken aus, um ihn im Fenster "Viewer" zu öffnen. Wenn der Generator konfigurierbar ist, wird ein Titel "Controls" im Fenster "Viewer" angezeigt.
- 4 Klicken Sie im Fenster "Viewer" in den Titel "Controls".
- 5 Passen Sie die Parameter nach Bedarf an. Mit Hilfe von Keyframes im Fenster "Timeline" des Fensters "Viewer" können Sie die Einstellungen manipulieren und über die Laufzeit des Generators anwenden.

Zusätzlich zu den Standard FCPTitelwerkzeugen ist das "Titel 3D"Tool von Hersteller BorisFX integriert. Dieses ist ebenfalls in denTitelgeneratoren zu finden.

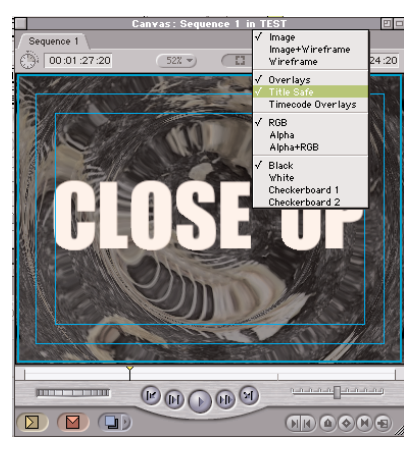

# **"Titel Safe"**

Beim Erstellen vonTiteln unbedingt immer den "Titel Safe" Bereich einblenden. Dieses ist im rechten Aufklapp--menu im Viewer oder Canvas zu finden.

Sämtliche TV-Geräte schneiden einen Teil (ca. 10%) des Bildes ab. Der Computermonitor zeigt aber immer 100%. Wer den Titel bis an den Rand setzt erlebt eine böse Überraschung!

Der innere Bereich wird als "Titel Safe" bezeichnet, der äussere Rand als "Action Safe"

# **FCP Standard Titel**

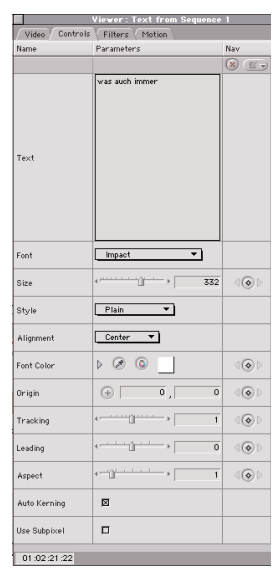

# Boris FX 3DTitelTool

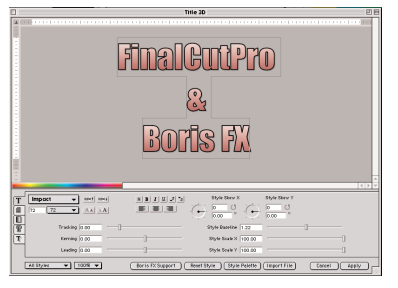

#### **Importieren von Photoshop Dateien**

Die Typographie Fähigkeiten von FCP sind nicht sehr hoch. FCP bietet aber die Möglichkeit Photoshop Dateien mit Ebenen direkt zu importieren. Ebenen Effekte werden jedoch nicht unterstützt.

FCP erzeugt beim Import von Photoshop (PSD) Dateien eine neue Sequenz welche alle Ebenen beinhaltet.

Text in Photoshop Rastern:

Sollte die von einem Titel in Photoshop verwendete Schrift auf dem FinalCutPro System nicht verfügbar sein, empfiehlt es sich, dieTextebene in Photoshop vorgängig zu rastern (in Pixel umzuwandeln).

Format in Photoshop:

Grafiken für DV-PAL Videos werden immer in der folgenden Auflösung erstellt:

768 x 576 Pixel; 72 Dpi; RGB

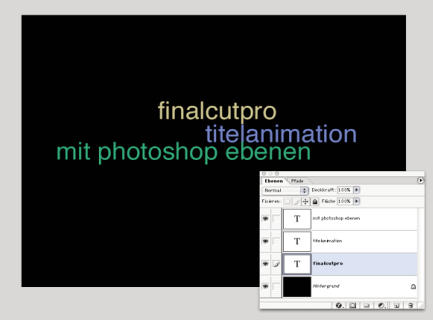

Titel im Photoshop

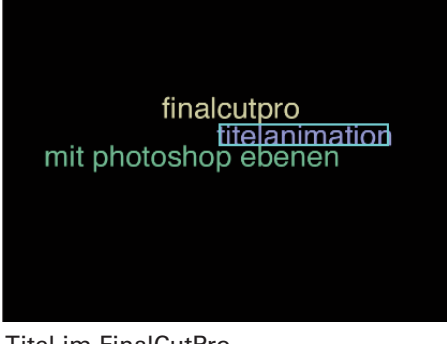

Titel im FinalCutPro

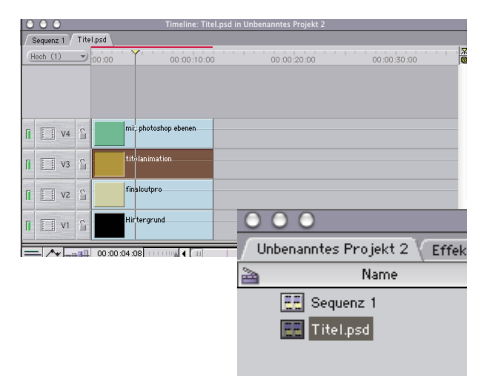

Neue Sequenz mit Ebene/Spuren

#### Flimmerfilter:

Grafikdateien aus Photoshop aber auch in FCP erstellte Titel zeigen auf einem Videomonitor stets ein leichtes flimmern oder flackern. Dies ist ein allgemeines Problem von halbbild basierter Videodarstellung. Dagegen hilft ein schwach eingestellter Weichzeichnungsfilter. In Photoshop finden Sie diesenunter: Menu= Filter->Weichzeichnungsfilter->Gausscher Weichzeichner. Verwenden Sie eine Einstellung von ca. 0.3 - 0.6 Pixel.

In FCP findet sich ein spezieller Flimmerfilter, der in 3 Stufen eingestellt werden kann. Sie finden diesen Filter unter: Menu = Effekte-> Videofilter -> Video -> Flimmerfilter

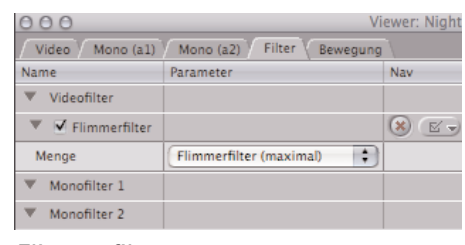

Flimmerfilter

#### **Anwenden von Filter**

Final Cut Pro umfasst über 50 Videofilter, mit denen Sie Spezialeffekte, Übergänge, Farbkorrekturen und vieles mehr erzeugen können. Die meisten Videofilter können nach und nach unter Verwendung von Keyframes geändert werden. Auf diese Weise können Sie die Intensität eines Effekts steigern. Sie können auch die Einstellungen eines Filters als "Favoriten" mit dem Befehl "Zum Effekt-Favoriten machen" sichern. Diesen können Sie dann später wiederverwenden, ohne die Filtereinstellungen angeben zu müssen.

**So weisen Sie einen Filter zu**

Sie können Effekte auf die folgenden Arten finden und anwenden:

- ¬ Wählen Sie die Effekte im Bereich "Effects" des Fensters "Browser" aus und bewegen Sie sie auf die gewünschten Clips.
- ¬ Wählen Sie einen Clip und anschließend einen Effekt aus dem Menü "Effects" aus.
- ¬ Verwenden Sie den Bereich "Motion" des Fensters "Viewer" eines Clips, um die Bewegungseffekte einzuschalten bzw. festzulegen.
- $\neg$  Wählen Sie eine gesicherte Bewegung aus dem Ordner "Favorites" im Bereich "Effects" des Fensters "Browser".

*Hinweis:* Im Fenster "Timeline" erscheint unter dem Clip für Filter eine grüne und für Bewegung eine blaue Linie.

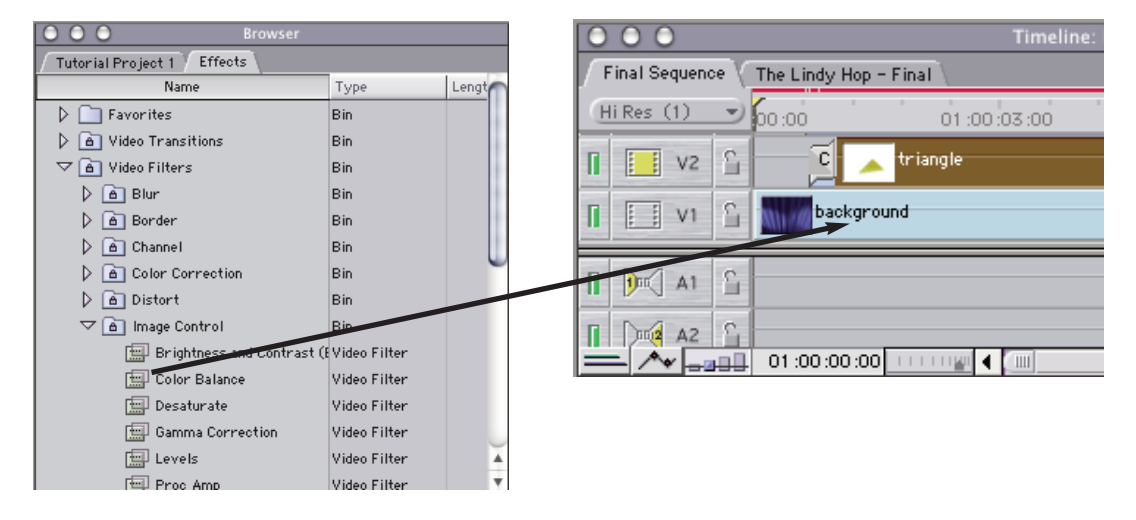

Die Einstellungen eines Filters können Sie im Karteireiter "Filters" im Fenster "Viewer" festlegen.

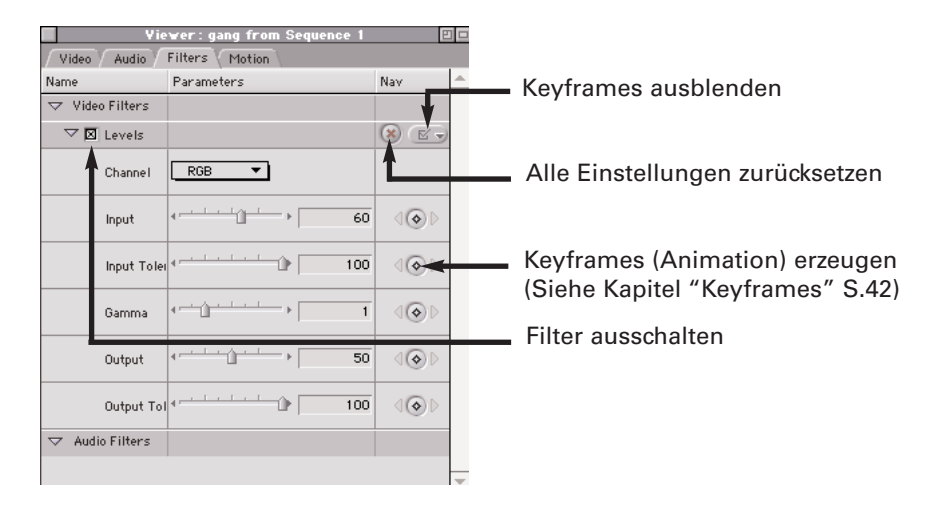

# **Erzeugen von Übergängen**

Die einfachste Art des Übergangs zwischen zwei Clips ist ein harter Schnitt, d.h. ein Clip beginnt unmittelbar nach Ende des vorherigen Clips. Wenn Sie etwas kunstvollere Übergänge zwischen Clips erzeugen möchten, z.B. mit Überblendung, dann können Sie unter den über 50 Übergangseffekten von Final Cut Pro Ihre Wahl treffen.

Übergangseffekte fügen Sie zwischen zwei aneinander angrenzenden Clips auf der gleichen Videospur im Fenster "Timeline" ein. Sie können Übergangseffekte einfügen, wenn Sie einen Clip in eine Sequenz schneiden, oder auch nachdem ein Clip in eine Sequenz geschnitten wurde.

**So fügen Sie ein Übergang hinzu:**

- 1 Richten Sie die zwei Clips auf der gleichen Spur sequenziell so aus, dass ihre Enden direkt aneinanderliegen.
- 2 Wählen Sie die Schnittmarke zwischen den zwei Clips auf eine der folgenden Arten aus:
- ¬ Klicken Sie mit dem Werkzeug "Auswahlpfeil" in einen Schnittpunkt auf der Videospur und wählen Sie einen Übergangseffekt aus dem Untermenü "Videoübergänge" des Menüs "Effekte".
- ¬ Bewegen Sie den Übergangseffekt aus dem Fensterbereich "Effects" in das Fenster "Browser" auf den Schnitt und zentrieren Sie ihn über der Schnittstelle zwischen den beiden Clips.
- ¬ Öffnen Sie das Kontextmenü über dem Schnitt und wählen Sie "add transition", um den Standardübergang hinzuzufügen.

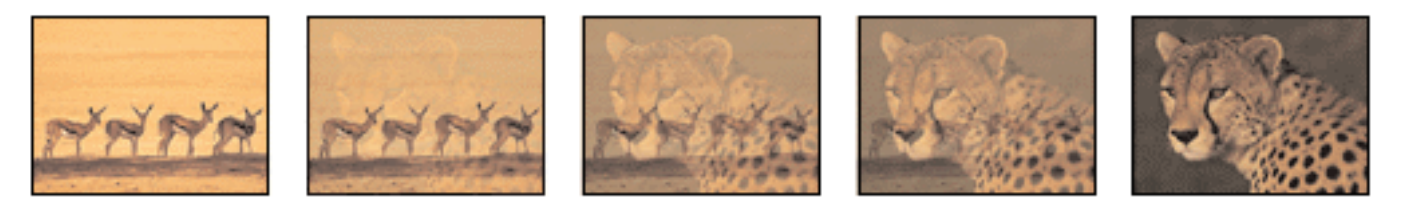

Bei der Überblendung "Normale Überblendung" wird das Ende des ersten Clips im Anfang des nächsten Clips aufgelöst.

**So ändern Sie Übergangseinstellungen:**

Wenn Sie einen Übergang zu einer Sequenz hinzugefügt haben, können Sie auch nachträglich noch die Einstellungen des Übergangs ändern, um sein Aussehen anzupassen. Sie können die Einstellungen für Übergänge im Fenster "Timeline" ändern, indem Sie diese im Fenster "Viewer" für Übergänge öffnen.

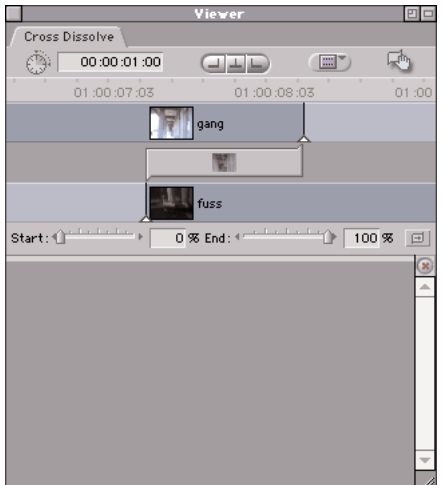

**Rendern**

Unter Rendern versteht man den Prozess des Berechnens von Videobildern und Audioabschnitten, damit diese in Final Cut Pro einwandfrei abgespielt und wiedergegeben werden können. Nicht in allen Fällen ist ein Rendern notwendig. Wenn ein Rendern erforderlich ist, wird dies durch eine rote Linie im Fenster "Timeline" angezeigt. Sequenzen, die ausschließlich aus Schnitten bestehen, können ohne vorheriges Rendern in "Echtzeit" abgespielt werden. Es erfolgt ein "RealTime" Rendern. Der für das übliche Rendern erforderliche zeitliche Renderaufwand ist von zahlreichen Faktoren wie Anzahl Effekten, Spuren, Dauer und nicht zuletzt der CPU Geschwindigkeit abhängig. Bei aufwändigen und längeren Projekten, kann die Renderzeit durchaus mehrere Stunden betragen.

Beim Rendern werden die Bilder an den Speicherorten des Render-Cache abgelegt, die im Bereich "Arbeitsvolumes" des Fensters "Systemeinstellungen" angegeben sind.

Seit Version 4.0 verfügt FinalCutPro über eine äusserst leistungsfähige Realtime - Renderfunktion. Abhängig von der Prozessorgeschwindigkeit Ihres Computers, können damit mehr oder weniger Effekte in Echtzeit in finaler Ausgabe- oder Vorschauqualität angezeigt werden. Die Steuerung dieser RealTime "RT" Funktion, finden Sie in derTimeline.

# **RT-Funktionen**

**Echtzeit (sicher)** = Grüner Balken Spielt nur so viele Effekte ab das eine sichere Wiedergabe möglich ist

**Unbegrenzt Echtzeit** = oranger Balken Spielt alle Effekte ab, es kann aber zu Bildauslassungen kommen

#### ------------------------------------------------------------- **Nur unterste Spur**

Spielt nur die unterste Spur

-------------------------------------------------------------

# **Qualität der Videowiedergabe**

- Dynamisch
- Hoch
- Mittel
- Gering

#### ------------------------------------------------------------- **Aufnahme auf Band**

- Wiedergabeeinstellung verwenden
- Höchste Qualität

Wenn "Höchste Qualität" ausgewählt wird, erfolgt die Videoausgabe auf Band stets in optimaler Qualität. Die Bereiche Ihrer Sequenz, die nicht mit höchster Auflösung in Echtzeit (RealTime-Rendern) wiedergegeben werden können, müssen vor der Ausgabe gerendert werden.

# **Render Status Anzeige in derTimeline**

Der Renderbalken, der sich oberhalb des Lineals im Fenster "Timeline" befindet, zeigt den Renderstatus aller Objekte an, die Sie in Ihre Sequenz eingefügt haben. Der Renderbalken besteht aus zwei Bereichen:

-Oberer Bereich: Der obere Bereich zeigt das Vorhandensein und den Status von Objekten für Videoeffekte an.

- Unterer Bereich: Der untere Bereich zeigt das Vorhandensein und den Status von Objekten für Audioeffekte an.

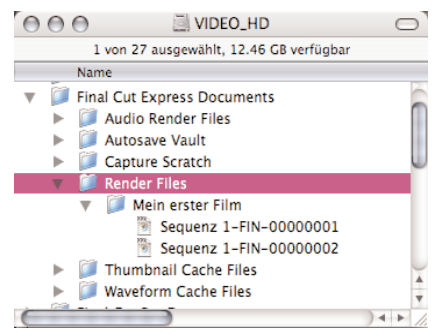

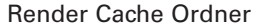

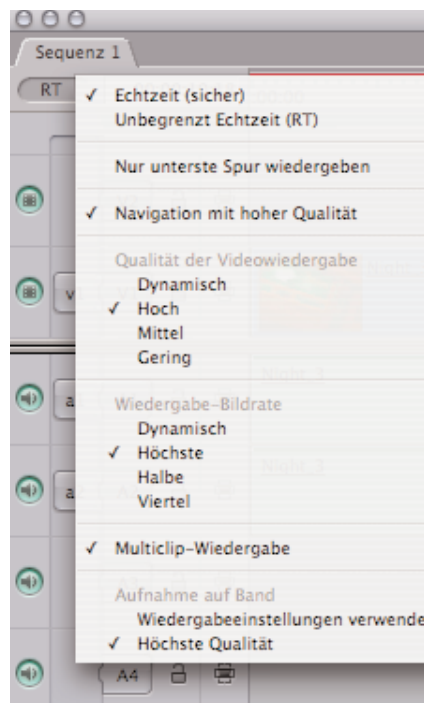

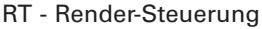

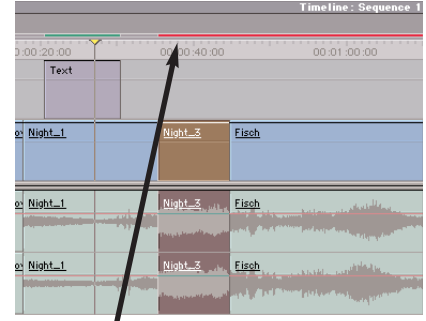

Renderstatus

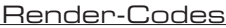

Die Farben in der Render Status Zeile haben folgende Bedeutung:

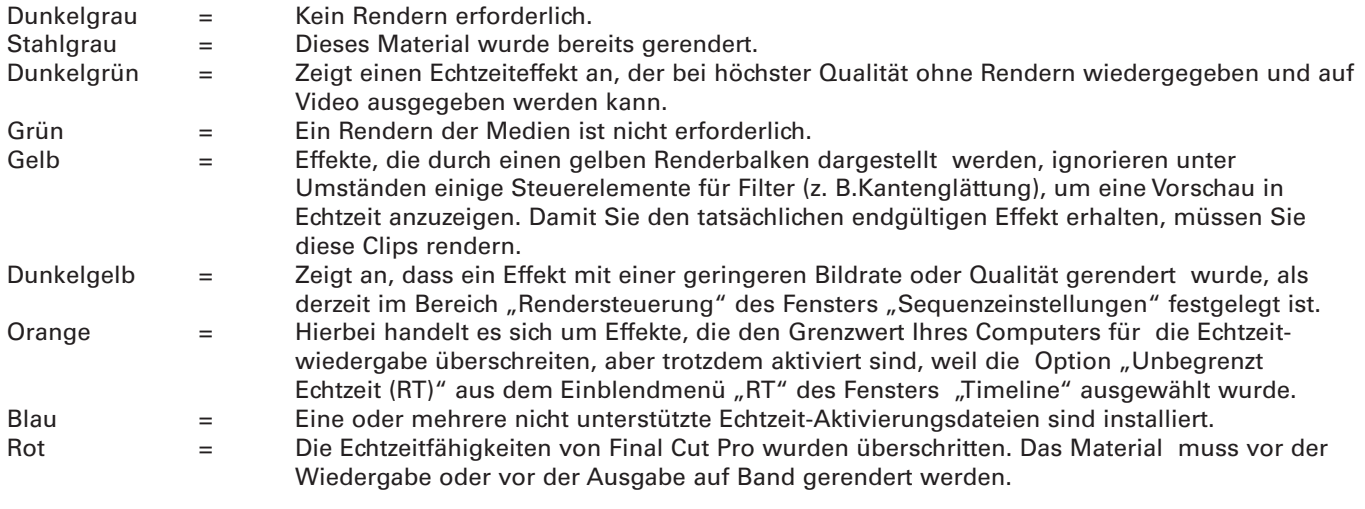

**Menu Rendern**

Den Befehl zum Rendern müssen Sie manuell ausführen:

#### **Menu: Sequenz -> Auswahl Rendern**

Wenn Sie ein Objekt oder mehrere Objekte im Fenster "Timeline" ausgewählt oder einen Bereich des Fensters "Timeline" mithilfe von In- und Out-Punkten definiert haben, wirken sich diese Renderbefehle nur auf die ausgewählten Bereiche aus. Sind keine Bereiche ausgewählt und keine In- oder Out-Punkte definiert, wird der gesamte Inhalt des Fensters "Timeline" gerendert.

#### **Menu: Sequenz -> Alles Rendern**

Die Befehle im Untermenü "Alles rendern" rendern alle Clips, die den ausgewählten Statusangaben für die Wiedergabe in einer Sequenz im Fenster "Timeline" entsprechen, unabhängig davon, ob Sie einen Bereich des Fensters "Timeline" ausgewählt haben oder nicht.

#### **Menu: Sequenz -> Nur Rendern**

Dateien kontrollieren und bei bedarf löschen. Menu: Werkzeuge -> Render Manager

Die Befehle im Untermenü "Nur rendern" werden entweder auf einen ausgewählten Bereich des Fensters "Timeline" oder auf die gesamte Sequenz angewendet, wenn keine Auswahl getroffen wird. Zusätzlich zu den Befehlen in den Untermenüs "Auswahl rendern" und "Alles rendern" wird in diesem Untermenü ein weiterer Befehl angezeigt - der Befehl "Abmischen".

Mit dem Render Manager können Sie die im Rendercache angesammelten

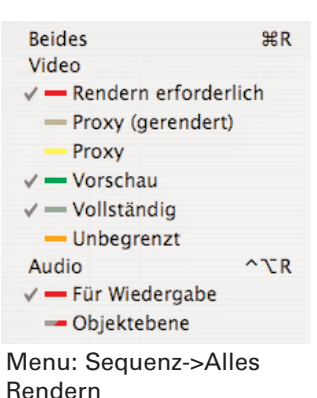

# **Render Manager**

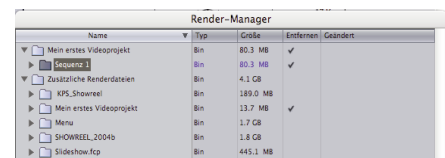

**Rendervorschau mit QuickView**

Das QuickView Fenster benutzt den Arbeitsspeicher (RAM) um eine schnelle interaktive Vorschau zu erzeugen. Während das QuickView Fenster einen begrenzten zeitlichen Ausschnitt des Viewers oder Canvas Fensters abspielt, kann mit den Effekteinstellungen gearbeitet werden, die Veränderungen werden sofort sichtbar.

Menu:Tools -> QuickView

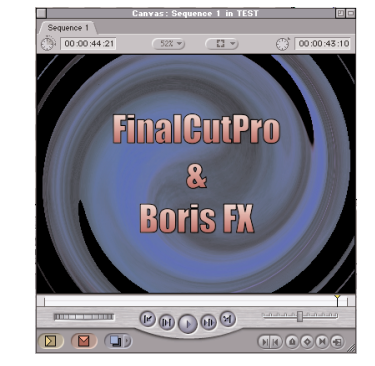

# **Backup mit dem Medien-Manager**

Menu: Ablage -> Medien-Manager

Nicht immer arbeitet mann mit ordentlichen Dateistrukturen, im Laufe eines Projektes importiert man Material welches u.U. irgendwo verstreut auf den Festplatten gespeichert ist. Mit dem "Medien-Manager" können Sie von Ihrem Projekt ein Duplikat herstellen, dabei wird von allen verwendeten Medien ein Duplikat erstellt und das ganze an einem neuen Ort gespeichert. Sie haben dabei die Möglichkeit ein "optimiertes" Backup zu erstellen. Dies bedeutet das nur die Medieninhalte kopiert werden welche in den verwendeten Sequenzen zum Einsatz kommen. Von Clips mit In/Out Weggetrimmte Bereiche werden nicht kopiert. Diese Optmierung kann aus Sicherheitsgründen jedoch nur auf via Log & Capture aufgenommenes Material angewendet werden. Im Notfall könnte so entferntes Material von den Videozuspielbändern wieder hergestellt werden. Medien aus anderen Quellen werden nicht optimiert.

Vorgehen für ein Backup:

- 1. selektieren Sie im Browser das gesamte Material inkl. Clips und Sequenzen.
- 2. Rufen Sie den Medien-Manager auf: Menu: Ablage -> Medien-Manager

Setzen Sie die Optionen gemäss nebenstehendem Beispiel:

- Medien: Medien kopieren
- Projekt: Auswahl duplizieren und in einem neuen Projekt platzieren.

{ Optionale Optimierung } Die Funktion " Nicht benötigte Medien von Duplikat löschen" führt wie oben beschrieben ein optimiertes Backup durch.

Die grünen Balken "Original" und "Geändert" zeigen die Differenz einer allfälligen Optimerung an.

- 3. Wählen Sie unter "Speicherort der Medien" einen geeigneten Speicherplatz mit genügend Kapazität (Gemäss Angaben des grünen Balkens "Geändert") erstellen Sie ev. einen neuen Ordner um das backup darin zu speichern und klicken Sie OK.
- 4. im folgenden Dialog werden Sie aufgefordert für die Backup Datei einen Projektnamen einzugeben.

# Wichtig:

Diese Art von Backup kopiert und speichert ja auch sämtliche verwendeten Medien welche Sie via Log & Capture aufgenommen haben, je nach Projektumfang werden grosse Mengen an Speicherplatz benötigt, es kann daher sehr schnell der Fall sein, das die Backupdaten nicht mehr auf einer DVD-R Medien Platz findet und sie das Backup auf mehrere DVD Medien oder auf eine externe Harddisks ablagern müssen (Da Harddisks generell "unsichere" Medien sind am besten im Doppel auf eine zweite HD)

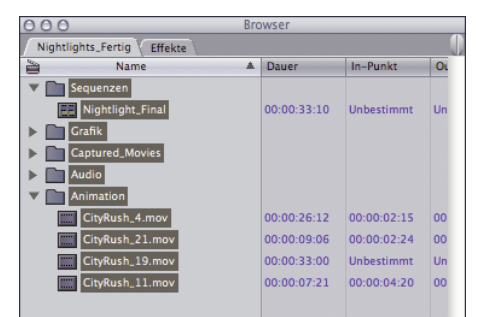

1. Alle Objekte im Browser auswählen

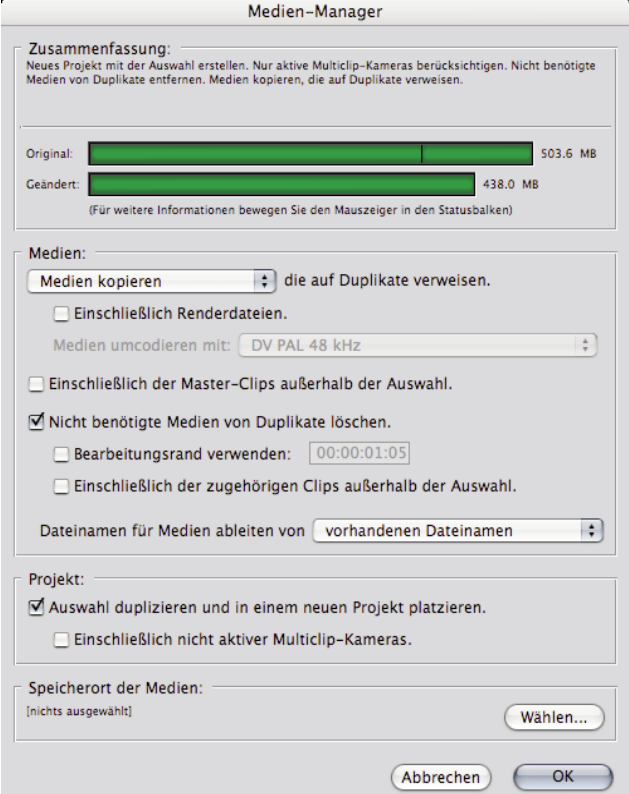

2. Medien Manager für optimiertes Backup Einstellen

|                          | Backup_Projekt-Nightlight          |                                |  |  |
|--------------------------|------------------------------------|--------------------------------|--|--|
|                          |                                    | 13 Objekte, 19.56 GB verfügbar |  |  |
| Name                     | Anderungsdatum<br>$\blacktriangle$ | Größe                          |  |  |
| Medien                   | Heute                              |                                |  |  |
| Nightlight               | Heute                              |                                |  |  |
| CityRush_4               | Heute                              | 110.6 MB                       |  |  |
| CityRush_11              | Heute                              | 72.1 MB                        |  |  |
| CityRush_19              | Heute                              | 113.3 MB                       |  |  |
| CityRush_21              | Heute                              | 61.4 MB                        |  |  |
| ₫<br>Clear               | Heute                              | 22.7 MB                        |  |  |
| Nightlights              | Heute                              | 22.2 MB                        |  |  |
| Nightlights2             | Heute                              | <b>8 MB</b>                    |  |  |
| Nightlights3             | Heute                              | 15.7 MB                        |  |  |
| Nightlights4             | Heute                              | 7.6 MB                         |  |  |
| <b>Titel_Nightlights</b> | Heute                              | 152 KB                         |  |  |
| Nightlight               | Heute                              | 84 KB                          |  |  |

Backup Projekt inkl. aller Medien

Jedes Mal wenn Sie an einer "MiniDV" Videokamera den Aufnahmeknopf betätigen, wird auf dem DV Band ein Impuls mitgespeichert. DV-Videomaterial, welches mit FCP aufgenommen wurde, behält diese Informationen. Mit der Funktion "DV-Start/Stopp Erkennung" können diese Impulse als Marker sichtbar gemacht werden. Anschliessend können Sie an diesen Stellen manuell Schnitte vornehmen.

Diese Funktion ist besonders hilfreich, wenn beim Loggen/Aufnehmen (Capturen) keine genauen Clips definiert wurden, bzw. wenn längere Videosequenzen "Direkt" aufgenommen wurden.

1. Wählen Sie den zu analysierenden Videoclip im Browser

2. aus dem Menü "Markieren" wählen Sie "DV-Start/Stopp Erkennung"

Ihr Clip wird automatisch analysiert und mit Markern versehen

**DV-Start/Stopp Erkennung**

|           | <b>Browser</b> |             |    |
|-----------|----------------|-------------|----|
| Test      |                |             |    |
| ≊<br>Name | ņ              | Dauer       | Ir |
| Gruenzeug |                | 00:01:02:01 | Uı |
| Segment 1 |                | 00:00:00:00 | OI |
| Segment 2 |                | 00:00:00:00 | OI |
| Segment 3 |                | 00:00:00:00 | OI |
| Segment 4 |                | 00:00:00:00 | OI |
| Sequenz 1 |                | 00:00:00:00 | Uı |

Markierter Clip im Browser

| œ                         | Timeline: Sequenz 1 in Test |             |             |              |  |
|---------------------------|-----------------------------|-------------|-------------|--------------|--|
| Sequenz 1                 |                             |             |             |              |  |
| Hoch $(1)$                | $\n  1 00:00\n$             | 01:00:20:00 | 01:00:40:00 | 01:01        |  |
|                           |                             |             |             |              |  |
|                           |                             |             |             |              |  |
| ĥ                         | Gruenzeug                   |             |             | Gruenze      |  |
| $\left  \cdot \right $ V1 |                             | m           | ۵           | A            |  |
| ĥ<br>$n = 1$              | Gruenzeug                   |             |             | Gruenze      |  |
|                           |                             | ۸           | ۵           | ≍≍ª          |  |
| G<br>$m2$ A2<br>П         | Gruenzeug                   | Ä           | ۵           | Gruenze<br>A |  |
|                           |                             |             |             |              |  |

Markierter Clip in derTimeline

**Hinzufügen und Bearbeiten von Markierungen**

Markierungen erstellen Verweispunkte in einem Clip, die Ihnen folgendes ermöglichen:

- ¬ Ausrichten anderer Clipmarkierungen, Clipgrenzen oder Übergangsgrenzen an einer Markierung im Fenster "Timeline".
- ¬ Ausrichten der Clipmarkierung an einer Markierung in der Sequenz.
- ¬ Ausrichten eines Filters oder eines bewegten Basisbilds an einer Markierung.
- ¬ Schnelles Bewegen der Abspielposition zu einer Markierung in einem Clip oder einer Sequenz.

Sie können eine beliebige Anzahl von Markierungen in einem Clip verwenden. Sie können Markierungen in einem Clip setzen, während der Clip abgespielt wird oder während die Abspielposition unverändert bleibt.

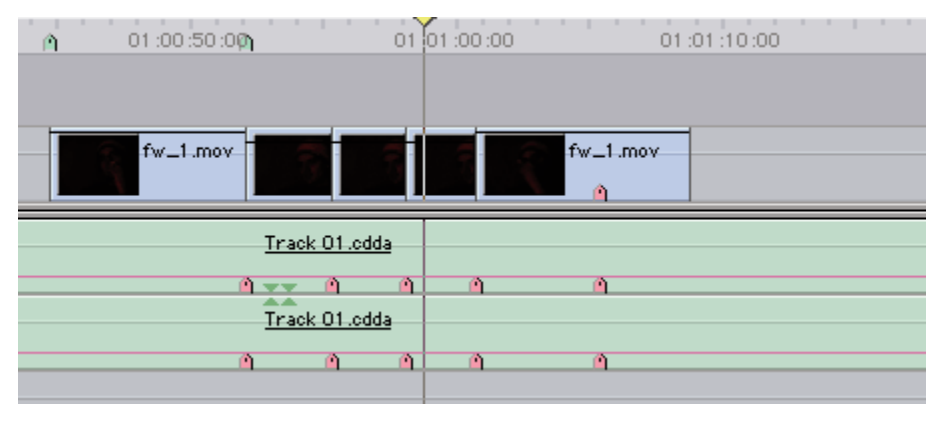

Gehen Sie wie folgt vor, um eine Markierung einzufügen:

- 1 Öffnen Sie den Clip im Fenster "Viewer".
- 2 Spielen Sie den Clip oder die Sequenz ab. Wenn bei der Wiedergabe die gewünschte Stelle erreicht wird, drücken Sie die Taste "M" oder klicken Sie in "Markierung hinzufügen". Durch erneutes Drücken der Taste "M" können Sie der Markierung eine angepaßte Bezeichnung oder einen Kommentar hinzufügen.

Gehen Sie wie folgt vor, um eine Markierung zu löschen:

- 1 Bewegen Sie die Abspielposition zur betreffenden Markierung.
- 2 Öffnen Sie das Menü "Markieren" und wählen Sie die Option "Entfernen" aus dem Untermenü "Markierungen".

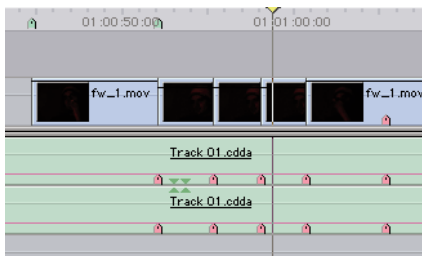

#### **Animationseinstellungen**

Video- und Standbild-Clips besitzen eine Reihe zugeordneter Bewegungseffekte, die die Größe eines Clips, seine Position im Fenster "Canvas", seine Rotation und seine Form bestimmen. Diese Einstellungen können Sie grafisch in einem der Fenster "Canvas" oder "Viewer" ändern. Im Bereich "Motion" des betreffenden Clips können Sie die Einstellungen auch numerisch ändern. Sie können die meisten dieser Einstellungen im zeitlichen Ablauf mit Hilfe von Keyframes ändern, um Animation zu erzeugen.

- Skalierung: Ändert die Gesamtgröße des Clips, ohne seine Proportionen zu verändern
- Rotation: Dreht den Clip entlang einer Achse um seinen Mittelpunkt, ohne seine Form zu verändern. Clips können um 90 Grad in beide Richtungen (plus/minus) gedreht werden.
- ¬ Mittelpunkt: Gibt den Mittelpunkt des Clips an
- ¬ Ankerpunkt: Bezeichnet einen Punkt, der zum Zentrieren des Clips für die Rotation relativ zum tatsächlichen Mittelpunkt verwendet wird
- ¬ Beschneiden: Der Clip wird von der angegebenen Seite aus beschnitten. Die Option "Weiche Kante" ordnet der Schnittlinie eine weiche Kante zu.
- ¬ Verzerren: Ändert die Form des Clips durch Verschieben seiner Ecken
- ¬ Deckkraft: Macht einen Clip undurchsichtig oder transluzent
- ¬ Schattenwurf: Plaziert einen Schattenwurf der angegebenen Farbe, Weichheit und Deckkraft. Der Schatten wird um den angegebenen Wert versetzt hinter den Clip gelegt.
- ¬ Bewegungsunschärfe: Bewegte Bilder verschwimmen um den angegebenen Wert, wobei die angegebene Abtastfrequenz verwendet wird

**Erzeugen eines Bewegungspfades**

Einen Bewegungspfad erzeugen Sie, indem Sie den Mittelpunkt eines Clips im Fenster "Canvas" oder "Viewer" in einem Drahtmodell-Modus ändern. Dabei fügen Sie Keyframes an den gewünschten zeitlichen Punkten hinzu. Der Bewegungspfad wird in Form von Linien dargestellt, die durch Quadrate und Punkte miteinander verbunden sind. Quadrate stehen für Basisbilder, die kleineren Punkte für die relative Geschwindigkeit der Clipbewegung zwischen einzelnen Keyframepositionen.

Mit dem Stiftwerkzeug haben Sie die optimale Kontrolle über die Form des Bewegungspfads. Sie können Kurven und Ecken entlang des Pfads erzeugen und die Geschwindigkeit eines Clips auf seinem Weg entlang dem Pfad steuern.

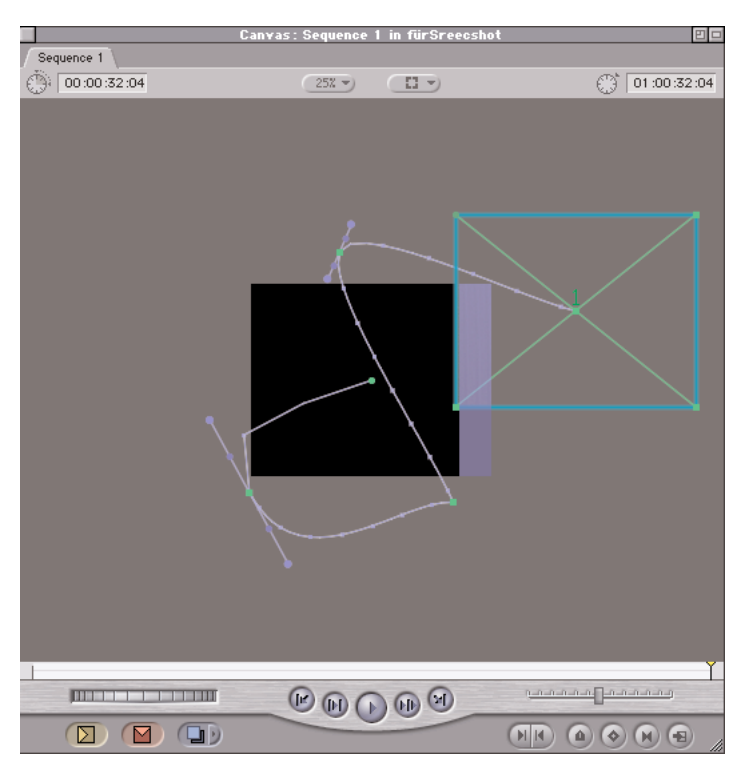

Gehen Sie wie folgt vor, um einen Bewegungspfad zu erstellen:

- 1 Wählen Sie für das Fenster "Canvas" oder "Viewer" den Modus "Bild+Drahtmodell" oder "Drahtmodell".
- 2 Bewegen Sie die Abspielposition an die Stelle im Fenster "Timeline", an der Sie das erste Keyframe hinzufügen möchten.
- 3 Zum Hinzufügen eines Keyframes stehen Ihnen die folgenden Aktionen zur Auswahl:
- ¬ Klicken Sie in dieTaste für "Keyframe hinzufügen" unten im Fenster "Canvas" oder "Viewer".
- ¬ Öffnen Sie den Titel "Bewegung" für den gewünschten Clip, rufen Sie die Bewegungseinstellung "Center" (Position) auf, und klicken Sie in die Taste für "Keyframe hinzufügen".
- ¬ Wenn Sie ein Keyframe mit einem spezifischen Parameter hinzufügen möchten, halten Sie die Rechtspfeiltaste gedrückt, während Sie in die Taste für "add Keyframe" klicken.
- 4 Bewegen Sie den Clip am mittleren Bearbeitungspunkt mit Hilfe des Auswahlpfeils an die gewünschte Position.
- 5 Bewegen Sie die Abspielposition an die Stelle, an der Sie das nächste Keyframe hinzufügen möchten.
- 6 Bewegen Sie den Clip an eine neue Position. Final Cut Pro fügt automatisch ein neues Keyframe hinzu.
- 7 Wiederholen Sie die Schritte 5 und 6 für jedes hinzuzufügende Keyframe.

**Die Deckkraft eines Clips**

Clips sind standardmäßig völlig undurchsichtig mit Ausnahme der Teile innerhalb eines Alpha-Kanals. Sie können die Deckkraft eines Clips auf unter 100 Prozent reduzieren, um ihn halbtransparent erscheinen zu lassen. Dann ist auch das Bild der Ebene unter diesem Clip teilweise zu sehen. Sie können die Deckkraft eines Clips entweder über Steuerelemente im Bereich "Motion" oder im Fenster "Timeline" ändern.

Gehen Sie wie folgt vor, um die Deckkraft eines Clips im Bereich "Motion" des Fensters "Viewer" zu festzulegen:

- 1 Wählen Sie einen Clip durch Doppelklicken im Fenster "Timeline" oder Browser" aus.
- 2 Klicken Sie in den Titel "Bewegung" im Fenster "Viewer". Klicken Sie im daraufhin angezeigten Fensterbereich in das Dreiecksymbol links neben der Option "Deckkraft"
- 3 Bewegen Sie den Schieberegler oder geben Sie einen neuen Wert in das Textfeld ein.

Gehen Sie wie folgt vor, um die Deckkraft eines Clips im Fenster "Timeline" festzulegen:

1 Klicken Sie in die Taste "Clipüberlagerungen" im Fenster "Timeline".

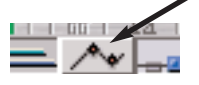

2 Wählen Sie das Werkzeug "Stift" aus und bewegen Sie es bei gedrückter Umschalttaste vom oberen Ende der Videospur des Clips. Der Zeiger zeigt durch seine geänderte Form an, wenn Sie den Deckkraftregler bewegen können. Final Cut Pro zeigt während des Bewegens die Einstellung für die Deckkraft jeweils neben dem Zeiger an.

**Keyframes**

#### Sie können zahlreiche Effekte im Zeitablauf erzeugen, indem Sie einem Clip eine Kombination aus Keyframe und Änderungen an Effekten zuordnen. Ein Keyframe ist ein Punkt, an dem sich ein Parameter für einen Effekt ändert. Wenn Sie einen animierten Effekt erzeugen möchten, z. B. durch Drehen eines Clips, können Sie Keyframes an jeder Stelle im Clip plazieren, an der sich die Rotation ändert. Dadurch entsteht der Eindruck einer Drehbewegung. Das ist etwas anderes als das nur einmalige Ändern eines Effektparameters innerhalb eines Clips. In diesem Fall bleibt die Parametereinstellung für die gesamte Dauer des Clips in Kraft. Im Beispiel mit der Rotation ändern Sie die Rotationseinstellungen nur einmal, um den gesamten Clip in demselben Rotationsgrad zu sehen. Sie können auch die Rotationseinstellungen ändern und Keyframes an jedem Änderungspunkt setzen, um z. B. einen Dreh- oder Pendeleffekt zu erzeugen. Keyframes können Sie in den Bereichen "Audio", "Bewegung" und "Filter" des Fensters "Viewer" hinzufügen und bearbeiten. Sie können sie aber auch in den Fenstern "Timeline" und "Canvas" hinzufügen. Jeder Effektparameter, den Sie animieren möchten, besitzt separate Keyframes.

**Arbeiten mit Keyframes**

In der Spalte "Nav" in den Bereichen "Filter" und "Bewegung" des Fensters "Viewer" können Sie Positionen von Keyframes anzeigen, hinzufügen, löschen oder ändern.

- 1 Klicken Sie in den Titel "Filter" oder "Motion" für einen Clip.
- 2 Bewegen Sie die Abspielposition an eine zeitliche Position, an der Sie ein Keyframe plazieren möchten.
- 3 Klicken Sie in die Taste für "Keyframe hinzufügen" für den gewünschten Effekt.
- 4 Wenn Sie weitere Keyframes für die gleiche Effekteinstellung setzen möchten, bewegen Sie die Abspielposition zum nächsten Punkt, an dem Sie ein Keyframe erzeugen möchten, und passen Sie erneut den Wert für die Einstellung an. Final Cut Pro fügt automatisch ein Keyframe an dieser Stelle ein.

Sie können auch das Werkzeug "Stift" verwenden, um Keyframes entlang des Fensters "Timeline" einer beliebigen Effekteinstellung festzulegen.

Vorheriges Keyframe Nächstes Keyframe

Keyframe setzen

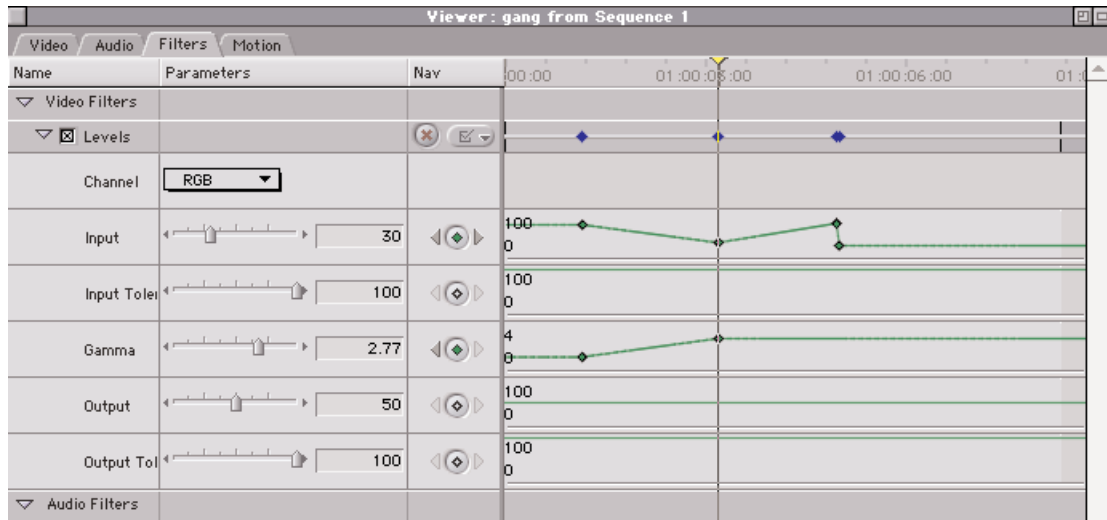

Das 16:9 Format erfreut sich immer grösserer Beliebtheit. Beim 16:9 Format wird zwischen 2 Varianten unterschieden: Anamorph und Letterbox. Alle bisherigen Videosysteme basieren jedoch auf dem 4:3 Format. Das 16:9 Format muss also in dieses 4:3 eingepasst werden.

#### Lösung 1 "Letterbox"

oben und unten werden schwarze Balken eingeblendet, in diesem Falle wird von "Letterbox" gesprochen. Auf einem 16:9 Fernseher, kann dieses nun Bildschirmfüllend dargestellt werden. Gegenüber einem 4:3 Fernseher verliert das 16:9 Bild in der Höhe durch die Balken aber um knapp 30% an Qualität und wird dadurch unscharf.

#### Lösung 2 "Anamorph"

nutzt die volle Höhe des 4:3 Bildes um auf dem 16:9TV-Gerät eine bessere Qualität zu erzielen. Das Bild wird verzogen aufgenommen und nachher durch den 16:9 Fernseher wieder gestaucht. Dies erlaubt eine 16:9 Qualität mit voller vertikaler Auflösung des 4:3 Formates.

#### Falsches 16:9 in Consumer DV Kameras

Die meisten "Consumer" Videokameras, können jedoch nur ein gefaktes anamorph Format aufzeichnen: Es wir ein normales 4:3 Bild aufgenommen, welches in der Kamera oben und unten beschnitten und dann vertikal verzogen wird. Besser ist, eine Profi-Kamera (z.B. SONY DVCAM PDX 10), welche das anamorphe Bild aus einem grösseren Aufnahmechip erzeugen und somit die volle vertikale Auflösung erhalten kann.

#### 16:9 Anamorph in FinalCutPro

16:9 und 4:3 Aufnahmen können in FinalCuPro nicht einfach in der selben Timeline gemischt werden. Um in FCP ein "Widescreen 16/9 anamorph" zu bearbeiten sind einige Punkte zu beachten:

- Die Videoaufnahme muss im 16/9 anamorph Modus erfolgen
- In FCP sollte eine spezielle Preset für die 16/9 Aufnahme erstellt werden.
- Die Sequenzeinstellung in FCP muss auf 16/9 anamorph eingestellt werden.

Bei den 16:9 Einstellungen in FCP handelt es sich lediglich um Anweisungen wie FCP den Film auf dem Computer Monitor darstellt. Es werden keinerlei Veränderungen am Videomaterial vorgenommen. Bei Ausgabe auf einen Videomonitor muss bei diesem die 16/9 Einstellung vorgenommen werden.

#### **Wichtig:**

Viele 4:3 Monitore können anamorphe 16:9 Video nicht richtig darstellen, da sie über keine "Quetsch"- Funktion verfügen.

#### 16:9 Letterbox in FinalCutPro

alternativ kann aus einem 16:9 anamorph oder auch aus einem herkömmlichen 4:3 Format ein 16:9 Letterbox hergestellt werden. Hierzu muss das aufgenommene Videomaterial in FCP manuell beschnitten und entzerrt werden. Benutzen Sie hierzu die "Bewegung" Einstellungen des Clips im "Viewer" Fenster.

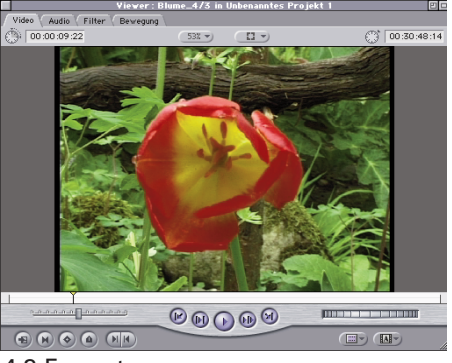

4:3 Format

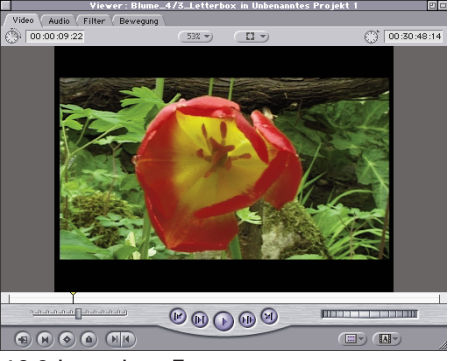

16:9 Letterbox Format

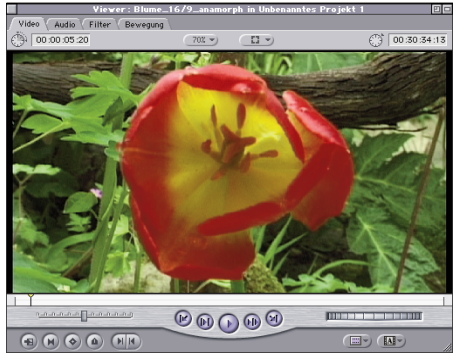

16:9 Anamorph Format

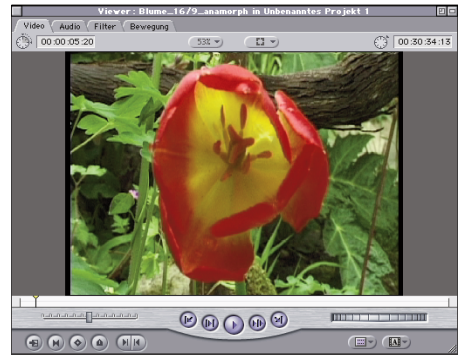

16:9 Anamorph Format (unkorrigiert)

Die korrekte Darstellung von 16:9 Anamorphem Video in FCP verlangt lediglich die Aktivierung einer kleinen Checkbox in den Sequenz- und Clip-Objekteinstellungen. Hiermit weiss FCP, dass es dieses Videomaterial auf dem Computermonitor verzerrt darstellen muss. Für die korrekte Darstellung auf einem externen Videomonitor ist FCP nicht zuständig. Für eine Korrekte Darstellung auf einem externen Videomonitor muss unter umständen eine entsprechende 16:9 Funktion am (4:3) Monitor aktiviert werden.

Damit die aufzunehmenden Clips, und neue Sequenzen von Beginn an mit der "16:9 Anamorphotisch" Einstellung versehen werden, ist es sinnvoll eine eigene "Einfache Konfiguration" herzustellen (falls nicht schon vorhanden).

# 1.

#### Aufnahme Einstellung

Wählen Sie hierzu "Aufnahme" aus den "Audio/Video - Voreinstellungen", duplizieren Sie die "DV-PAL 48 KHz" Einstellung, aktivieren Sie die "Anamorphotisch 16:9" Option und geben Sie der neuen Voreinstellung einen neuen Namen: z.B. "DV-PAL 16:9 Anamorph 48 KHz"

# $\mathcal{L}$

# Sequenz Einstellung

Für die Sequenzeinstellungen muss ebenfalls die "Anamorphotisch 16:9" Option aktiviert werden. Ansonsten stellt FCP die in die Timeline eingefügten Clips nicht richtig dar.

Wählen Sie "Sequenzeinstellungen" aus dem Menu "Sequenz" und aktivieren Sie die "Anamorphotisch 16:9" Option. Geben Sie der neuen Sequenz Voreinstellung eine neue Bezeichnung: "DV-PAL 16:9 Anamorph 48 KHz"

# 3.

# AV-Voreinstellungen

Wählen Sie das AV-Voreinstellung Menu. Wählen Sie für Aufnahme und Sequenz die entsprechend angepassten Vorgaben und erstellen Sie eine Einfache Konfiguration mit entsprechender Bezeichnung.

4. Aktivieren Sie im "Einfache Konfiguration" Fenster die eben gespeicherte Einstellung.

# Objekt Einstellung

Jeder Clip kann auch nachträglich, manuell auf 16:9 umgestellt werden. Wählen Sie hierzu "Objekteinstellungen" aus dem Menu "Bearbeiten" (Befehl 9) und aktivieren Sie die "Anamorphotisch 16:9" Option

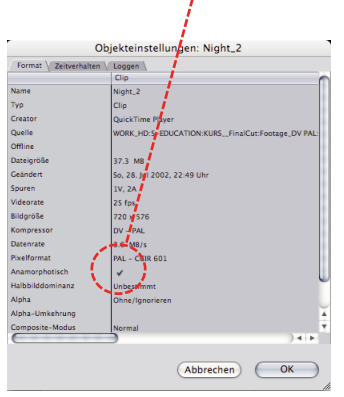

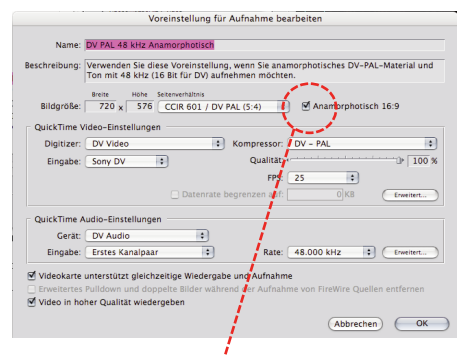

# Aufnahme Voreinstellung mit aktivierter 16:9 Einstellung

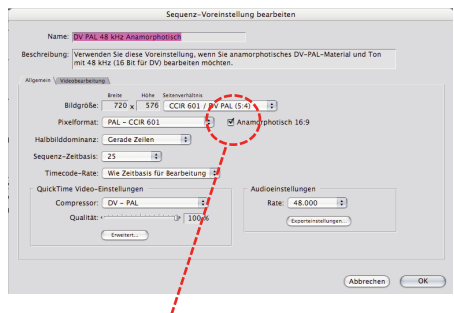

# Sequenz Voreinstellung mit aktivierter 16:9 Einstellung

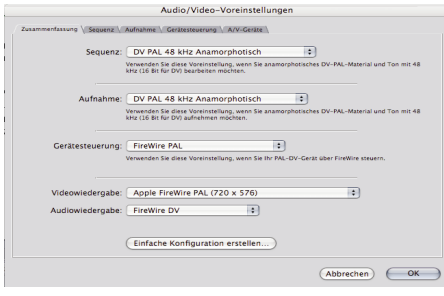

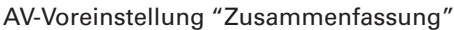

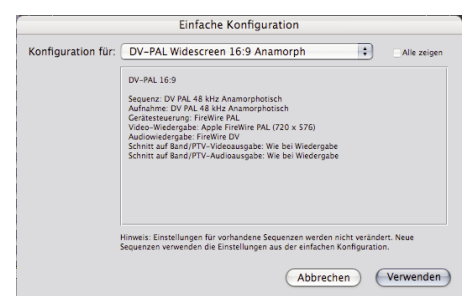

Einfache Konfiguration (muss ev. manuell erstellt werden)

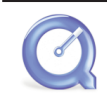

Mit FinalCutPro können Filme in verschiedene Formate Exportiert werden. Das wichtigste Export Format ist: QuickTime. Innerhalb dieses Formates wiederum gibt es zahlreiche Kompressionstypen und Einstellmöglichkeiten. Auf der nachfolgenden Seite finden Sie ein Informationen paar Grundein-stellungen welche Sie als Anhaltspunkte benutzen können. Es gibt jedoch keine allgemeingültige optimale Einstellung, diese muss für die meisten Projekte individuell mit ausprobieren erkunded werden.

#### QuickTime Film

exportiert einen QuckTime kompatiblen Film welcher den aktuellen Einstellungen der zu exportierenden Sequenz entspricht.

#### Compressor verwenden

Ruft das Programm Compressor auf, sofern installiert.

#### QuickTime Konvertierung verwenden

exportiert in eines der zahlreichen QuickTime Formate

#### Für Soundtrack

Exportiert einen Film für das Programm Soundtrack, sofern installiert

#### Exportieren eines FinalCut Filmes im QuickTime Format

- 1. Wählen Sie im Browser die/den zu Exportierende Sequenz oder Movie
- 2. Wählen Sie: "Ablage" -> "Export" -> "QuickTime Konvertierung verwenden"
- 3. Im "Sichern" Dialog wählen Sie unter Formate "QuickTime Film"
- 4. Im "Sichern" Dialog wählen Sie "Options"
- 5. In den "Filmeinstellungen" haben Sie nun zahlreiche Möglichkeiten für Kompressions und Formateinstellungen. Benutzen Sie die Angaben auf der Folgenden Seite für einen erstenTest.
- 6. Im "Sichern" Dialog vergeben Sie einen Namen und bestimmen Sie den Speicherort.

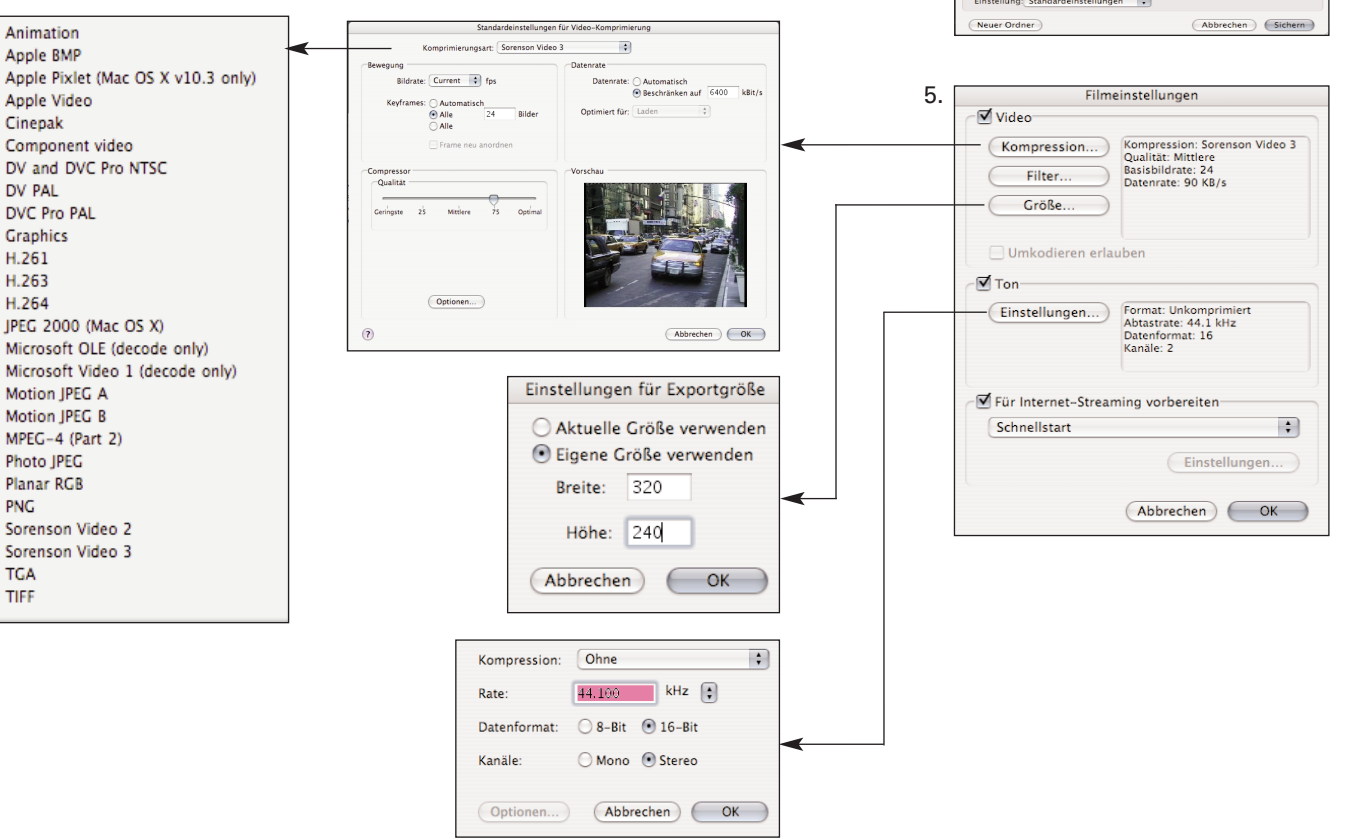

#### **QuickTime Export**

#### Final Cut Export Formate

OuickTime Film...

Compressor verwenden...

QuickTime Konvertierung verwenden...

Für Soundtrack

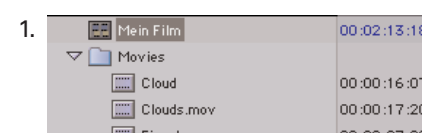

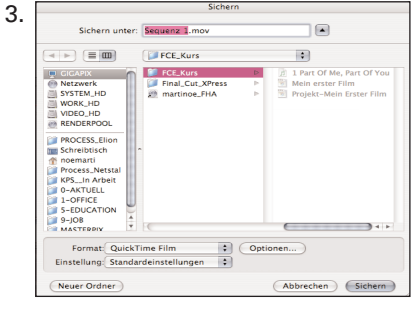

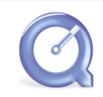

# **QuickTime Formate & Kompressionen**

#### **Die Standard-QuickTime-Codecs**

Seit 1991, also seit bald 15 Jahren ist QuickTime einTechnologie Element von Apple welches als Grundlage für das Abspielen und Bearbeiten von Video auf Computern dient. Anfangs nur für Apple Computer, ist QT mittlerweile auch auf Windows weit vebreitet.

QuickTime besteht einerseits aus einer Sammlung von Dateiformaten und Kompressionsformeln (CODECs), sowie dem dazugehörigen Programm: QuickTime Player. QuickTime ist eine sehr offene und universelle Videotechnologie welche von vielen verschiedenen Programmen genutzt werden kann.

Da QuickTime kontinuierlich weiterentwickelt wird, kommen immer neue Kompressionen dazu. Das hat zur Folge, das neuere QuickTime Kompressoren auf älteren QuickTime Versionen nicht lauffähig sind. Wer sicherstellen will, dass seine Filme auch auf Computer mit älteren QuickTime Versionen funktionieren, sollte sich vergewissern, zu welcher QT Version die Kompatibilität hergestellt werden soll und welche Kompressionen von dieser unterstützt werden.

Erst mit der Pro Version von QuickTime (ca. 50.- SFR) erhält der QuickTime Player die Möglichkeit Videos zu speichern und z.B. in ein anderes Format zu transformieren. Auch der Bildschirmfüllende Präsentationsmodus gehört zu den Pro Funktionen. Gekauft werden kann die Pro Version nur über den Apple Online Store mittels Kreditkarte.

Grundsätzlich gibt es CODECs für zwei verschiedene Anwendungsgebiete: "Produktion" & "Distribution".

# **Distributions CODECs**

Distributions CODECs (Kompressionsalgorhytmen) erzeugen eine möglichst kleine Datei um das Filmaterial mit möglichst wenig Aufwand auf CD, DVD oder via Internet verteilen zu können. Dies geschieht aber immer auch auf Kosten der Bildqualität. Distributions CODECs sollten nicht für die Weiterverarbeitung benutzt werden. Sichtbare Bildfehler können die Folge sein. Hier eine Liste der 3 wichtigsten Distributions CODECs:

# **H.264** (ab QuickTime V 7.0)

Dies ist ein neuer Kompressor mit extrem guter Bildqualität, er kann sowohl für kleine Internet Videos wie auch für HighDefinition Auflösung benutzt werden. Stellt aber extrem hohe Anforderungen an Prozessor und System (G5-Dual 2Ghz empfohlen)

- + sehr gute Bildqualität
- + skalierbar von "Briefmarkenkino" bis HD
- sehr lange Berechnungszeit

**Sorenson 3** (ab QuickTime V 5.0)

- Im Internet nach wie vor sehr verbreitet.
- + gute bis sehr gute Bildqualität
- + niedrige Datenrate
- lange Berechnungszeit

# **Cinepak**

Die ist ein sehr alter Codec mit sehr starker Komprimierung. Geeignet für CD-ROM und Internet Anwendung und kann auch auf langsameren Computern gut abgepielt werden.

- + Rückwärtskompatibel zu sehr alten Systemen (Mac OS 7)
- + mittlere Bildqualität
- + niedrige Datenrate
- + geeignet für Internet & CD-ROM Videos (320x240 Pixel)

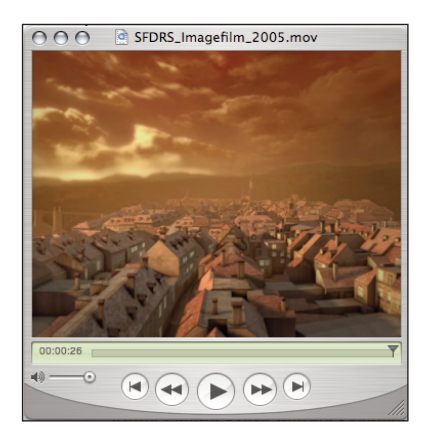

**QuickTime Pro**

**Standard Codecs**

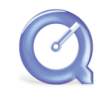

# **QuickTime Formate & Kompressionen**

# **Produktions CODECs**

Produktions Codecs bieten eine möglichst gute Bildqualität, nehmen aber wenig Rücksicht auf die Datenmenge. QuickTime bietet ein paar Produktionstaugliche CODECs, diese können aber von verschiedenen Herstellern mit zusätzlichen CODECs ergänzt werden. Hier eine Liste der wichtigsten 4 "Standard"-Produktions CODECs:

# **Keine**

Dieser QuickTime Codec ist komplett unkomprimert und sollte ausschliesslich für die Archivierung oder denTransport von Vollbild-Videodaten zwischen verschiedenen Videosystemen/Programmen benutzt werden. "Keine" kommt eher selten zum Einsatz, da "Animation" die gleiche Qualität bei kleinerem Datenaufkommen bewerkstelligen kann.

# **Animation**

Animation kann als weiterzuverarbeitendes Produktionsformat verwendet werden. "Animation" ist in Produktionsumgebungen ein weit vebreiteter CODEC der von sehr vielen Systeme benutzt werden kann. Bei geeignetem Bildmaterial (z.B. Cartoon) kann eine kleine Datenmenge erzeugt werden, ohne das Qualität verloren geht. Geeignet vor allem für computergenerierten Inhalte.

Kompression: 1:1 Datenrate: Variabel je nach Bildinhalt, bis 30 MB/s Typ: RGB; 8Bit; 4:4:4

- + Geeignet für Archivierung &Transfer von PAL Videos
- + 100% Verlustfrei. Sehr geringe Komprimierung.
- Sehr Hohe Datenrate

# **Photo JPEG** (ab QuickTime 3.0)

Kompression mit sehr guter Qualität und geringen Anforderungen an Prozessor und System. Kann auch über verschiedene Videokarten wie z.B. Blackmagic Decklink abgespielt werden.

Kompression: 1:1 Datenrate: Variabel je nach Bildinhalt, bis 30 MB/s Typ: RGB; 8Bit; 4:2:2

- + Geeignet für Archivierung &Transfer von PAL Videos
- + 100% Verlustfrei. Sehr geringe Komprimierung.
- Sehr Hohe Datenrate

# **DV–PAL** (ab QuickTime 3.0)

Entspricht dem Codec welcher von "MiniDV" Videokameras und Recordern verwendet wird. Über die Firewire Schnittstelle können die digitalen Videodaten vom Band auf die Harddisk und retour kopiert werden. Der Transfer selbst geschieht verlustfrei. DV-PAL ist für den "Amateur" und "Semi-Profi" Bereich gedacht.

Kompression: 8:1 Datenrate: bis 3.5 MB/s Typ:YUV; 8Bit; 4:2:0

- + Kompatibel mit allen "MiniDV" Kameras
- + niedrige Datenrate
- mässige bis gute Bildqualität

**Zusätzliche Produktions Codecs**

QuickTime lässt sich mit zusätzlichen Produktions CODECs erweitern. Beispielsweise installiert FinalCutPro eine ganze Reihe CODECs welche im Zusammenhang mit professionellen Videoformaten stehen.

- DVCPro 50
- DVCPro HD
- MPEG IMX
- HDV
- Unkomprimiertes 10-Bit 4:2:2
- Unkomprimiertes 8-Bit 4:2:2

Der CODEC "Unkomprimiertes 10-Bit 4:2:2" bzw. "Unkomprimiertes 8-Bit 4:2:2" wird auch von verschiedenen Videokarten wie z.B. Blackmagic Decklink benutzt.

Von FinalCutPro installierte zusätzliche Produktions-CODECs

**DVCPRO HD 1080150 DVCPRO HD 1080160** DVCPRO HD 720p60 DVCPRO50 - NTSC DVCPRO50 - PAL

**HDV 1080i50 HDV 1080i60** HDV 720p30

MPEG IMX 525/60 (30 MBit/s) MPEG IMX 525/60 (40 MBit/s) MPEG IMX 525/60 (50 MBit/s) MPEG IMX 625/50 (30 MBit/s) MPEG IMX 625/50 (40 MBit/s) MPEG IMX 625/50 (50 MBit/s)

Unkomprimiertes 10-Bit 4:2:2 Unkomprimiertes 8-Bit 4:2:2

> **Hardware basierte Codecs**

QuickTime kann darüber hinaus mit sogenannt Hardware basierten CODECs erweitert werden. Zahlreiche professionelle Videoschnittsysteme wie AVID, MEDIA 100 etc. basieren eigens auf einer zusätzlich im Computer eingebauter Hardware (Videokarte).

Solche Systeme bieten teilweise eine noch bessere Qualität, schnelleres Rendern von Effekten und meist auch eine ganze Reihe eigener Anschlussmöglichkeiten.

http://www.blackmagic-design.com

http://aja.com

http://avid.com

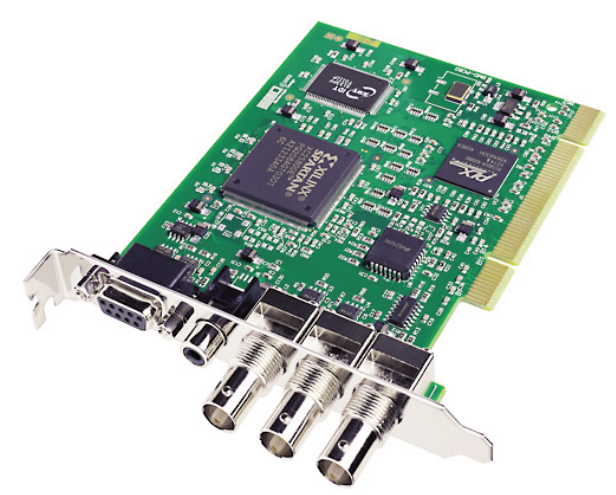

# **Digitale Formate & Einsatzgebiete**

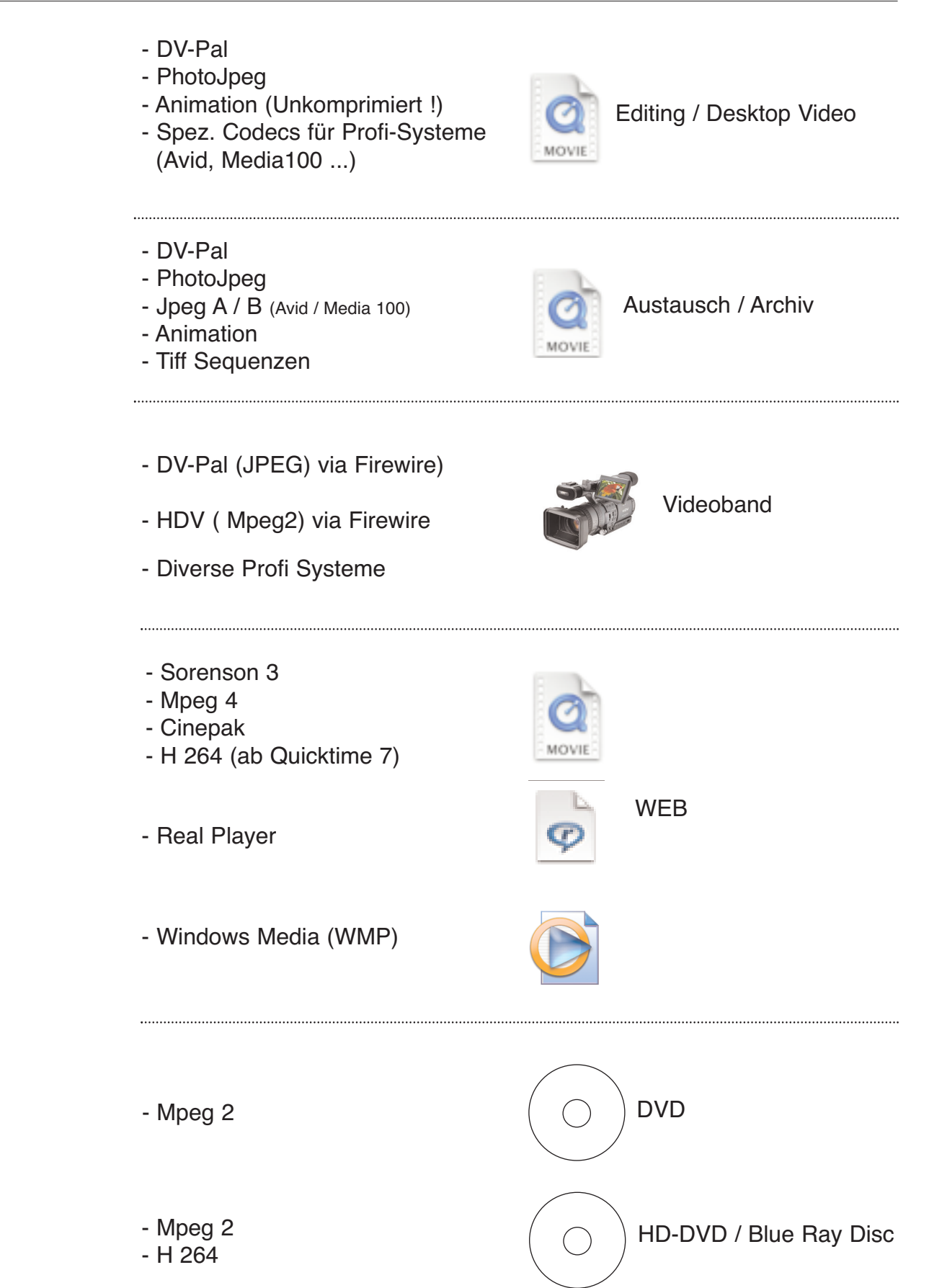

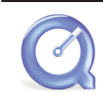

**Ausgabe für CD-ROM & WWW**

**Vorschläge für Einstellungen für die Komprimierung von QuickTime Movies**

Für Filme welche mit Hilfe einer Player Software wie QuickTime Player o.ä. abgespielt werden gibt es nicht so strenge Vorgaben für Auflösung, Kompressoin etc. wie bei "richtigen" Videoformaten: (Video-DVD, Schnittsystemen, DV-PAL, HDV u.ä.).

Die hier gemachten Angaben sind lediglich ein Anhaltspunkt. Je nach vorhandenem Computersysem sind auch höhere Auflösungen oder Datenraten möglich. Sie müssen womöglich Tests mit verschiedenen Einstellungen machen um das Maximum an Grösse und Qualität für Ihr System zu erreichen.

# **Filme für Harddisk Playback**

Geeignet für Computermodelle mit mind. 1 Ghz Prozessor

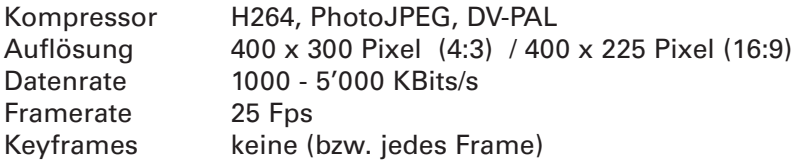

# **Filme für Internet Download**

Hier steht die Abstimmung auf Verbindungsgeschwindigkeit - Downloadzeiten im Vordergrund. Damit die Downloadzeiten nicht zu lange werden, sollten folgende maximale Dateigrössen anvisiert werden:

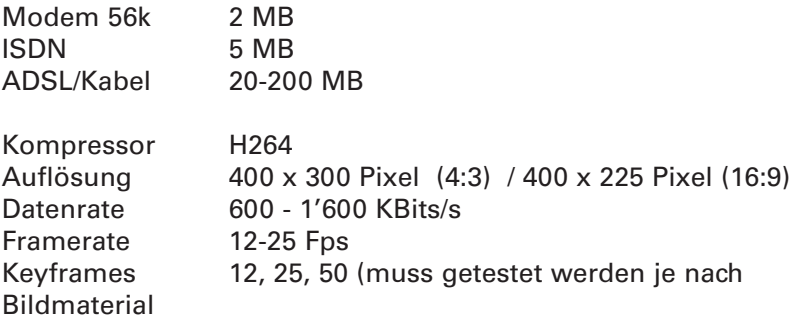

# **Wichtige Notiz zu QuickTime Version 7:**

Bisher wurden die Datenraten in QuickTime mit KByte/s (KB) angegeben, seit QuickTime Version 7 wird die Datenrate in KBits/s berechnet. Mit dem Faktor 8 können Sie von KByte/s in KBits/s umrechnen: 100 KByte/s  $x$  Faktor 8 = 800 KBits/s. Vorsicht also beim Beurteilen der Datenraten!

H264 setzt mind. Quicktime Version 7 voraus.

# **Hilfe**

# FinalCutPro verfügt über eine Popup Online Hilfe

bleibt der Mauszeiger ein zwei Sekunden über dem Button schweben, wird die Hilfe angezeigt.

Das Online Hilfe System von FCP

Die online Hilfe ist entweder über das Menu Hilfe oder über den Kürzel : Befeh - Shift-?

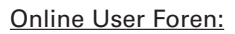

- www.final-cut-pro.de (deutsches forum, tipps & tricks)
- www.2-popforums.com/forums/ (englisches forum, tipps & tricks)
- www.creativecow.net (englisches forum, tipps & tricks)

Offizielles Apple Discussion Forum

http://discussions.info.apple.com

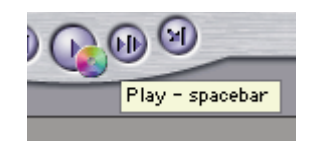

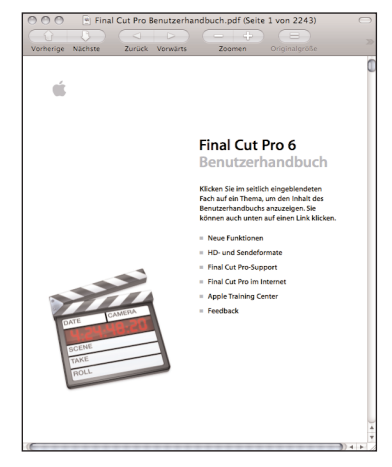

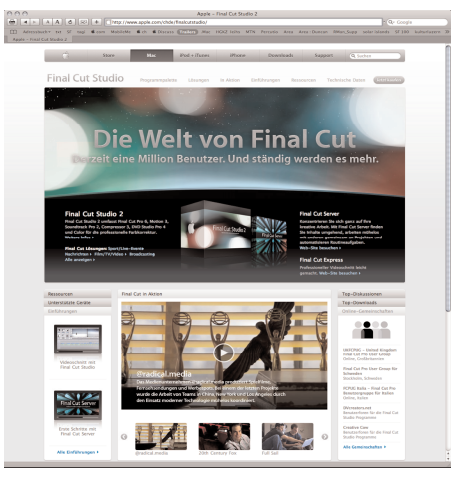

FinalCutPro Webseite www.apple.com/chde/finalcutstudio/

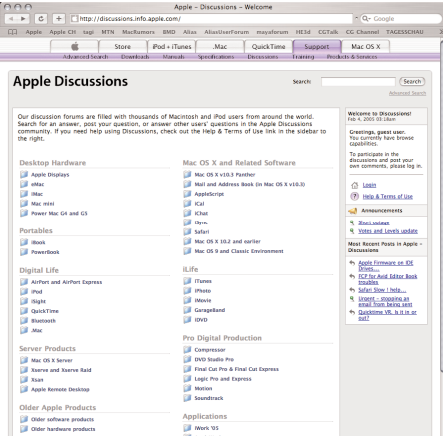

Apple Discussion Forum http://discussions.info.apple.com/